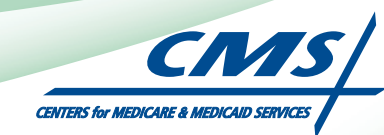

# **ATTESTATION USER GUIDE** For Eligible Professionals

# **Medicare Electronic Health Record** (EHR) Incentive Program

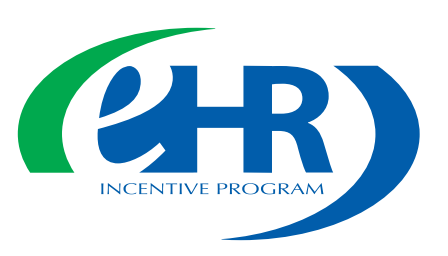

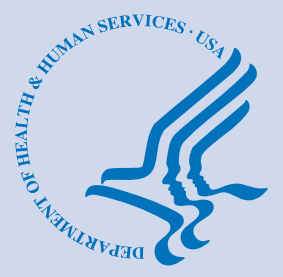

**(01.01.12 ver3) JANUARY 2012**

## **CONTENTS**

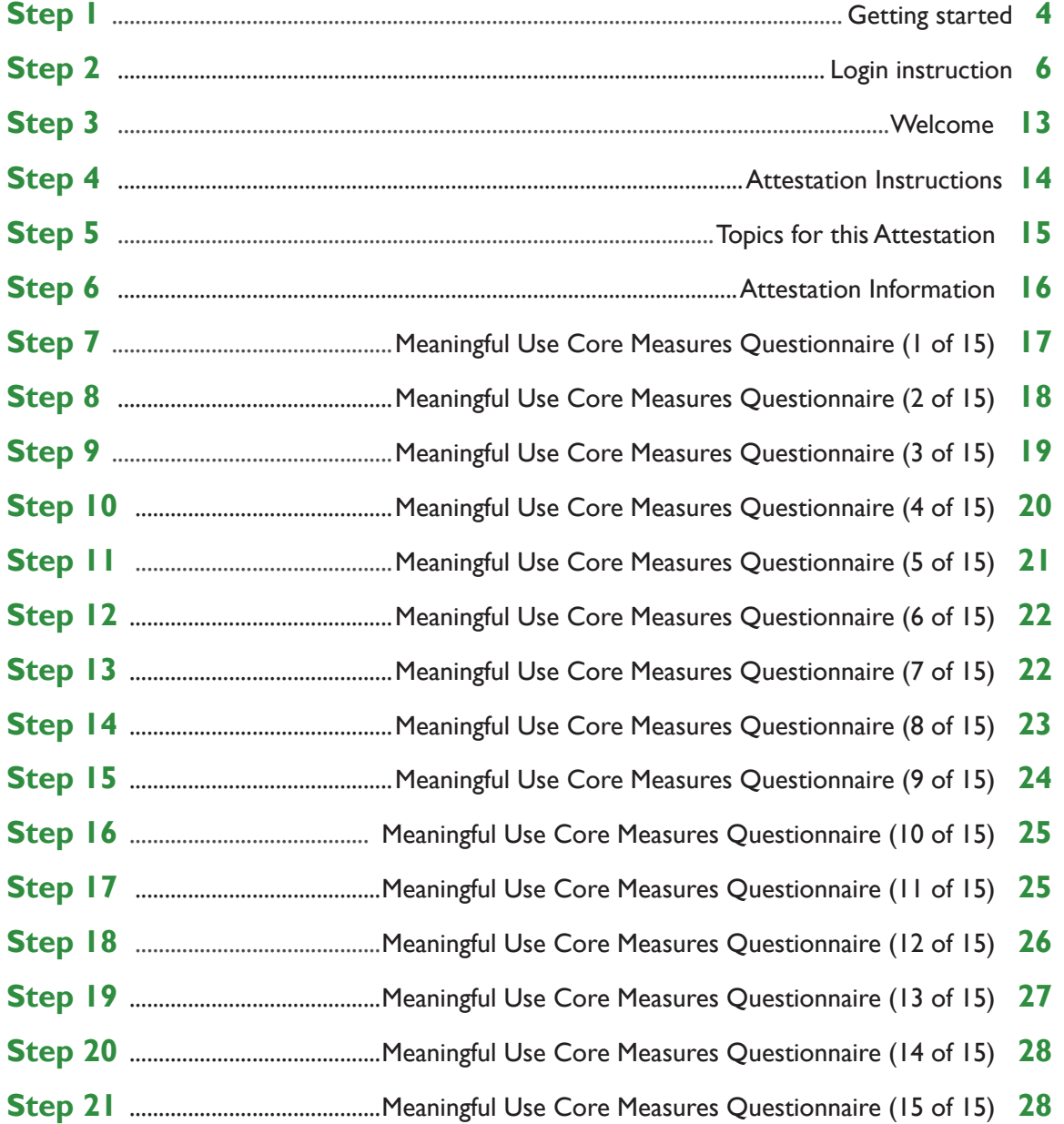

Medicare regulations can be found on the CMS Web site at *[http://www.cms.gov](http://www.cms.hhs.gov)*

## **CONTENTS (cont.)**

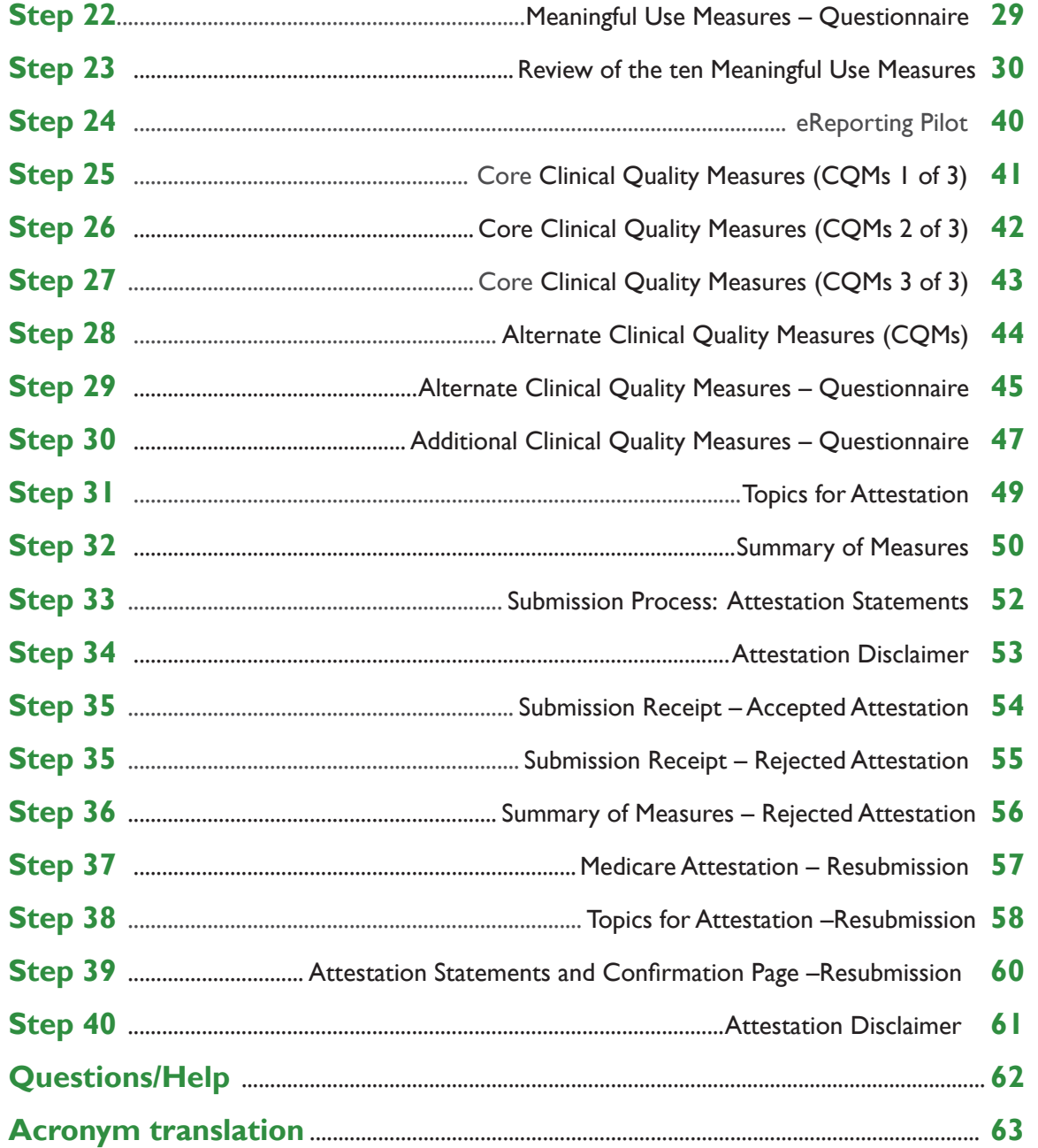

#### **Disclaimer:**

The Centers for Medicare & Medicaid Services (CMS) is providing this material as an informational reference for eligible professionals.

Although every reasonable effort has been made to assure the accuracy of the information within these pages at the time of posting, the Medicare program is constantly changing, and it is the responsibility of each provider to remain abreast of the Medicare program requirements.

Medicare regulations can be found on the CMS Web site at *[http://www.cms.gov](http://www.cms.hhs.gov)*

*<https://ehrincentives.cms.gov>*

### **Step 1 – Getting Started**

To receive an incentive payment, Medicare Eligible Professionals (EPs) must attest to their meaningful use of certified electronic health record technology using this ATTESTATION module. (Medicaid EPs should contact their states for information about how to attest.)

This is a step-by-step guide for the Medicare Eligible Professionals (EPs) Electronic Health Record (EHR) Incentive Program ATTESTATION module. This guide will help you navigate the Attestation module. The user guide page layout consists of the attestation screen on the left side of the page and written instructions with helpful tips on the bottom of the page.

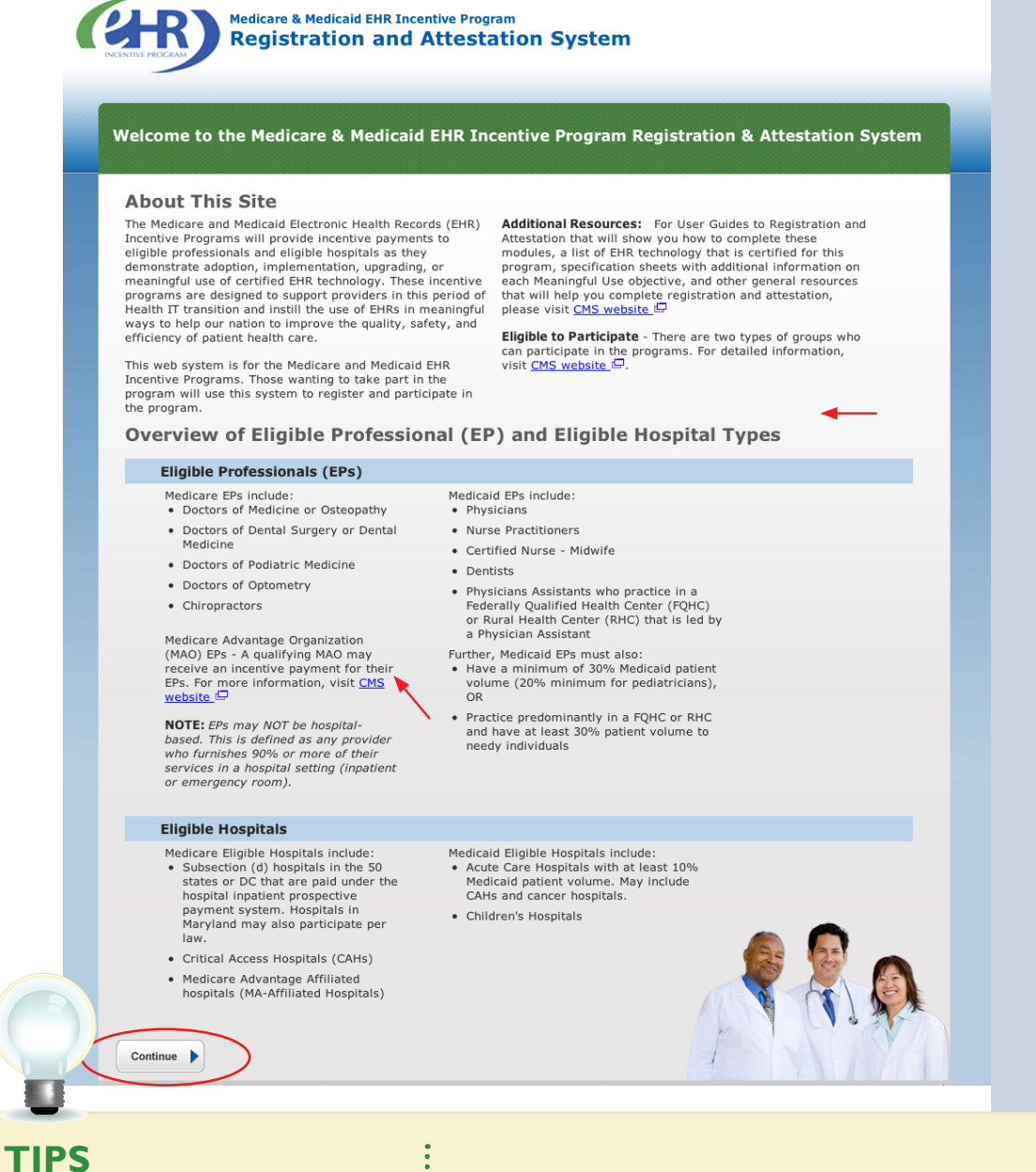

*To determine your eligibility, click on the CMS website*

*For a list of Eligible Professional Types (EPs), click on Eligible Professionals (EPs) link*

### **STEPS**

**Enter the EHR Incentive Program URL (located at the top of the page) into your web browser**

**Click Continue to start the attestation process**

### **Step 1 - (Continue)**

Carefully read the screen for important information.

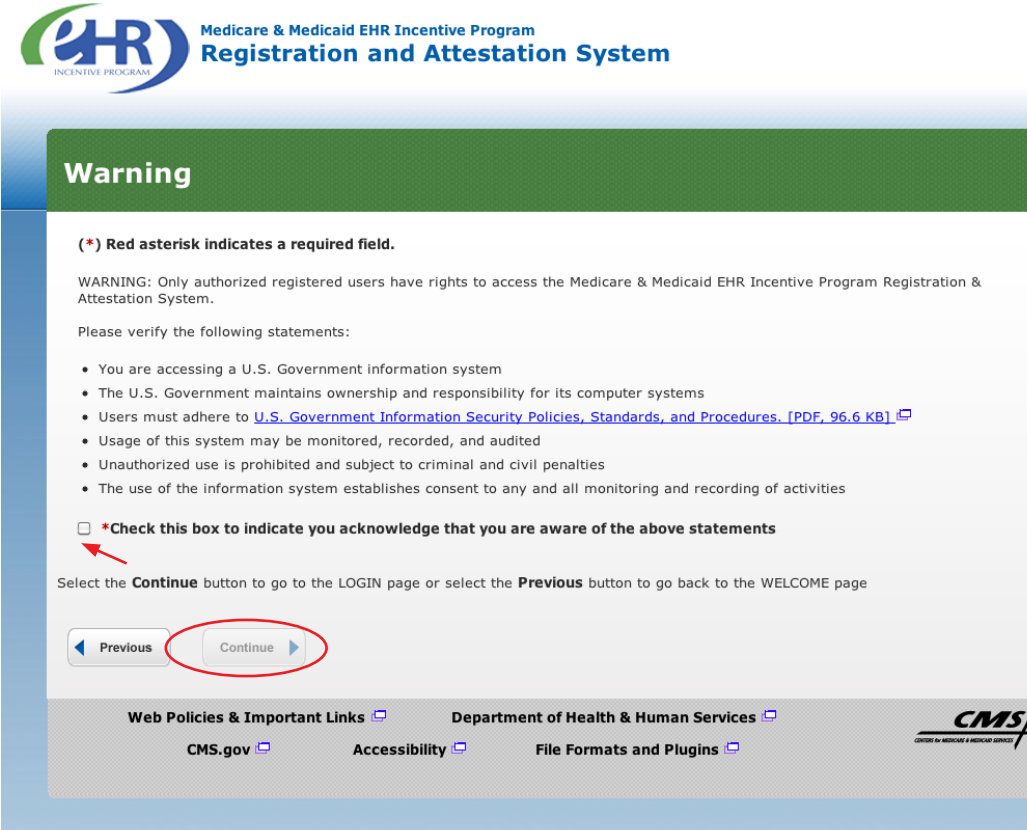

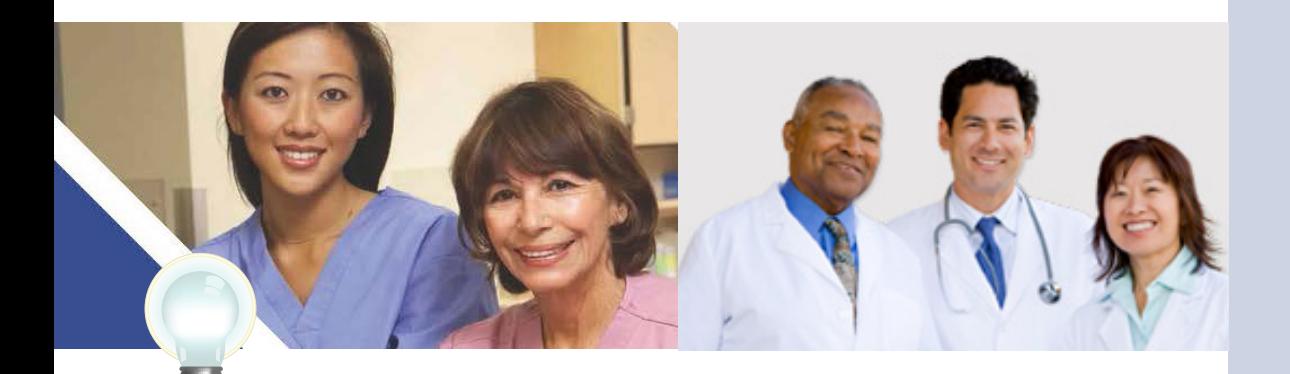

**TIP** *Eligible Professionals (EPs) may not be hospital based. This is defined as EPs seeing 90% or more of their Medicare covered services in:*

- *Hospital Inpatient setting (Place of service 21)*
- *Emergency Department setting (Place of service 23)*

### **STEPS**

**Please read the statements on the page and check the box to indicate that you acknowledge that you are aware of the statements**

**Click** *Continue*

### **Step 2– Login Instructions**

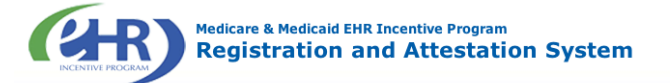

#### **Login Instructions**

#### **Eligible Professionals (EPs)**

• If you are an EP, you must have an active National<br>Provider Identifier (NPI) and have a National Plan and<br>Provider Enumeration System (NPPES) web user account. Use your NPPES user ID and password to log into this system.

• If you are an EP who does not have an NPI and/or an<br>NPPES web user account, navigate to NPPES  $\Box$  to apply<br>for an NPI and/or create an NPPES web user account.

**Eligible Hospitals** 

• If you are an Eligible Hospital, you must have an active<br>NPI. If you do not have an NPI, apply for an NPI in NPPES

• Users working on behalf of an Eligible Hospital(s) must<br>have an Identity and Access Management system (I&A)<br>web user account (User ID/Password) and be associated<br>to an organization NPI. If you are working on behalf of a

• Users working on behalf of an Eligible Professional(s) • Users working on benair of an Eilgible Protessional(s)<br>may also work on behalf of an Eilgible Hospital(s). An<br>Identity and Access Management system (I&A) web user<br>account (User DI/Password) can be associated to both an<br>E

. Users working on behalf of an Eligible Professional(s) • Users working on behalf or an Eligible Professional(s)<br>must have an Identity and Access Management system<br>(I&A) web user account (User ID/Password) and be<br>associated to the Eligible Professional's NPI. If you are

working on behalf of an Eligible Professional(s) and do not have an I&A web user account, Create a Login in the I&A

Associated with both Eligible Professionals (EPs) and Eligible Hospitals

. If you are an EP using your NPPES web user account, you may also be permitted to work on behalf of a hospital. Navigate to the I&A System and use your NPPES<br>User ID and password to request to work on behalf of an organization

**Account Management** 

• If you are an existing user and need to reset your<br>password, visit the I&A System.

Red asterisk indicates a required field

\*User ID: \*Password: • If you are having issues with your User ID/Password and<br>are unable to log in, please contact the EHR Incentive<br>Program Information Center at 888-734-6433 / TTY: 888-734-6563.

. View our checklist of required materials here

the I&A System.

### **STEPS**

**Enter your National Plan and Provider Enumeration System (NPPES) web user account, user ID and password to log into the attestation system**

**Click Log in**

**Proceed to STEP 3 on page 13 of this guide if you logged in as an Eligible Professional**

**Proceed through STEP 2 if you are working on behalf of an Eligible Professional**

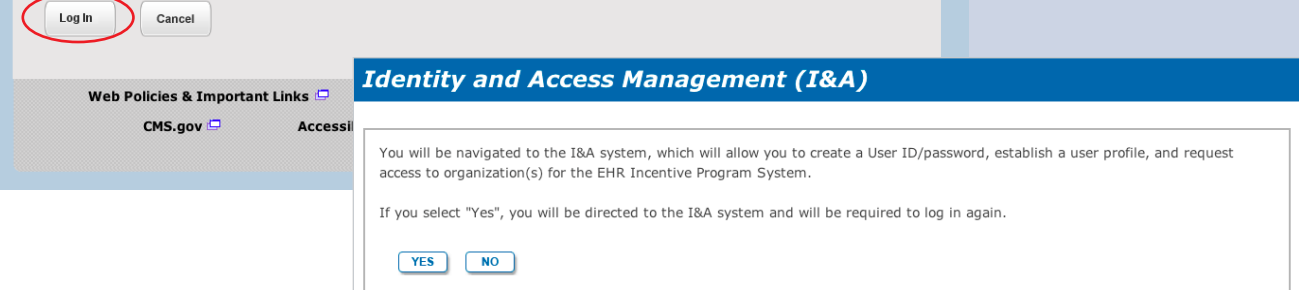

**TIPS**

*Users working on behalf of an Eligible Professional(s) must have an Identity and Access Management system (I&A) web user account (User ID/Password) and be associated to the Eligible Professional's NPI. If you are working on behalf of an Eligible Professional(s) and do not have an I&A web user account, Create a Login in the I&A System* 

*Contact the PECOS Help Desk if you cannot remember your password-(866) 484-8049/ TTY(866)523-4759, <https://pecos.cms.hhs.gov>*

*To locate your NPI number, visit; [https://nppes.](https://nppes.cms.hhs.gov/NPPES/NPIRegistryHome.do) [cms.hhs.gov/NPPES/](https://nppes.cms.hhs.gov/NPPES/NPIRegistryHome.do) [NPIRegistryHome.do](https://nppes.cms.hhs.gov/NPPES/NPIRegistryHome.do)*

*User name and password are case sensitive*

### **Working on Behalf of an Eligible Professional**

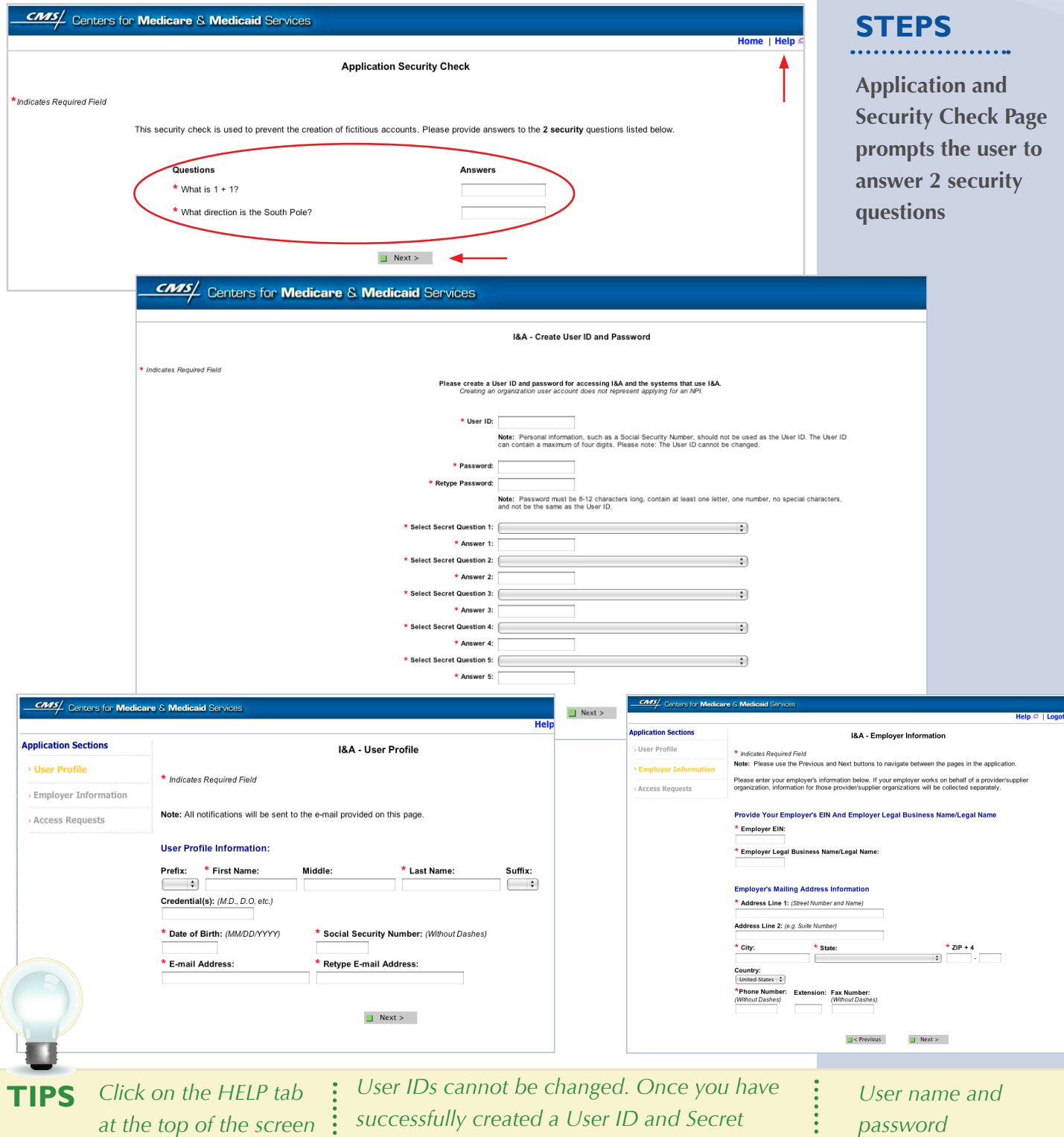

*are case sensitive*

*at the top of the screen for help creating your I&A user name and password*

*successfully created a User ID and Secret Question/Answer combinations and submitted the record, the User ID and Secret Question/ Answer combinations will remain tied to your record and will not be changed*

### **Working on Behalf of an Eligible Professional**

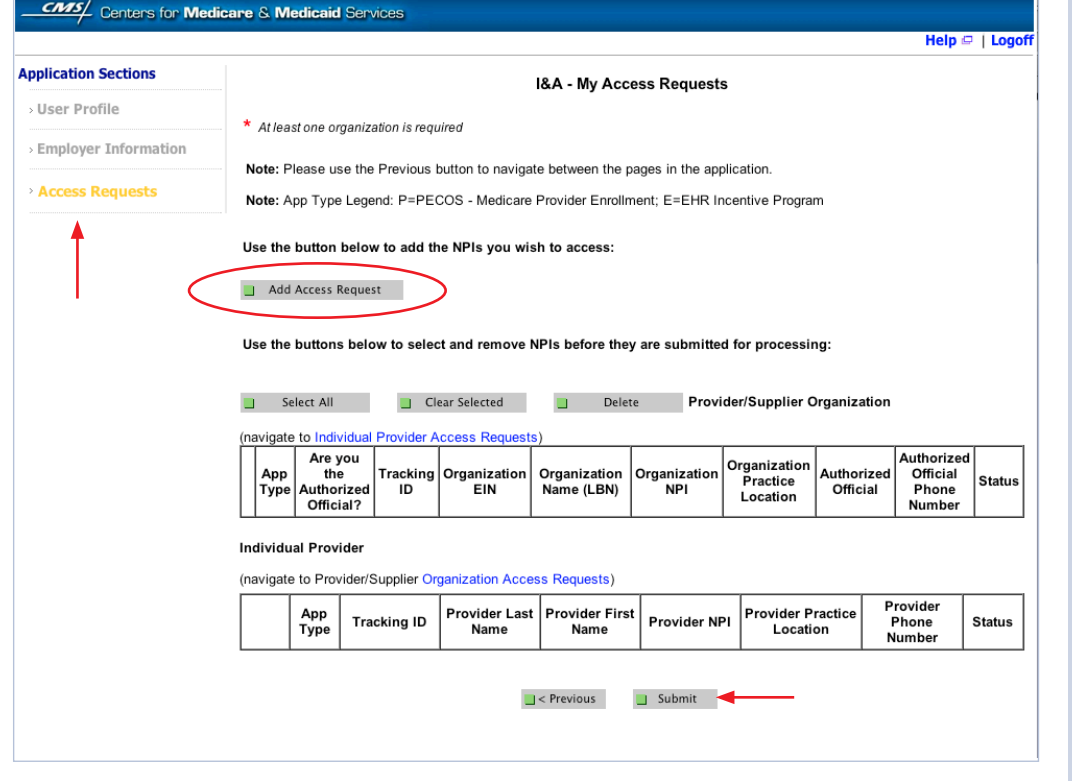

### **STEPS**

**Click on Access Requests**

. . . . . . . . . .

**Click Add Access Request**

**Click Submit**

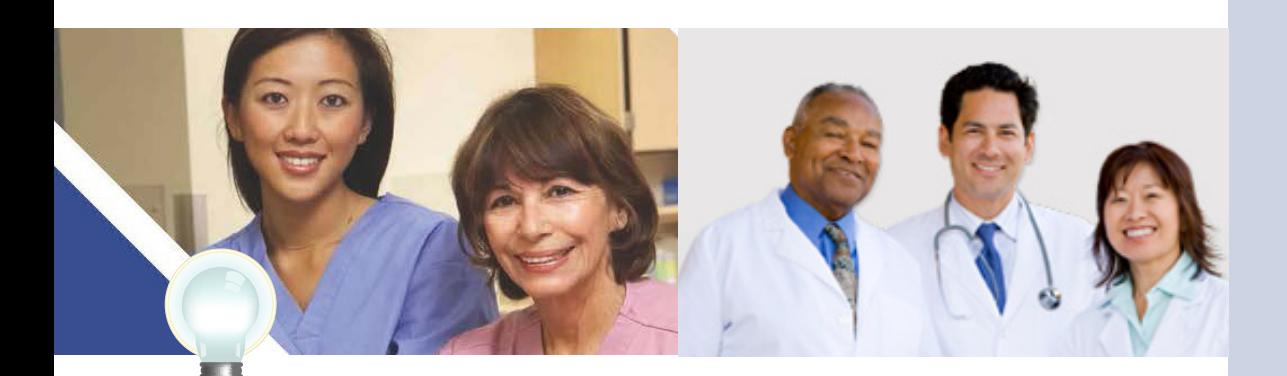

**TIPS** *At least one NPI is required to assign access* *Use the Previous button to navigate between pages in the system*

*In order for a provider to create an online account, the NPI record must be in the status of Active or Pending Change Request*

### **Working on Behalf of an Eligible Professional**

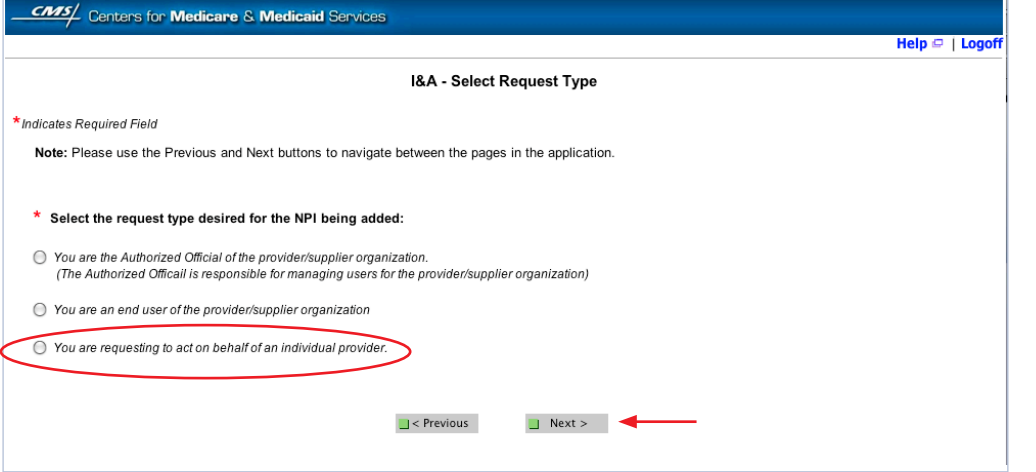

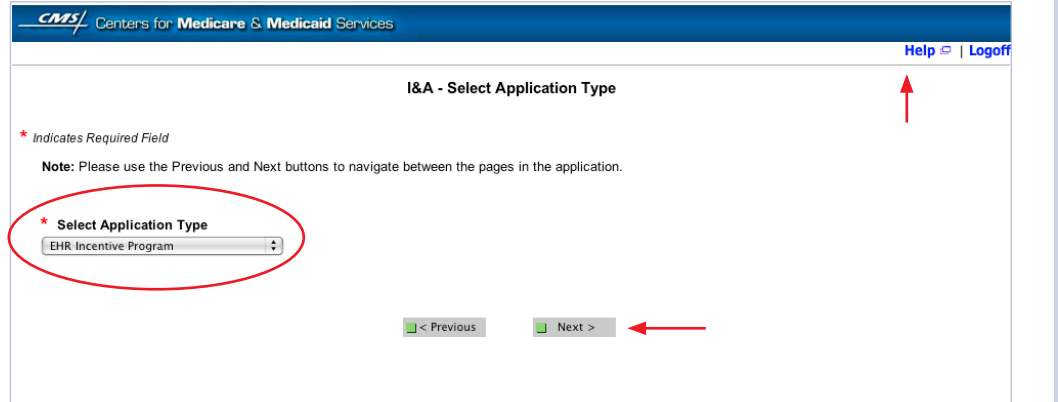

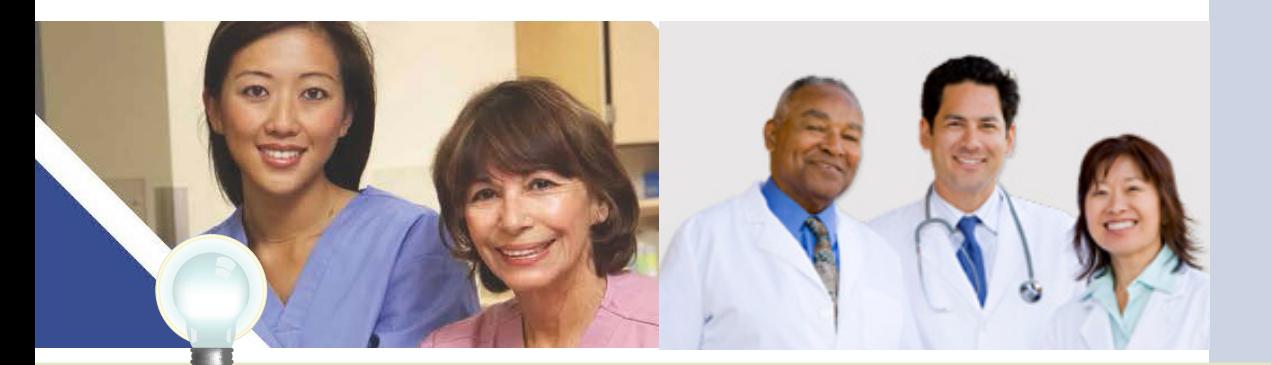

**TIPS**

*Click on HELP for additional guidance to navigate the system*

*The Help link is on every page*

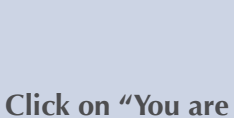

**STEPS**

**requesting to act on behalf of an individual provider"**

**Click Next Select Application Type** 

**"EHR Incentive Program"**

**Click Next**

### **Working on Behalf of an Eligible Professional**

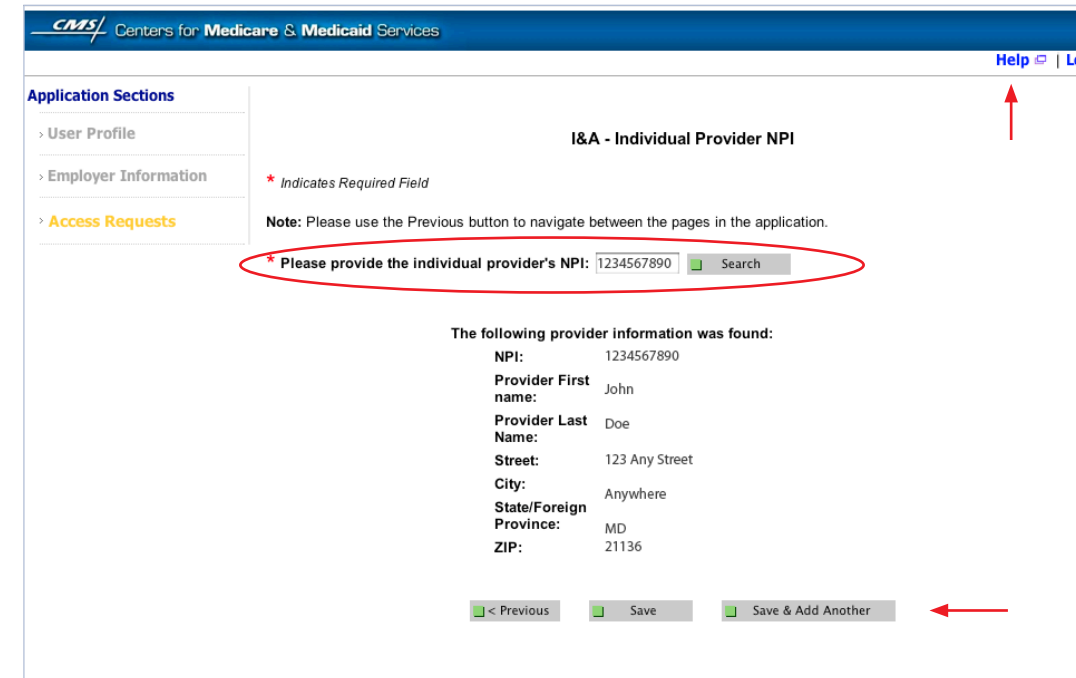

## **STEPS**

**Enter the NPI of the individual provider**

**Click Search to display the details of the individual provider**

**Click Save to navigate to the "My Access Requests Page"'**

#### *Or*

**Click Save & Add Another to add multiple providers**

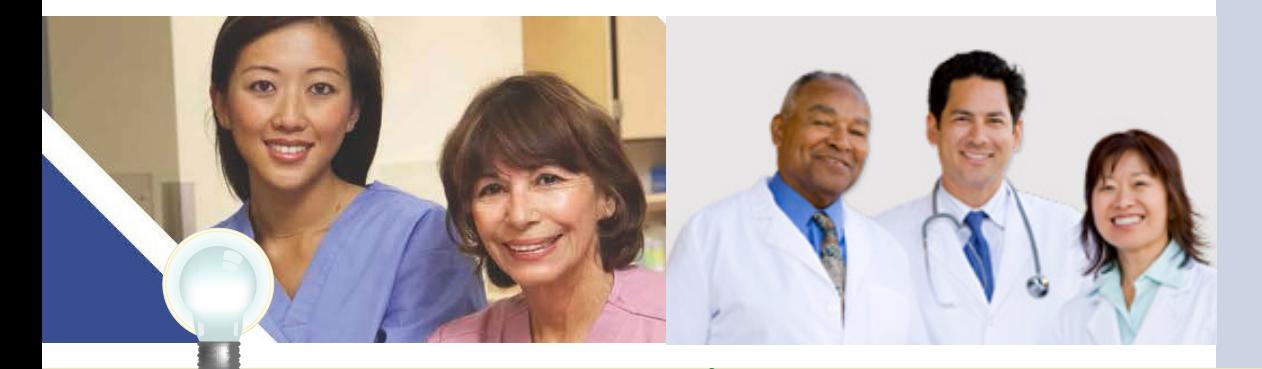

**TIPS** *Clicking Previous will take you back to the 'Select Application Type' page*

*Click on HELP for additional guidance to navigate the system*

*The Help link is on every page*

**STEPS**

**Choose the Individual** 

**you wish to access**

**Click Submit**

**Provider(s) to add the NPIs** 

**You may choose one at a time or click Select All**

**Use the Add Access Button button to add the NPIs you wish to access**

### **Step 2 – Login (Continued)**

### **Working on Behalf of an Eligible Professional**

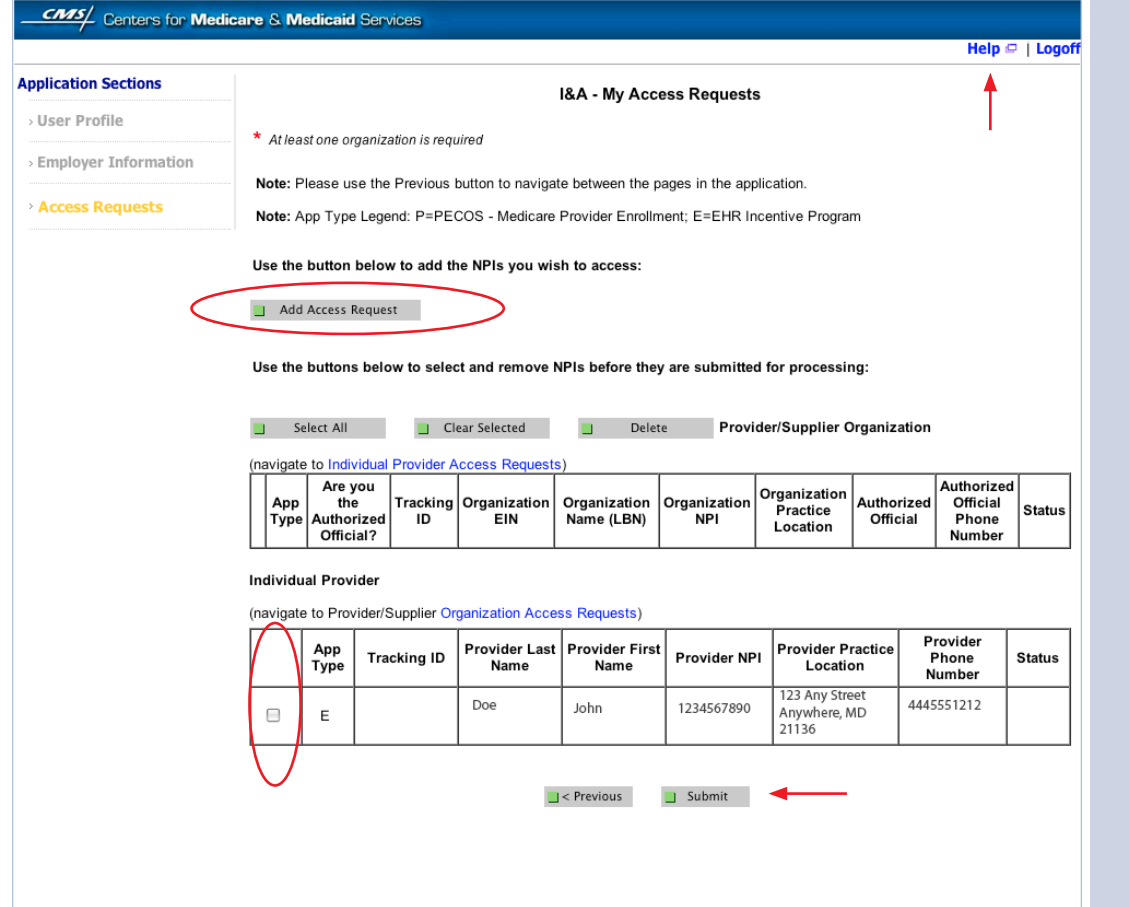

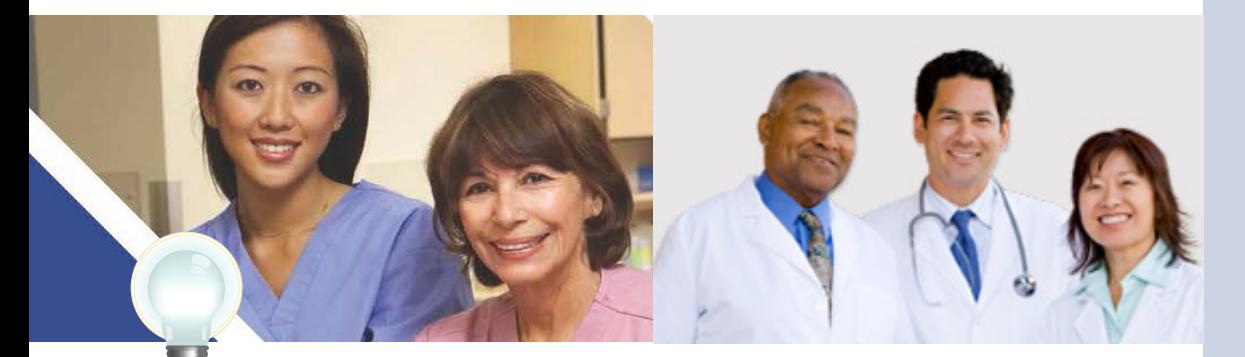

**TIPS** *Clicking Previous will take you back to the "Select Application Type" page*

*Click on Help for additional guidance to navigate the system*

*The Help link is on every page*

**STEPS**

**Access request receipt**

**notification that the External User Services (EUS) Help Desk has approved your request**

**Record your tracking number for use on any** 

**The EP must log into the I&A system and approve** 

**Notify the EP that you have** 

**At this time there is not an automated email notification of the**

**correspondence**

**your request**

**I&A system**

**requested access**

**You will receive an email** 

## **Step 2 – Login (Continued) Working on Behalf of an Eligible Professional**

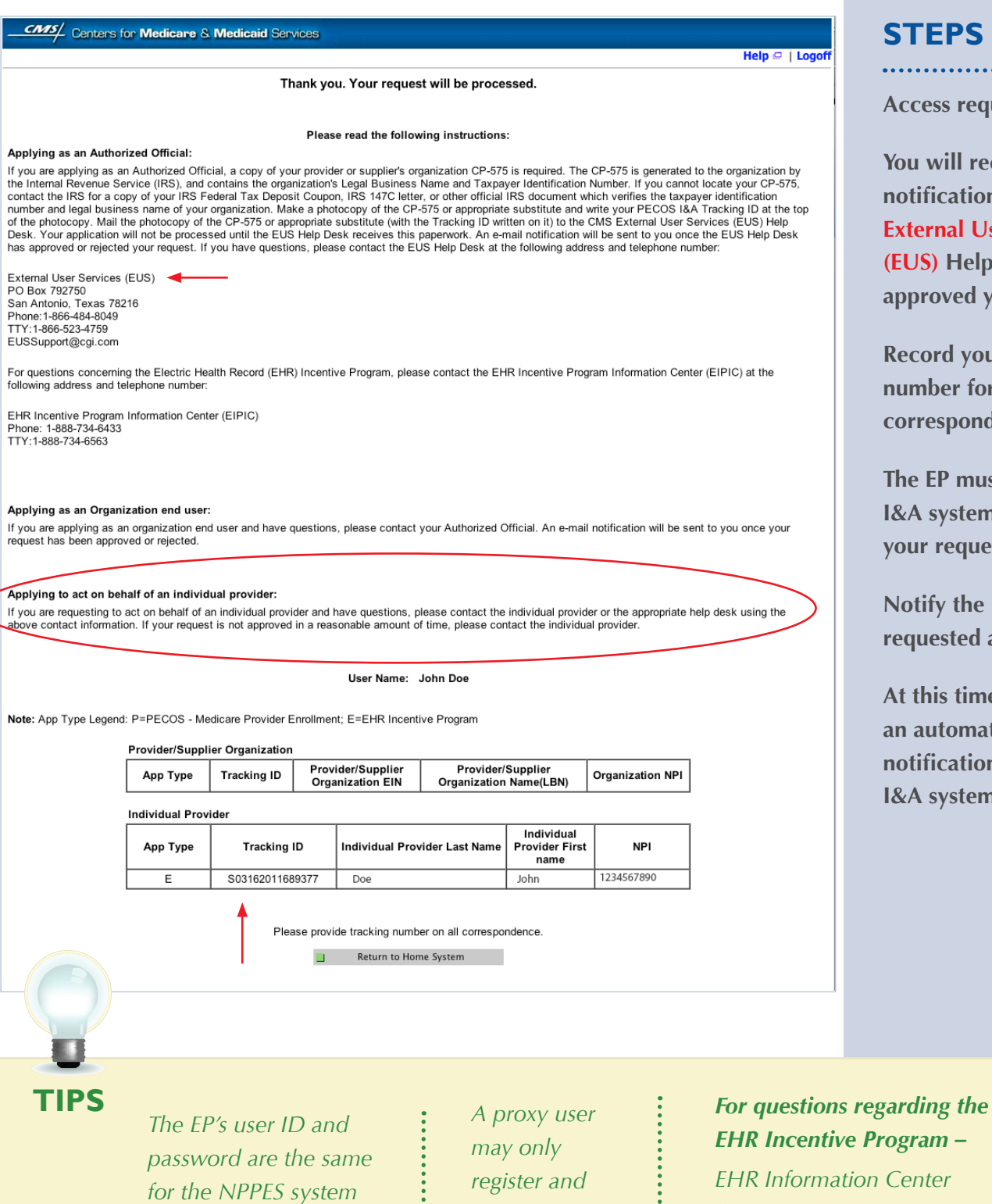

*attest for* 

......

*1,000 eligible professionals*

*EHR Information Center 1-888-734-6433 TTY/1/888-734-6563* 

### **ATTESTATION USER GUIDE**

FOR ELIGIBLE PROFESSIONALS

### *https:[//ehrincentives.cms.gov](ehrincentives.cms.gov)*

### **Step 3 – Welcome**

If your login was successful you will receive the "Welcome Screen".

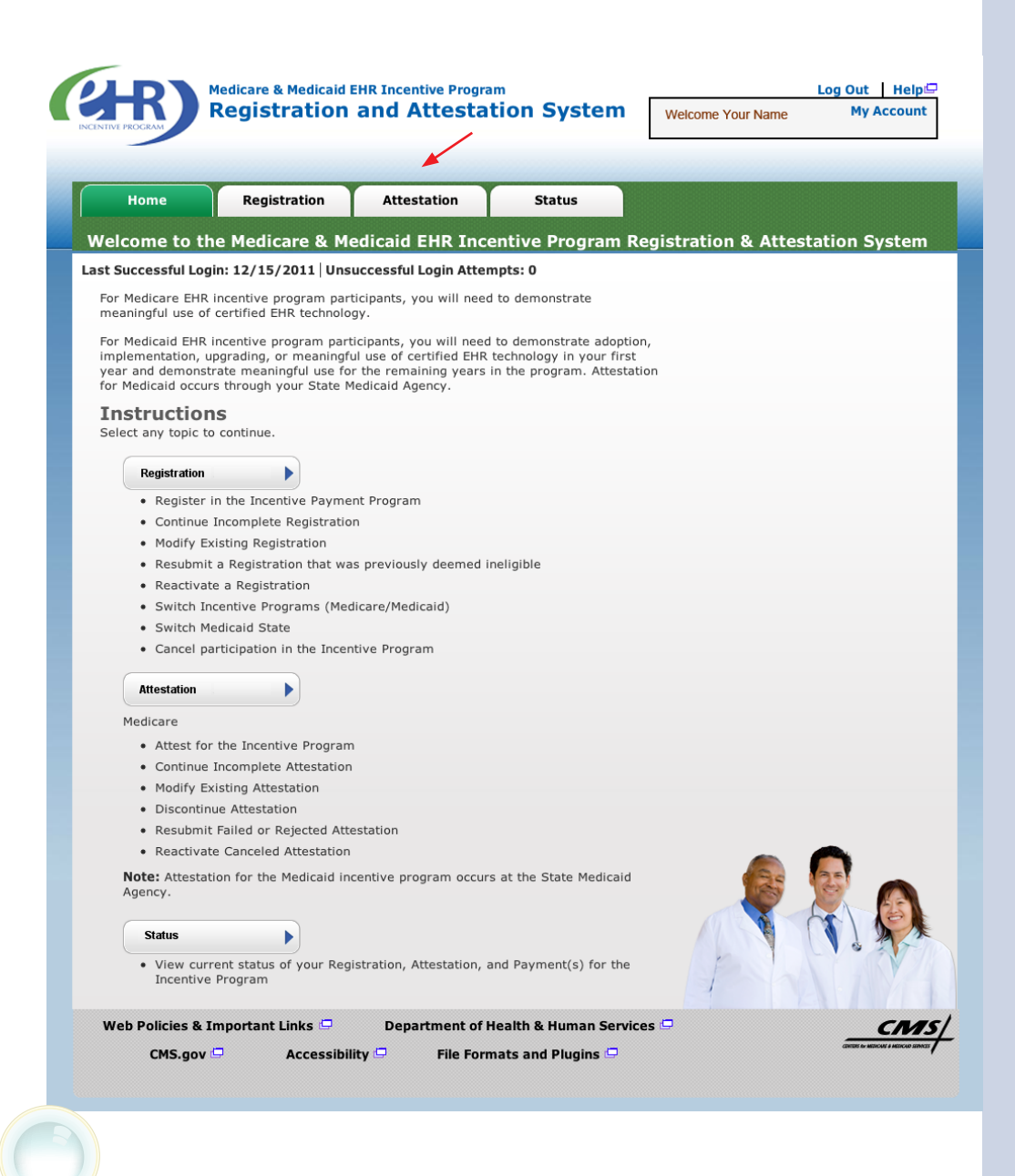

**STEPS**

**Click on the**  *Attestation* **tab to continue registering for the EHR Incentive Program.**

**TIPS**

*The Welcome screen consists of four tabs to navigate through the registration and attestation process*

- *1. Home*
- *2. Registration*
- *3. Attestation*
- *4. Status*

*Meaningful Use information:* **[https://www.cms.gov/EHRIncentivePrograms/](https://www.cms.gov/EHRIncentivePrograms/30_Meaningful_Use.asp) [30\\_Meaningful\\_Use.asp](https://www.cms.gov/EHRIncentivePrograms/30_Meaningful_Use.asp)**

### **Step 4 – Attestation Instructions**

Follow the registration instructions below.

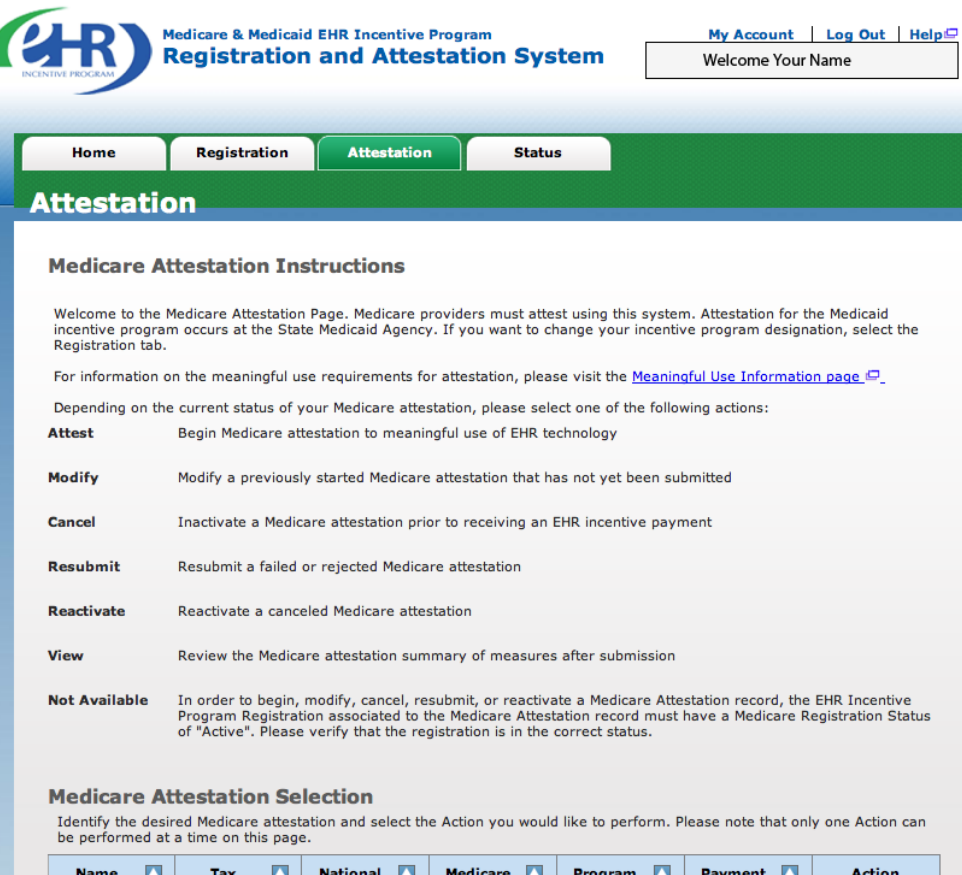

#### Identifier **Provider**<br>**Identifier**<br>(*NPI*) Attestation E N Year ◘ Year John Doe XXX-XX-6224<br>(SSN) 0000000000 Attest

### **STEPS**

**Click on** *Attest* **in the Action column to continue the registration process.**

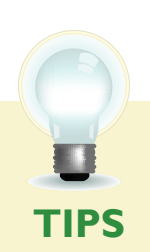

 *"Resubmit", "Modify", "Cancel" and "Reactivate" are the available Action web links for returning users*

*Only one action can be performed at a time on this page*

 $\vdots$ 

*If the user selects the Action web link of "Register" or "Resubmit" they will be directed to the Topics for Registration screen*

**STEPS**

**Click on**

*Topic 1-* **"Attestation Information" to begin the attestation process**

### **Step 5 – Topics for this Attestation**

The data required is grouped into six topics for Attestation.

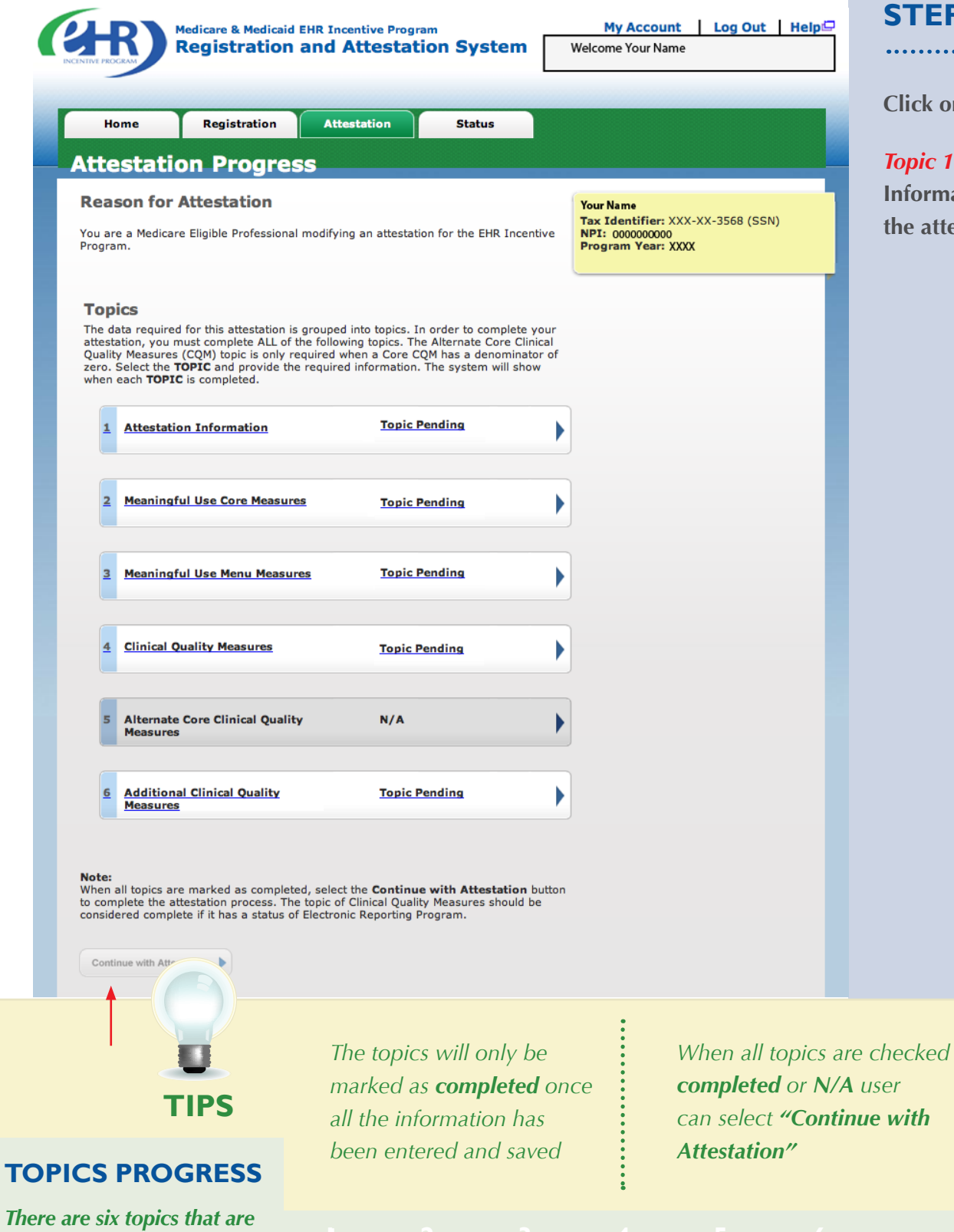

*required for attestation* **1 2 3 4 5 6**

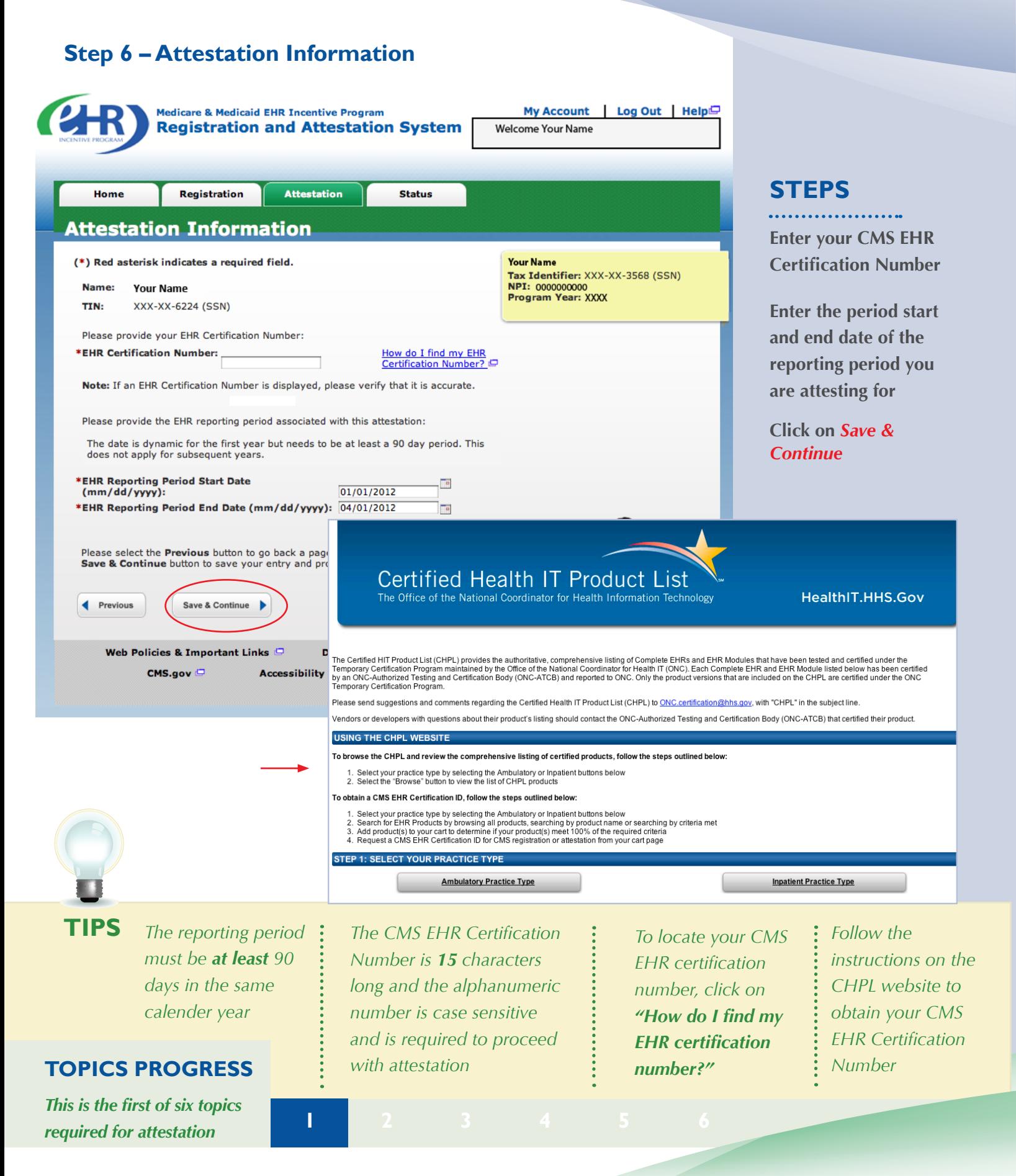

### **Step 7 –**

### **Meaningful Use Core Measures Questionnaire (1 of 15)**

Read the objective and measure and respond as appropriate.

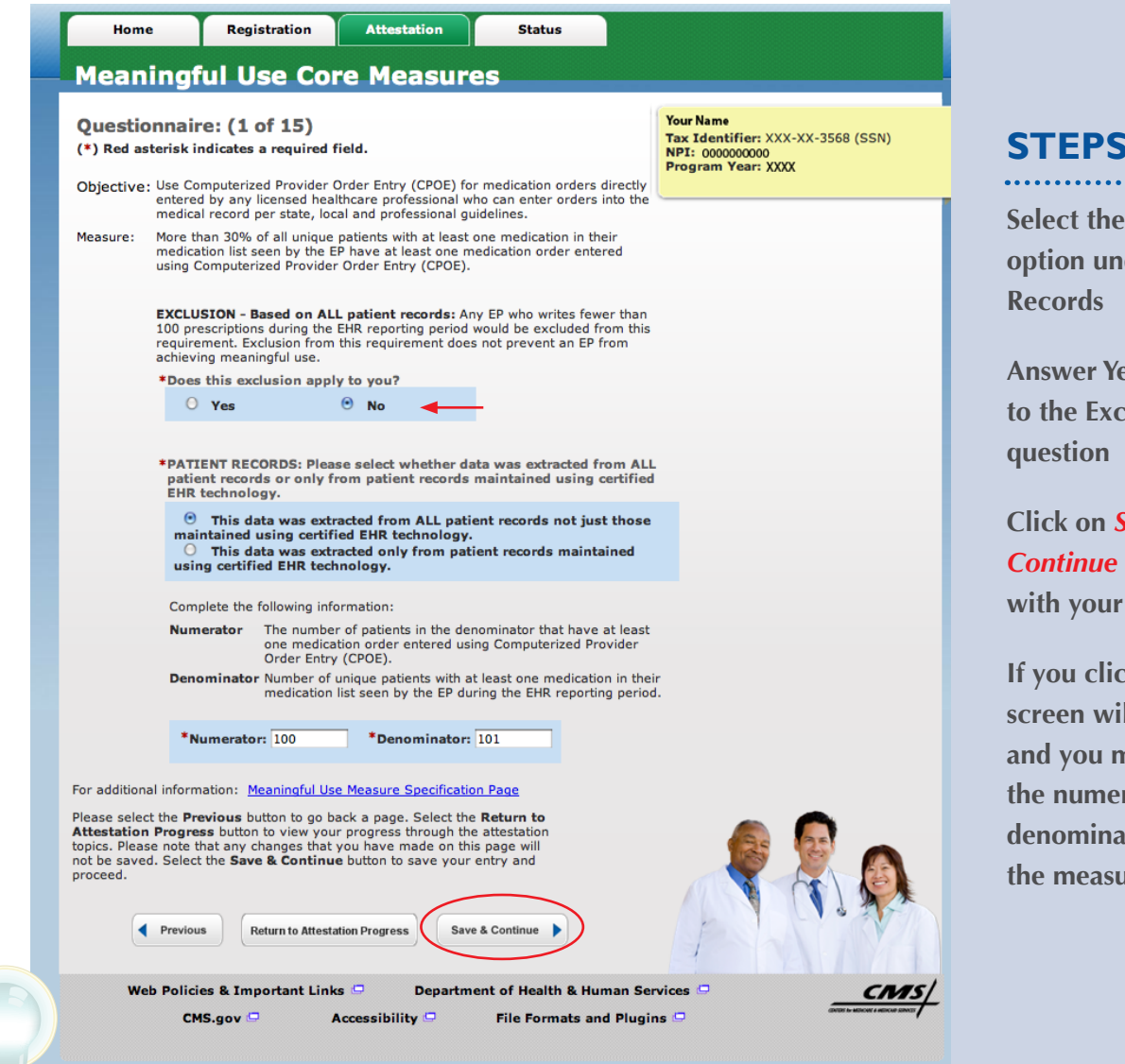

**STEPS**

**Select the appropriate option under Patient** 

**Answer Yes or No to the Exclusion** 

**Click on** *Save & Continue* **to continue with your attestation**

**If you click No the screen will expand and you must enter the numerator and denominator for the measure**

**TIPS** *Patient Records: At the EP's discretion, the numerators and denominators of certain measures may be calculated using only the patient records maintained in certified EHR technology. The EP may also elect to calculate the numerators and denominators of these measures using ALL patient records. EPs must indicate which method they used in their calculations*

*Exclusion: EPs can be excluded from meeting an objective if they meet the requirements of the exclusion. If the EP cannot meet the specific exclusion requirements, then the EP cannot answer "Yes" to the exclusion question. (If no exclusion is indicated, the EP must report on that measure)*

### **TOPICS PROGRESS**

**<sup>1</sup>** *This is the second of six topics required for attestation* **2 3 4 5 6**

**1**

### **Step 8 –**

### **Meaningful Use Core Measures Questionnaire (2 of 15)**

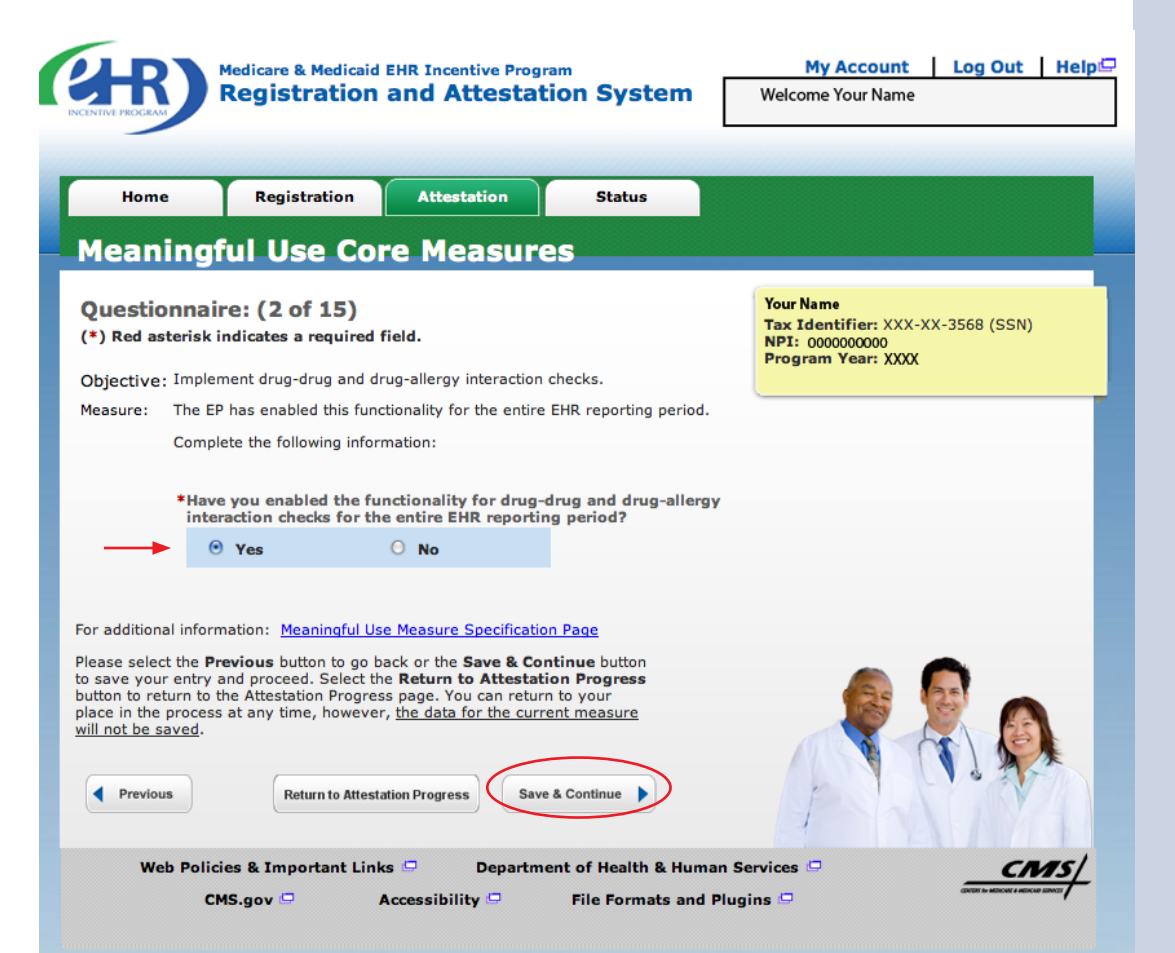

### **STEPS**

**Select the appropriate option under Patient Records**

. . . . . . . . . . . . . . . .

**Click on** *Save & Continue* **to continue with your attestation**

**TIPS** *You may log out at any time and continue your attestation later. All of the information that you have entered up until this point will be saved within the attestation module*

*Log back into the system and select the "Attestation" tab to continue your attestation when you return*

### **TOPICS PROGRESS**

*This is the second of six topics required for attestation* **2 3 4 5 6**

Medicare EHR Incentive Program User Guide – Page 18

**1**

### **Step 9 –**

### **Meaningful Use Core Measures Questionnaire (3 of 15)**

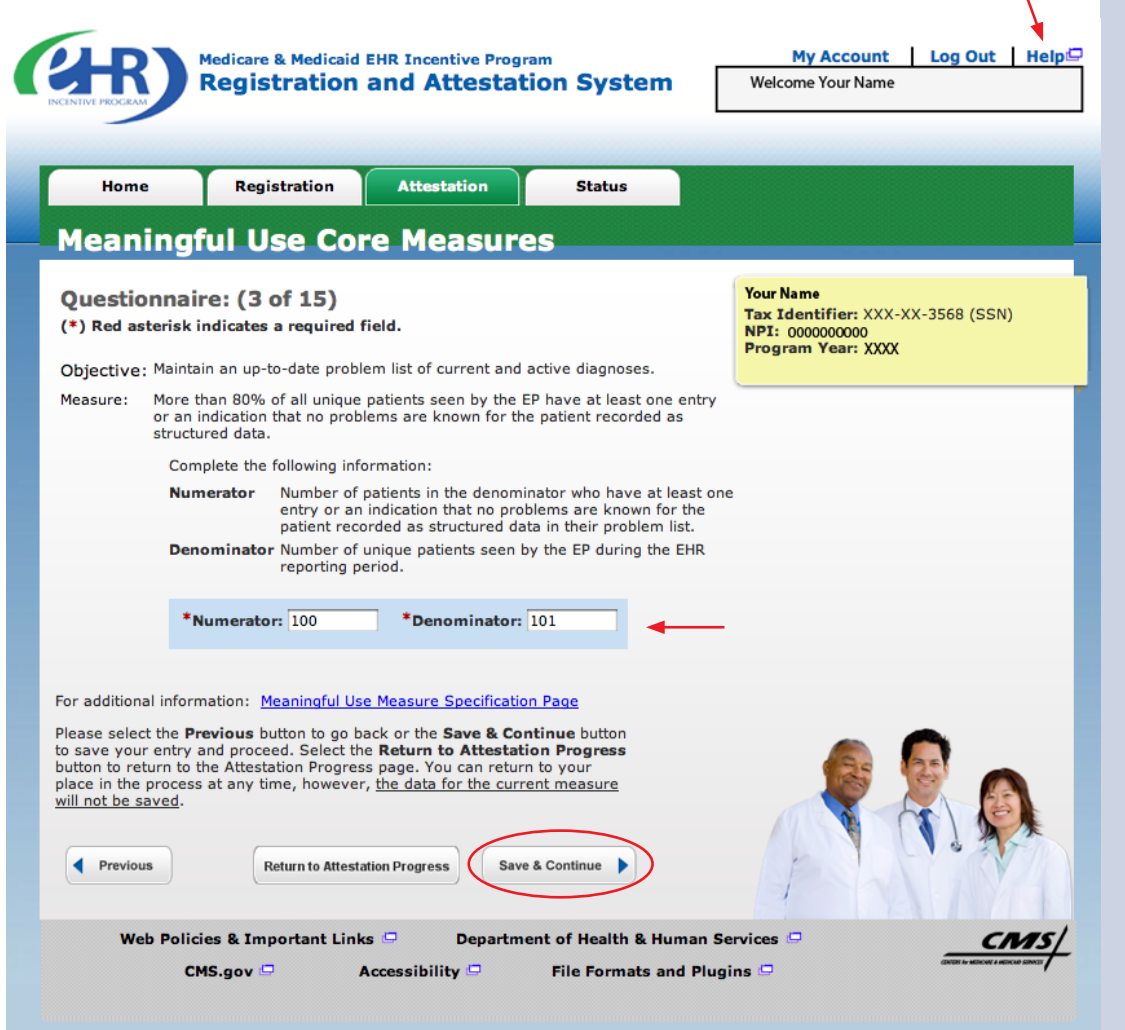

## **STEPS**

**Enter the Numerator and Denominator**

. . . . . . . . . . . . . . . . .

**Click on** *Save & Continue* **to continue with your attestation**

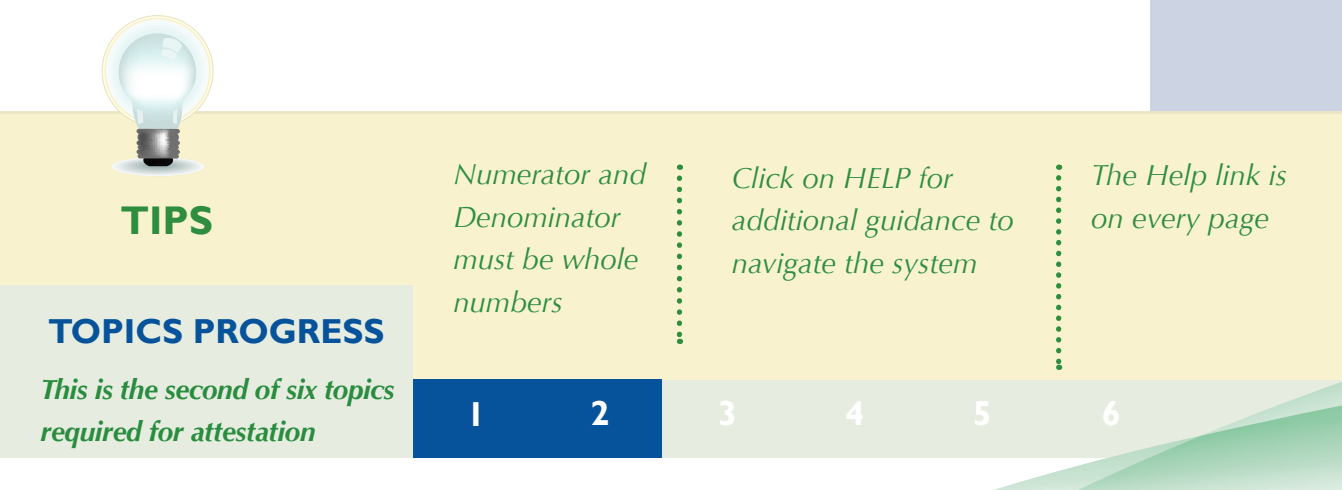

### **Step 10 –**

### **Meaningful Use Core Measures Questionnaire (4 of 15)**

Medicare & Medicaid EHR Incentive Program My Account Log Out | Help **Registration and Attestation System Welcome Your Name** Home **Registration Attestation Status Meaningful Use Core Measures** Questionnaire: (4 of 15) **Your Name** Tax Identifier: XXX-XX-3568 (SSN) (\*) Red asterisk indicates a required field. NPI: 0000000000<br>Program Year: XXXX Objective: Generate and transmit permissible prescriptions electronically (eRx). More than 40% of all permissible prescriptions written by the EP are Measure: transmitted electronically using certified EHR technology **EXCLUSION - Based on ALL patient records:** Any EP who writes fewer than 100 prescriptions during the EHR reporting period would be excluded from this requirement. Exclusion from this requirement does not prevent an EP from achieving meaningful use. \*Does this exclusion apply to you?  $O$  Yes  $\Theta$  No \*PATIENT RECORDS: Please select whether data was extracted from ALL patient records or only from patient records maintained using certified **EHR technology.**  $\Theta$  This data was extracted from ALL patient records not just those maintained using certified EHR technology. O This data was extracted only from patient records maintained using certified EHR technology. Complete the following information: Number of prescriptions in the denominator generated and **Numerator** transmitted electronically. Denominator Number of prescriptions written for drugs requiring a<br>prescription in order to be dispensed other than controlled substances during the EHR reporting period. \*Numerator: 100 \*Denominator: 101 For additional information: Meaningful Use Measure Specification Page Please select the Previous button to go back or the Save & Continue button to save your entry and proceed. Select the Return to Attestation Progress<br>button to return to the Attestation Progress page. You can return to your<br>place in the process at any time, however, <u>the data for the current measu</u> will not be saved. Previous **Return to Attestation Progress** Save & Continue Web Policies & Important Links  $\Box$ **Department of Health & Human Services**  $CMS, qov \nightharpoonup$ Accessibility  $\Box$ File Formats and Plugins *Click on Help for Enter the Numerator The Help link is additional guidance to and Denominator if*  **TIPS** *on every page navigate the system the exclusion does not apply to you* **TOPICS PROGRESS** *This is the second of six topics required for attestation* **2 3 4 5 6 1**

## **STEPS**

**Select the appropriate option under Patient Records.**

**Answer Yes or No to the exclusion question**

**Enter the Numerator and Denominator**

**Click on** *Save & Continue* **to continue with your attestation**

**If you click No the screen will expand and you must enter the numerator and denominator for the measure**

### **Step 11 –**

### **Meaningful Use Core Measures Questionnaire (5 of 15)**

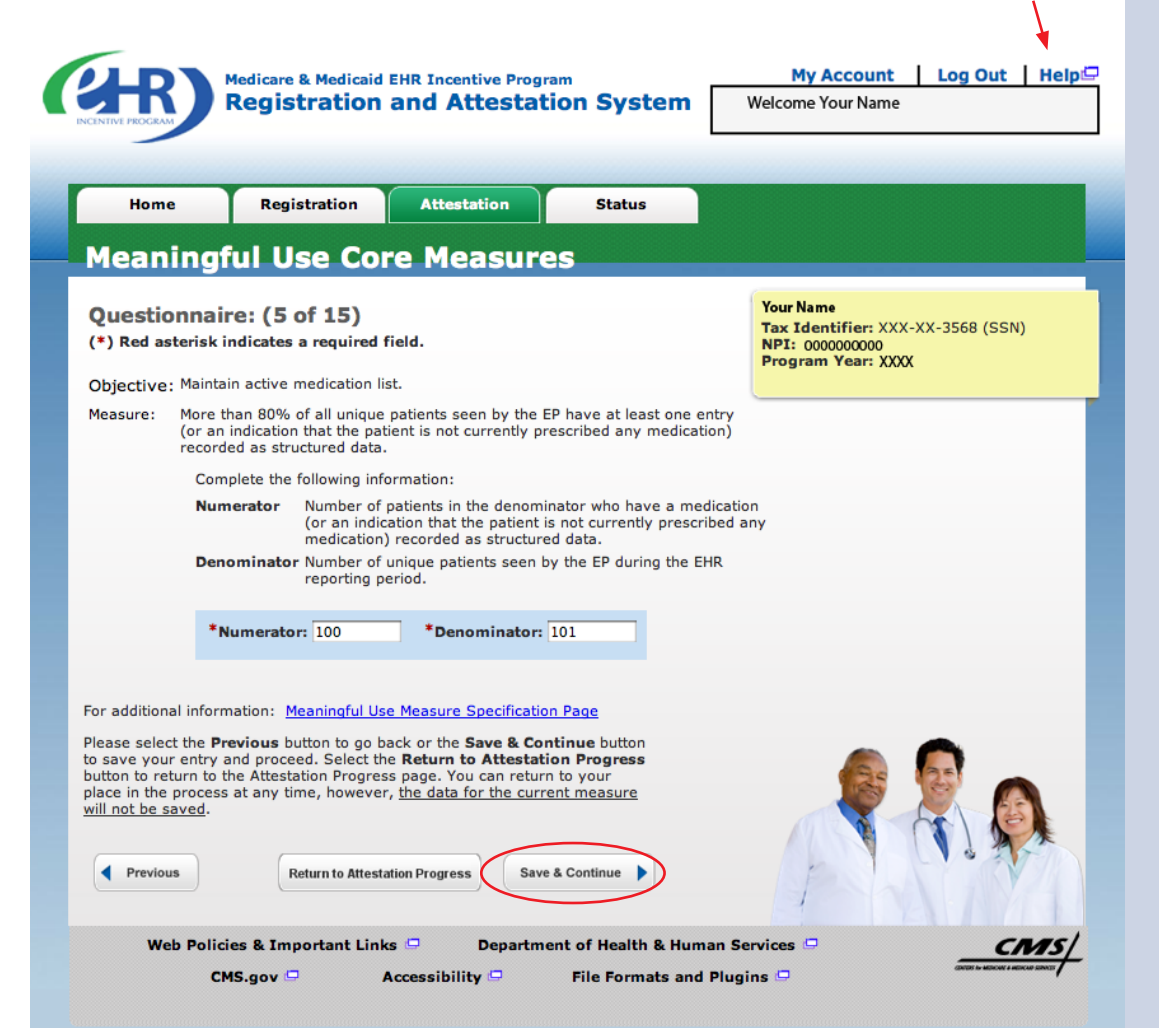

### **STEPS**

**Enter a Numerator and Denominator**

. . . . . . . . . . . . . . . . . . .

#### **Click Save & Continue**

**NOTE: You may log out at any time and continue your attestation later. All of the information that you have entered up until this point will be saved within the attestation module.**

**Log back into the system and select the "Attestation" tab to continue your attestation when you return**

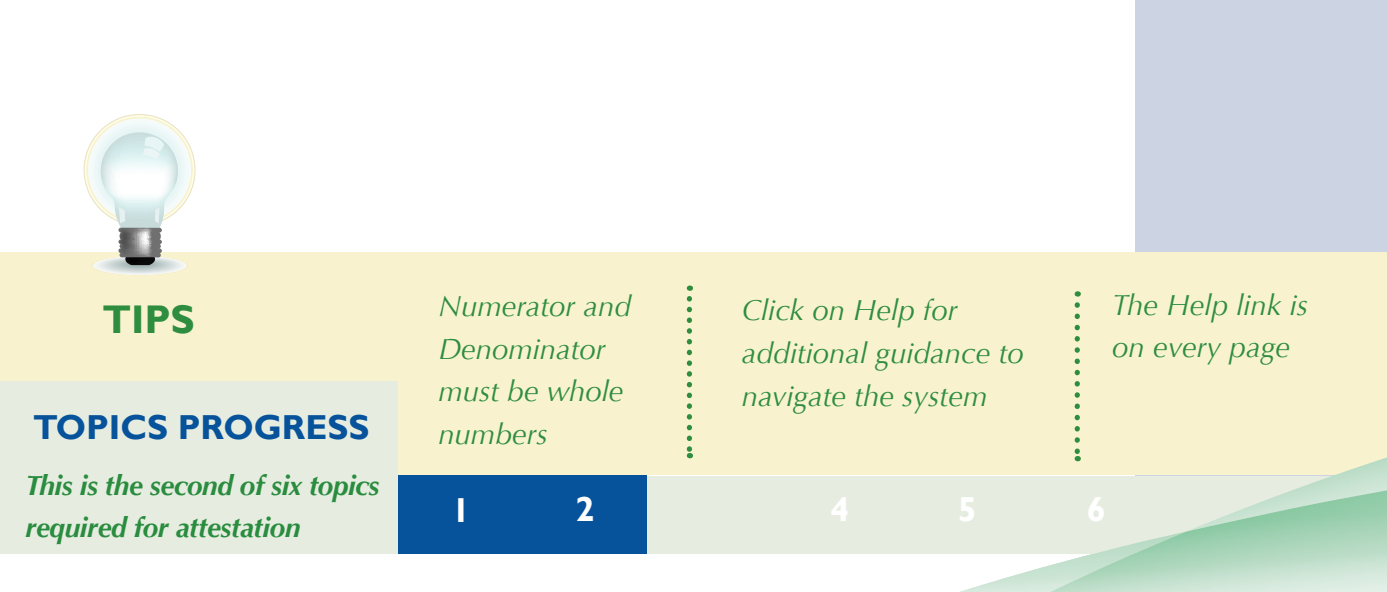

**STEPS**

**Enter Numerator and Denominator and click**

**Save & Continue**

### **Step 12 – Meaningful Use Core Measures Questionnaire**

 **(6 of 15)**

edicare & Medicaid EHR Incentive Program **Registration and Attestation System** 

My Account Log Out Help Welcome Your Name

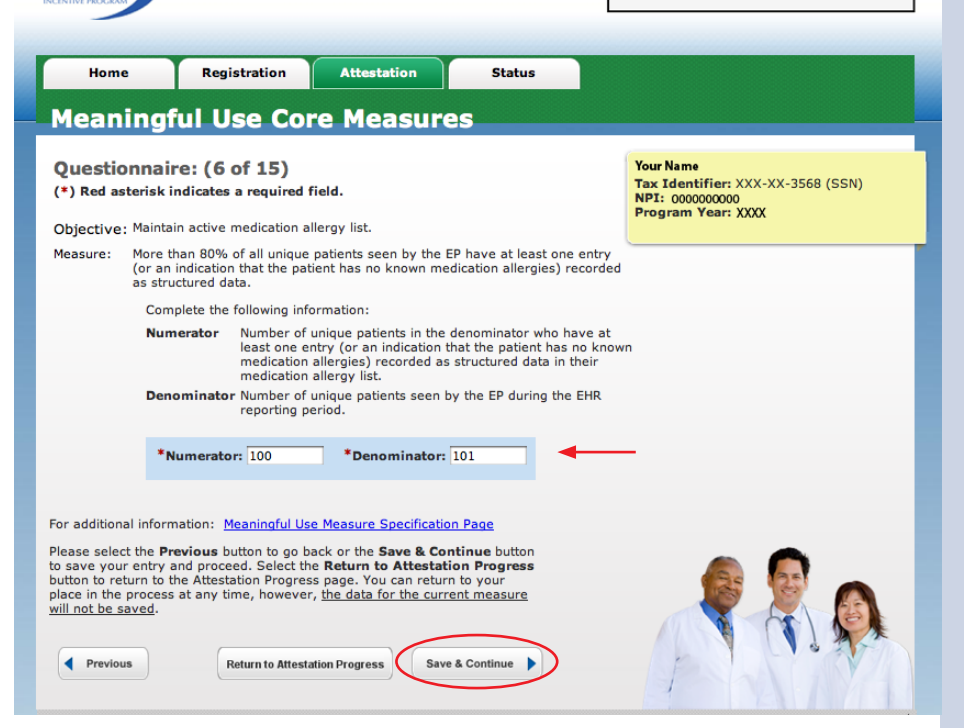

## **STEPS**

. . . . . . . . . . . . . . . . . . . .

**Enter Numerator and Denominator and click Save & Continue**

### **Step 13 – Meaningful Use Core Measures Questionnaire (7 of 15)**

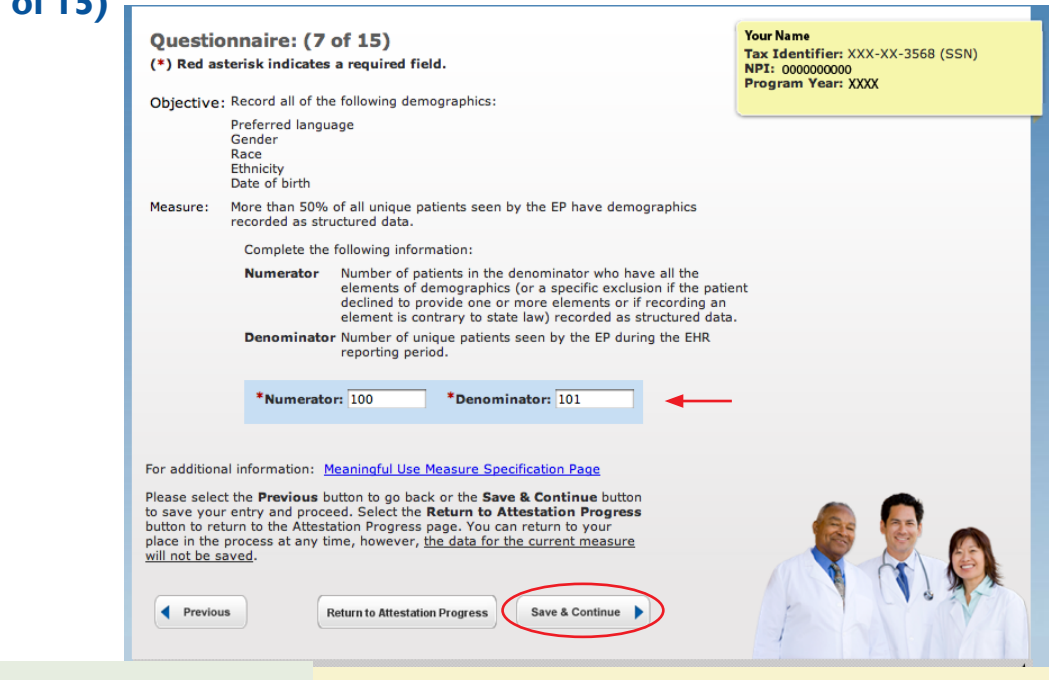

### **TOPICS PROGRESS**

*This is the second of six topics required for attestation* **2 3 4 5 6**

**1**

### **ATTESTATION USER GUIDE** FOR ELIGIBLE PROFESSIONALS

*<https://ehrincentives.cms.gov>*

### **Step 14 –**

## **Meaningful Use Core Measures Questionnaire (8 of 15)**

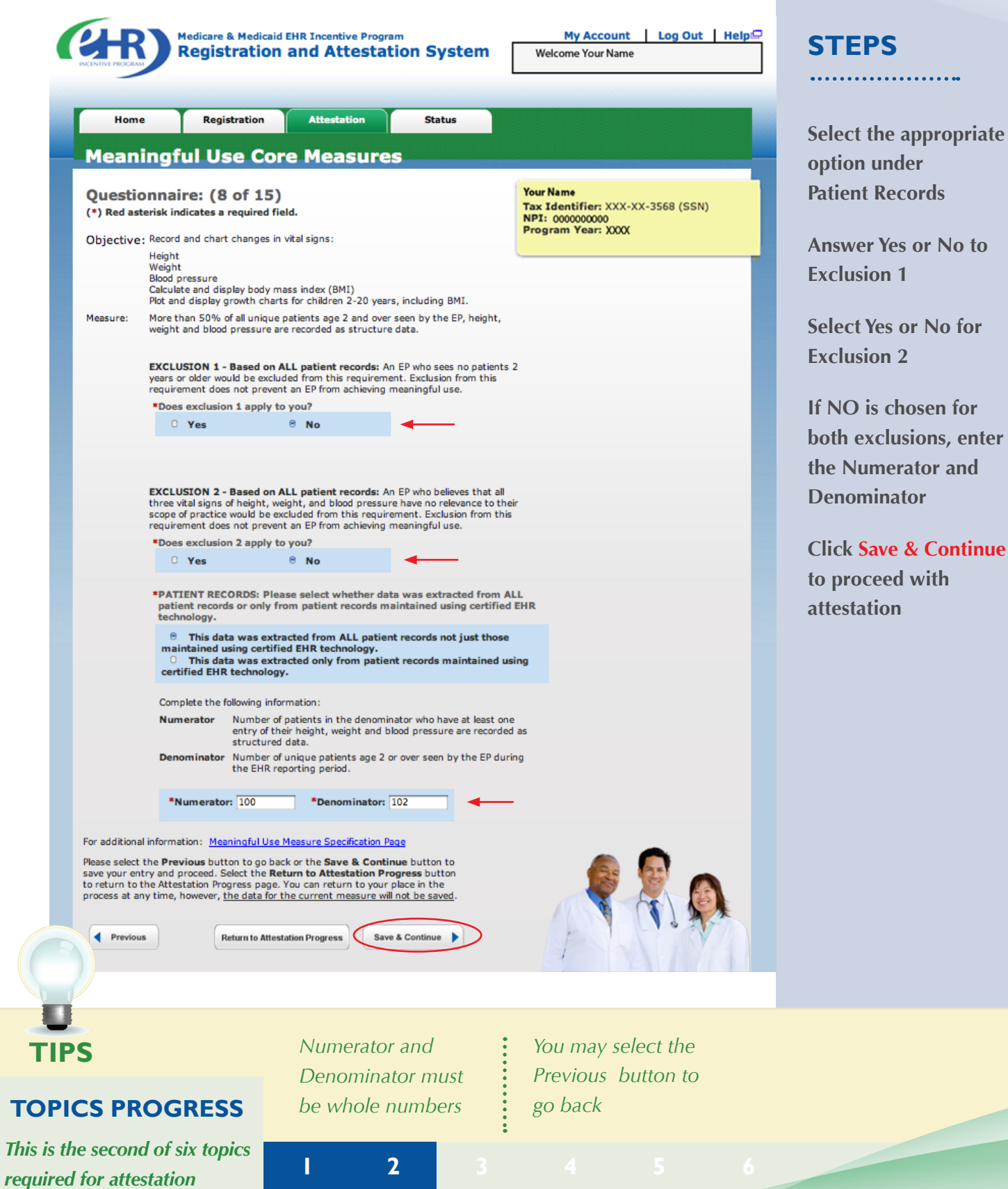

**STEPS**

**option under Patient Records**

**the Exclusion**

**Denominator** 

**to proceed with attestation**

**Select the appropriate** 

. . . . . . . . . . . . . . . . .

**Answer Yes or No to**

**If NO is chosen for the exclusion, enter the Numerator and** 

**Click Save & Continue**

### **Step 15 –**

### **Meaningful Use Core Measures Questionnaire (9 of 15)**

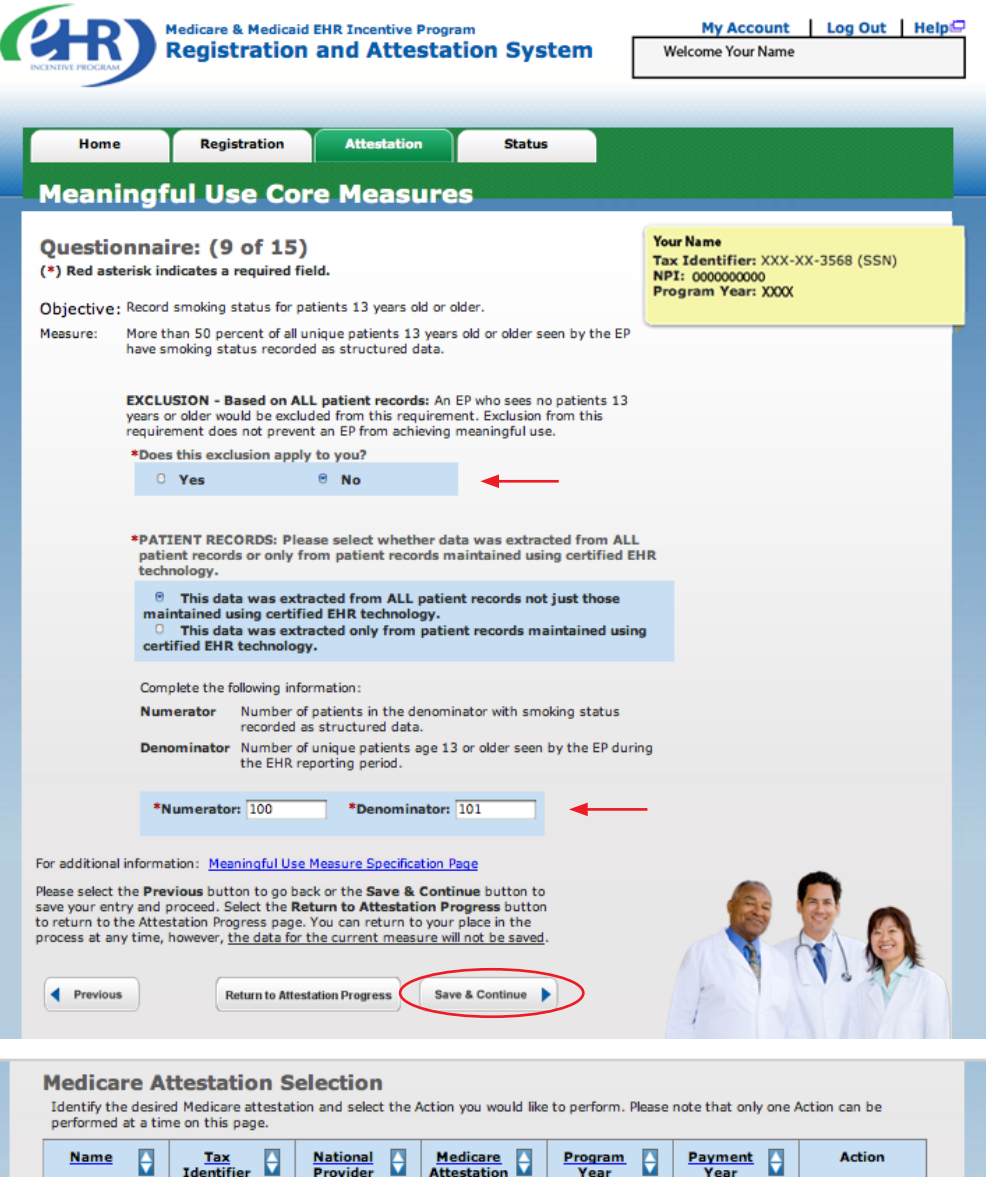

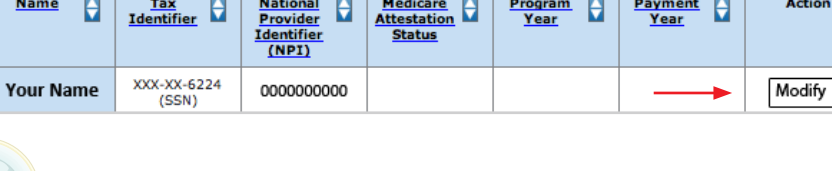

*To check your progress click on the Attestation tab at the top of the page and select "Modify" in the Action column in the Attestation Selection page.*

### *The completed topics have a check mark on the Topics screen*

### **TOPICS PROGRESS**

**TIPS**

*This is the second of six topics required for attestation* **2 3 4 5 6**

**1**

*<https://ehrincentives.cms.gov>*

## **Step 16 – Meaningful Use Core Measures Questionnaire (10 of 15)**

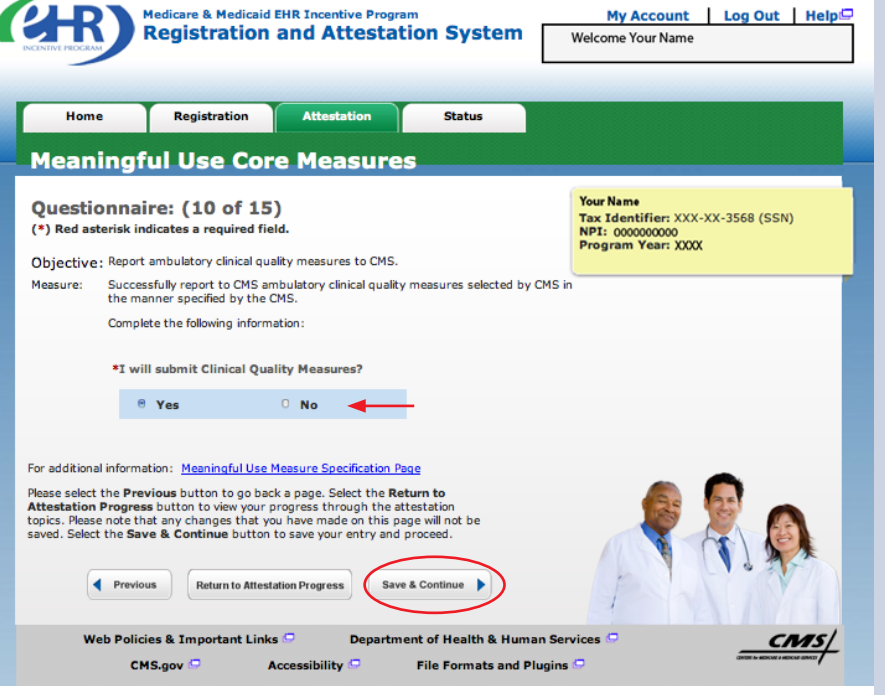

## **STEPS**

**Select Yes or No**

. . . . . . . . . . . . . . . . . . . .

**Click Save & Continue**

## **Step 17 – Meaningful Use Core Measures Questionnaire**

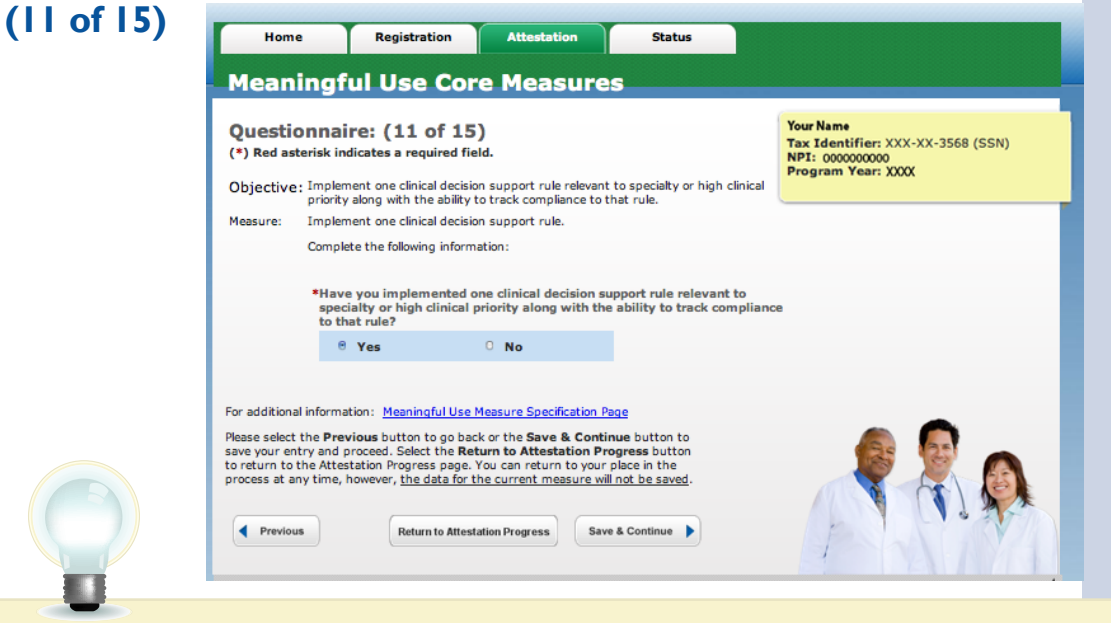

### **STEPS**

**Select Yes or No**

. . . . . . . . . . . . . . . . . . . .

**Click Save & Continue**

**TIPS** *These objectives must be reported and there are no exclusions to reporting these measures*

*Clinical Quality Measures (CQMs) will be reported in another section, but indicate yes or no if you plan to provide data on CQMs directly from your certified EHR*

### **TOPICS PROGRESS**

*This is the second of six topics required for attestation* **2 3 4 5 6**

Medicare EHR Incentive Program User Guide – Page 25

**1**

### **Step 18 –**

## **Meaningful Use Core Measures Questionnaire (12 of 15) STEPS**

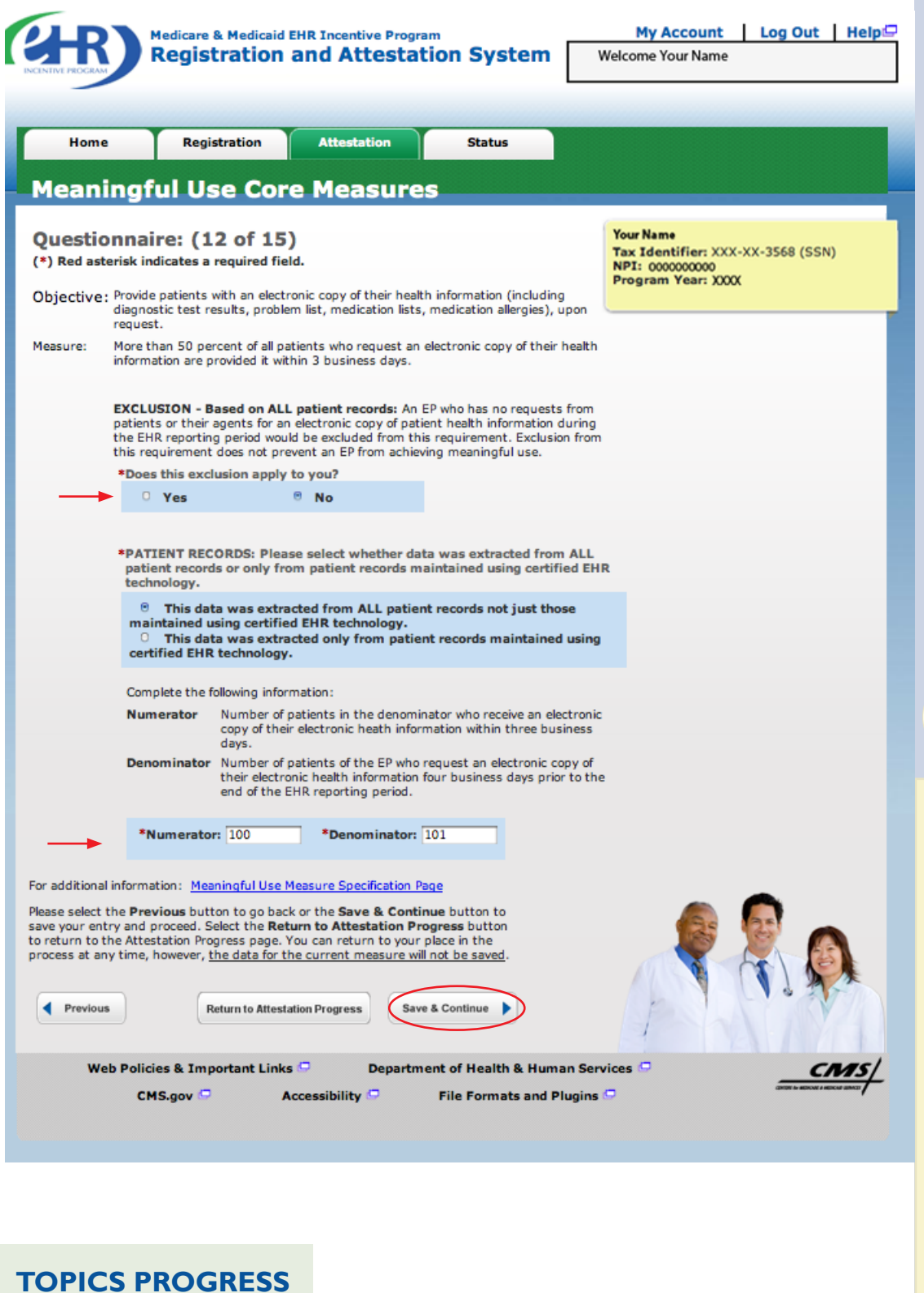

### **Select the appropriate option under Patient Records**

**Select Yes or No for the EXCLUSION**

**If the exclusion applies to you, click Save & Continue**

**If the exclusion does not apply to you, check No**

**Enter the Numerator and Denominator**

**Click Save & Continue**

## **TIP**

*NOTE: You may log out at any time and continue your attestation later. All of the information that you have entered up until this point will be saved within the attestation module*

*Log back into the system and select the "Attestation" tab to continue your attestation when you return*

Medicare EHR Incentive Program User Guide – Page 26

**1 2 1 5 6 6 6 6 6 6 1 1 1 1 1 1 1** 

**1**

*This is the second of six topics* 

**STEPS**

**Records**

**EXCLUSION**

**Continue**

**Select the appropriate option under Patient** 

. . . . . . . . . . . . . . . . . . . .

**Select Yes or No for the** 

**If the exclusion applies to you, click Save &** 

**If the exclusion does not apply to you, check No**

**Enter the Numerator and Denominator**

**Click Save & Continue**

### **Step 19 –**

### **Meaningful Use Core Measures Questionnaire (13 of 15)**

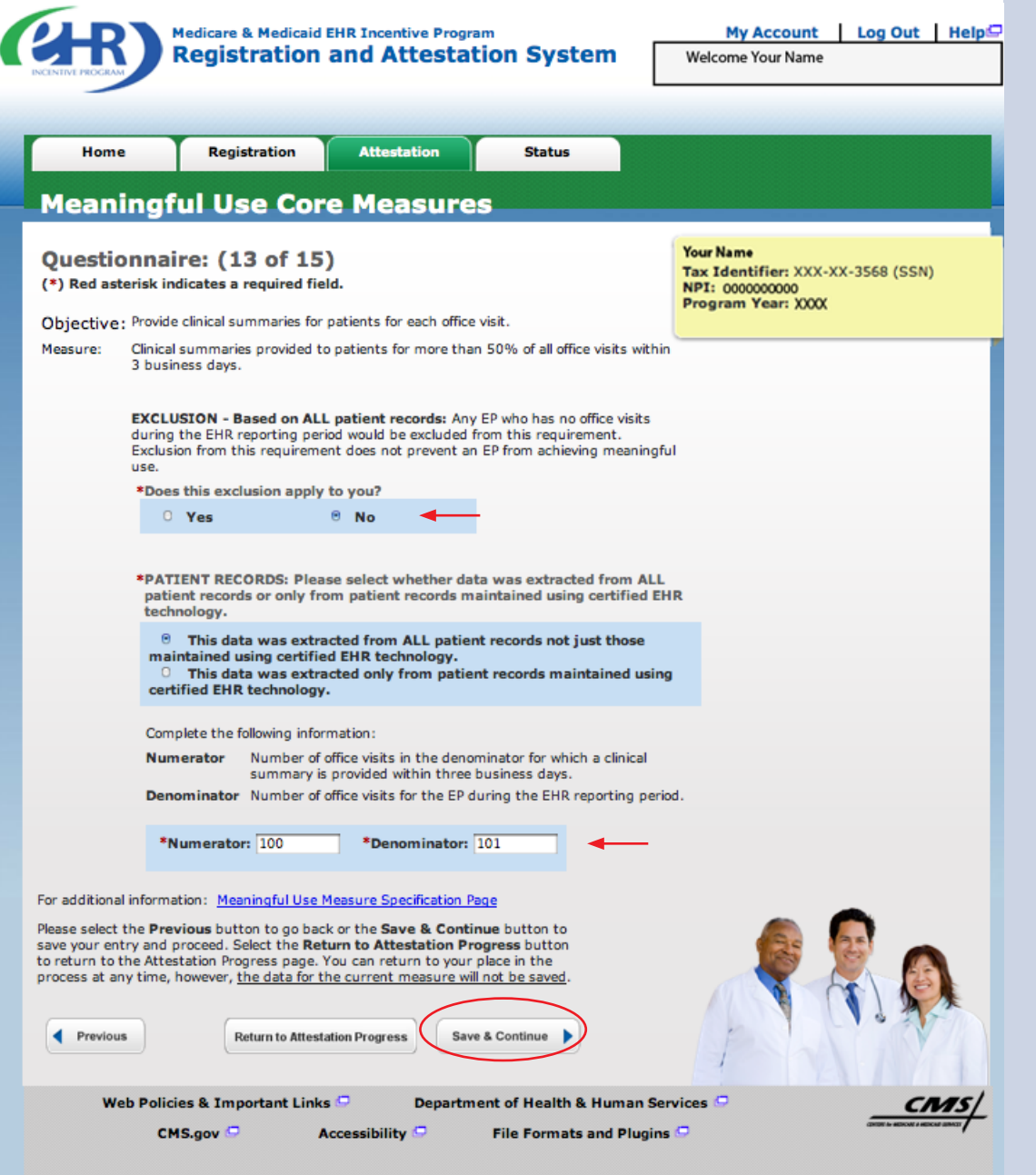

### **TOPICS PROGRESS**

*This is the second of six topics*  **required for attestation 1 2 2 1 5 6** 

Medicare EHR Incentive Program User Guide – Page 27

**1**

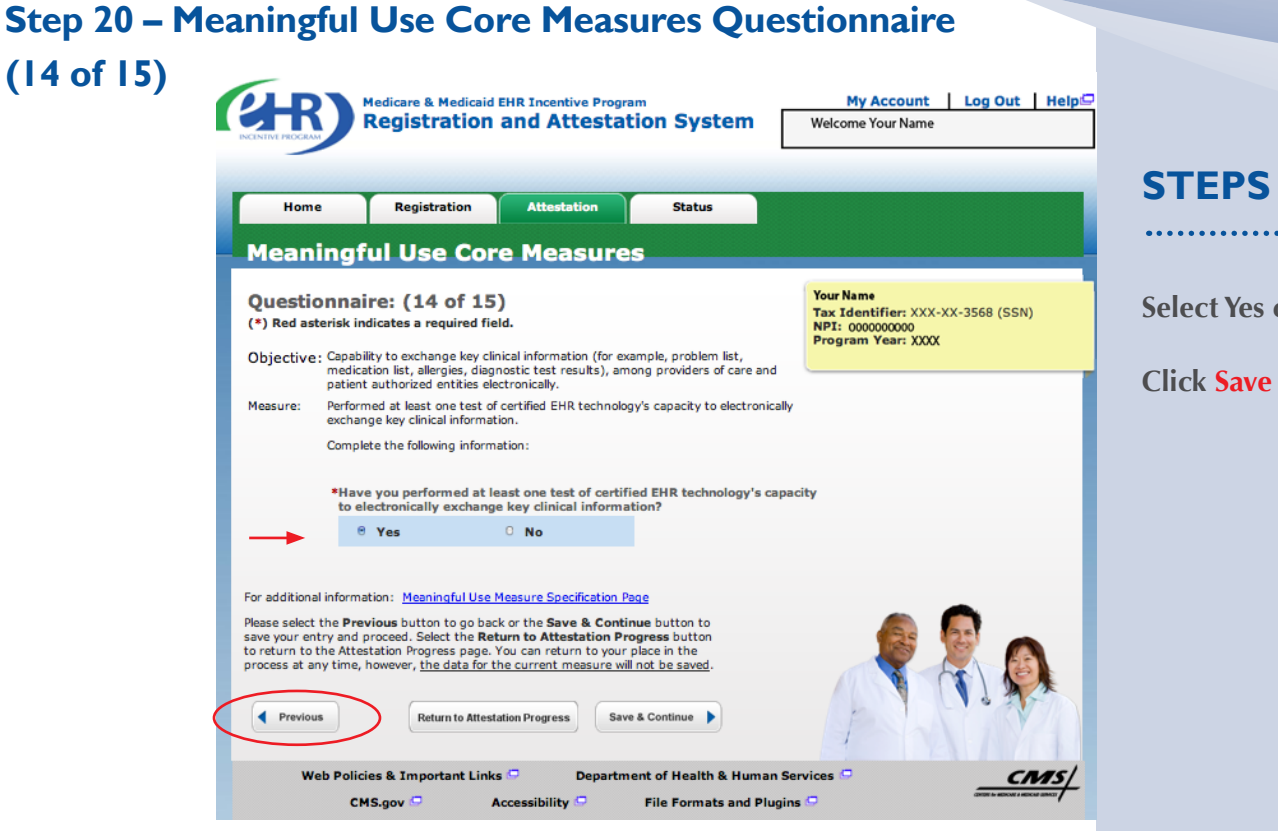

### **Step 21 – Meaningful Use Core Measures Questionnaire**

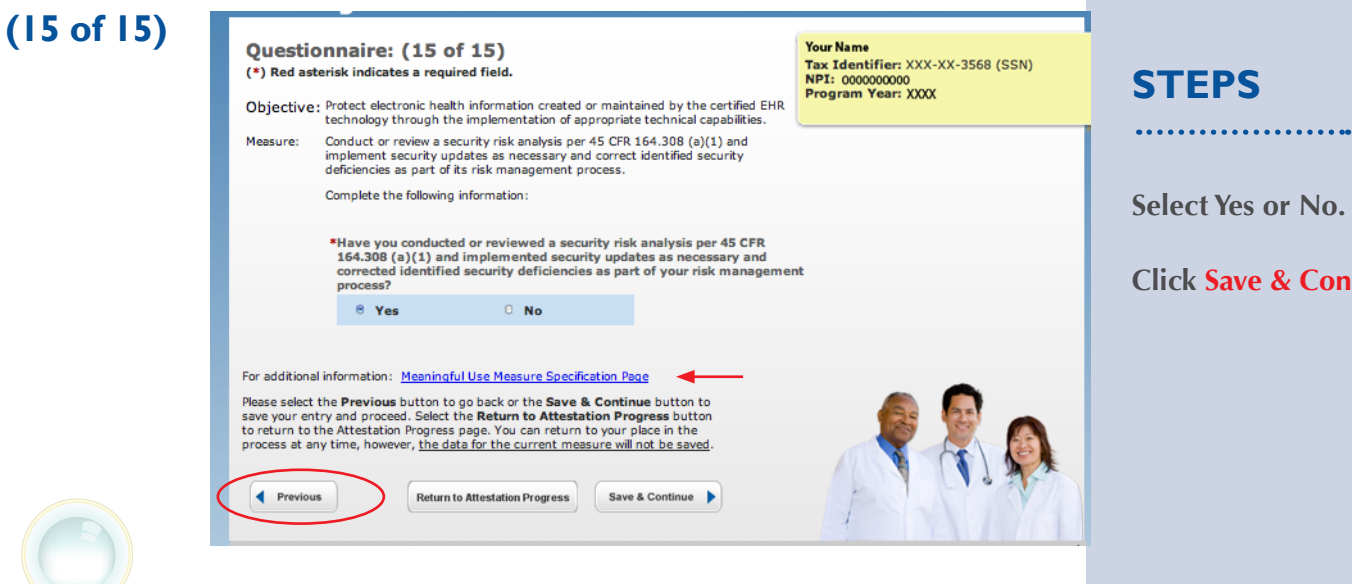

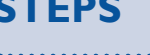

**Select Yes or No.** 

**Click Save & Continue**

**Select Yes or No.** 

**Click Save & Continue**

**TOPICS PROGRESS**

**TIPS**

*This is the second of six topics required for attestation* **2 3 4 5 6**

*These objectives must be reported and there are no exclusions to reporting these measures*

*CQMs will be reported in another section, but indicate yes or no if you plan to provide data on CQMs directly from your certified EHR*

**1**

### **Step 22 – Meaningful Use Menu Measures Questionnaire**

**QUESTIO** N N А ı R F

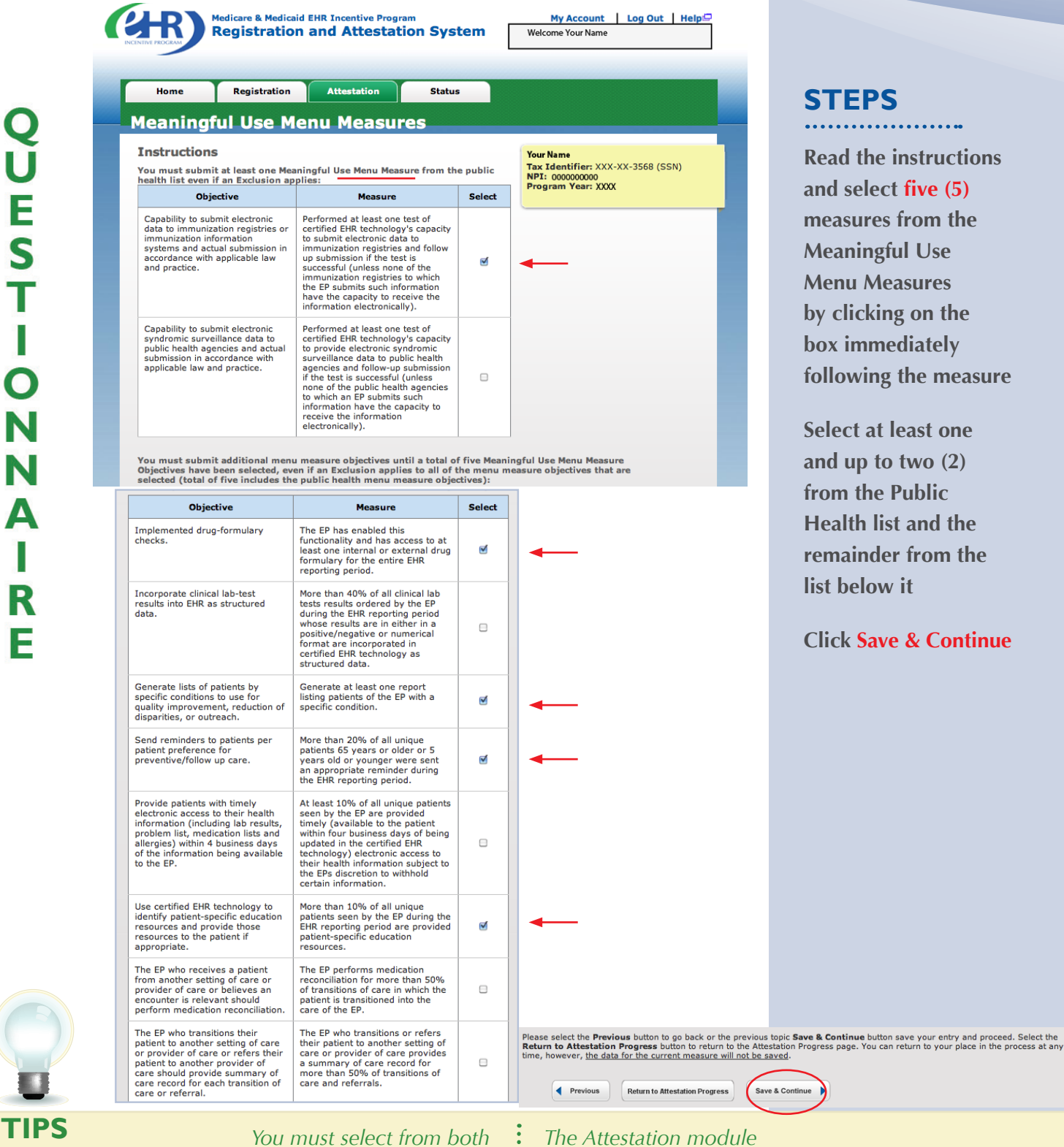

### **STEPS**

My Account | Log Out | Help

**the instructions algect five (5) ures from the ingful Use Measures cking on the box immediately following the measure**

at least one  $p$  to two  $(2)$ **fhe Public h** list and the *<u>inder from the</u>* **low it** 

**Save & Continue** 

*This is the third of six topics* 

**TOPICS PROGRESS**

*lists even if an exclusion applies to all measures*

*The Attestation module will only show you the 5 you selected*

**1 1 2 1 3 6 6 6 6 6 1 1 2 1 3** 

## **Meaningful Use Public Health Measure (1 of 2) out of 10 Meaningful Use Menu Measures**

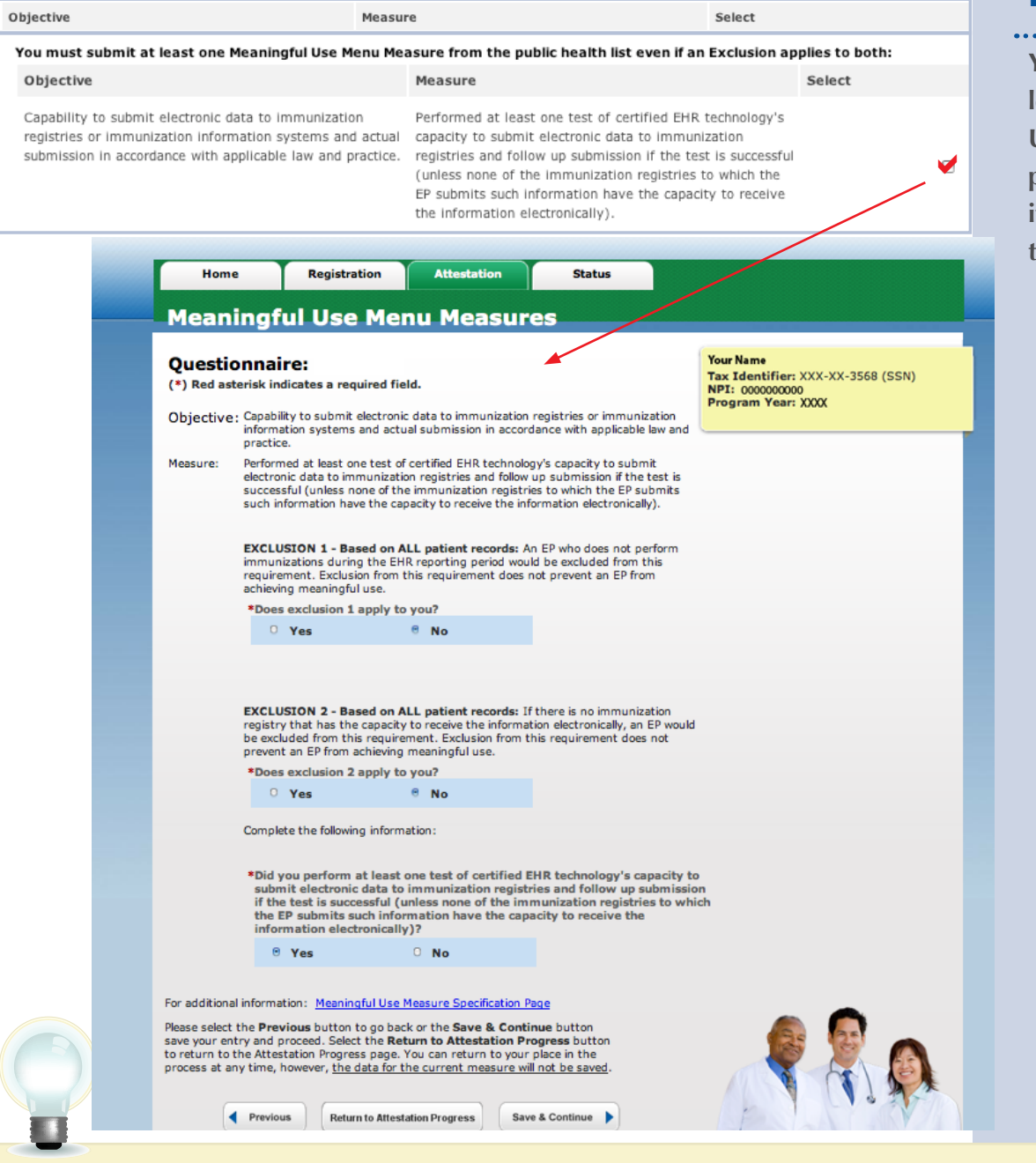

### **MEASURES**

**You must submit at least one Meaningful Use Measure from the public health list even if an Exclusion applies to both**

**TIPS** *You must select from both the Public While this User Guide reviews all ten measures, the Attestation module will only show you the five you selected*

*Health list and the Meaningful Use list that follows*

### **TOPICS PROGRESS**

*This is the third of six topics required for attestation* **1 2 3 4 5 6**

### **Meaningful Use Public Health Measure (2 of 2) out of 10 Meaningful Use Menu Measures**

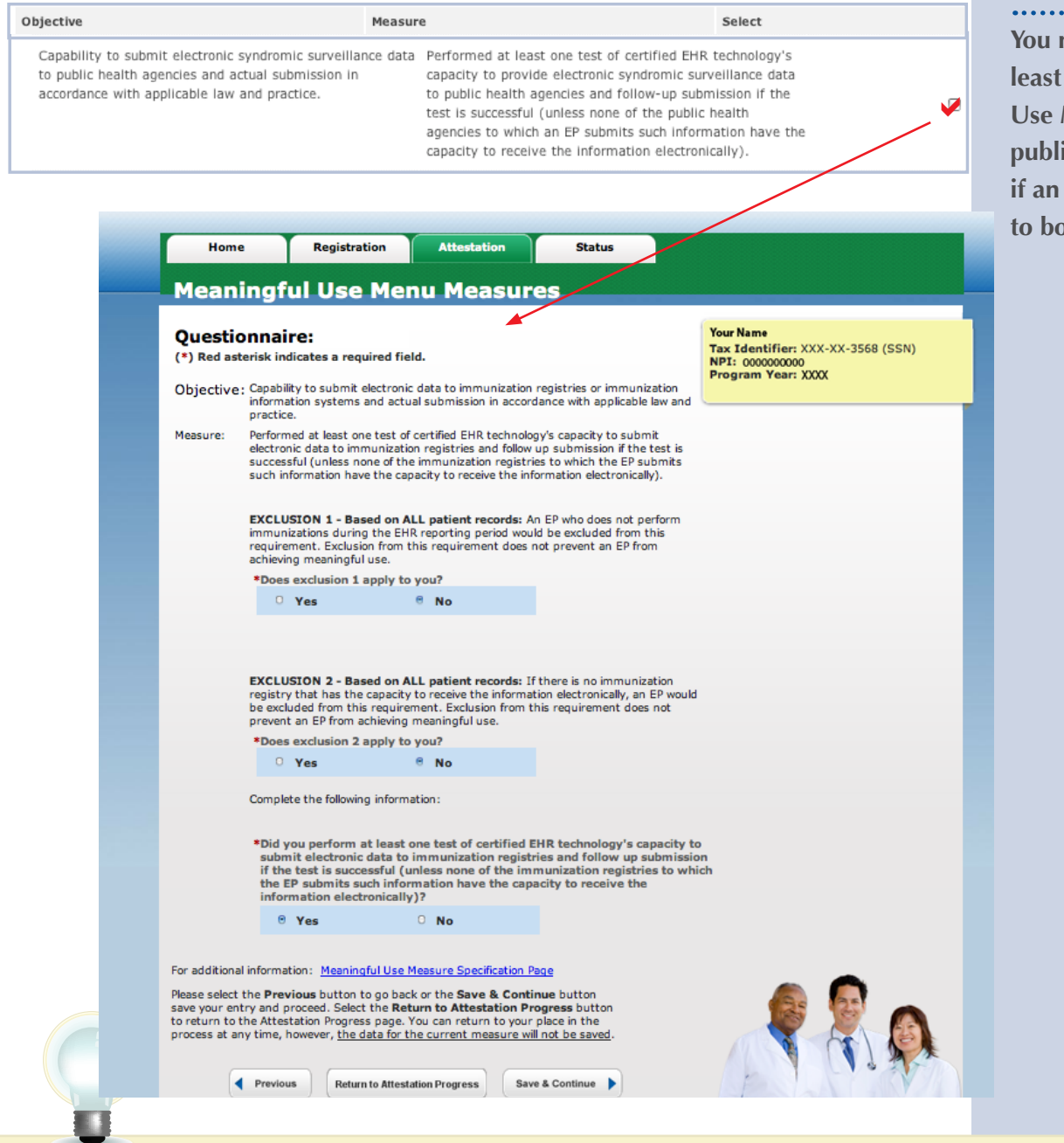

### **MEASURES**

**You must submit at least one Meaningful Use Measure from the public health list even if an Exclusion applies to both**

**TOPICS PROGRESS**

*This is the third of six topics required for attestation* **1 2 3 5**

**TIPS** *You must select from both the Public While this User Guide reviews all ten measures, the Attestation module will only show you the five you selected*

*Health list and the Meaningful Use list that follows*

#### **Menu Measure Objectives (3 of 10)**<br> **MEASURES** Implemented drug-formulary checks. The EP has enabled this functionality and has access to at  $\blacktriangledown$ **Complete the**  least one internal or external drug formulary for the entire EHR reporting period. **questions for the 5 measures you selected Click Save & Continue** Home Registration Att **Status Meaningful Use Menu Measures** Your Name Questionnaire: Tax Identifier: XXX-XX-3568 (SSN) (\*) Red asterisk indicates a required field. NPI: 0000000000 Program Year: XXXX Objective: Implemented drug-formulary checks. Measure: The EP has enabled this functionality and has access to at least one internal or external drug formulary for the entire EHR reporting period. EXCLUSION - Based on ALL patient records: An EP who writes fewer than 100 prescriptions during the EHR reporting period can be excluded from this<br>requirement. Exclusion from this requirement does not prevent an EP from achieving meaningful use. \*Does this exclusion apply to you? 0 Yes  $e$  No Complete the following information: \*Have you enabled the drug formulary check functionality and did you have access to at least one internal or external drug formulary for the entire EHR reporting period?  $0$  Yes  $0$  No For additional information: Meaningful Use Measure Specification Page Please select the Previous button to go back or the Save & Continue button save your entry and proceed. Select the Return to Attestation Progress button to return to the Attestation Progress page. You can return to your place in the process at any time, however, the data for the current measure will not be saved. Previous **Return to Attestation Progress** Save & Continue **TIPS***While this User Guide reviews all ten You must select from both the Public*

**TOPICS PROGRESS**

*This is the third of six topics required for attestation* **1 2 3 4 5 6**

*measures, the Attestation module will only show you the five you selected*

*Health list and the Meaningful Use list that follows*

### **Menu Measure Objectives (4 of 10)**

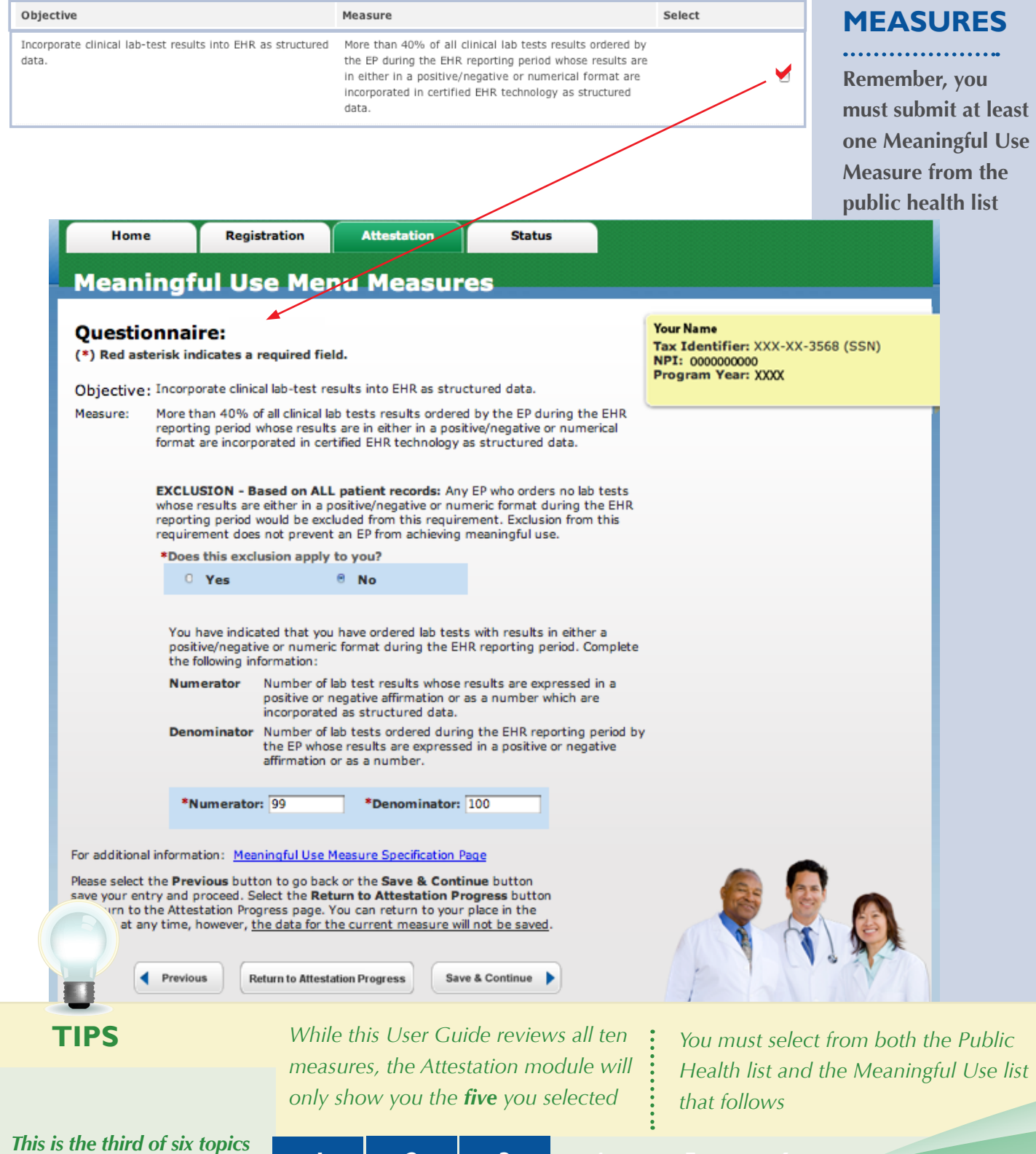

Medicare EHR Incentive Program User Guide – Page 33

**required for attestation 1 2 3 4 5** 

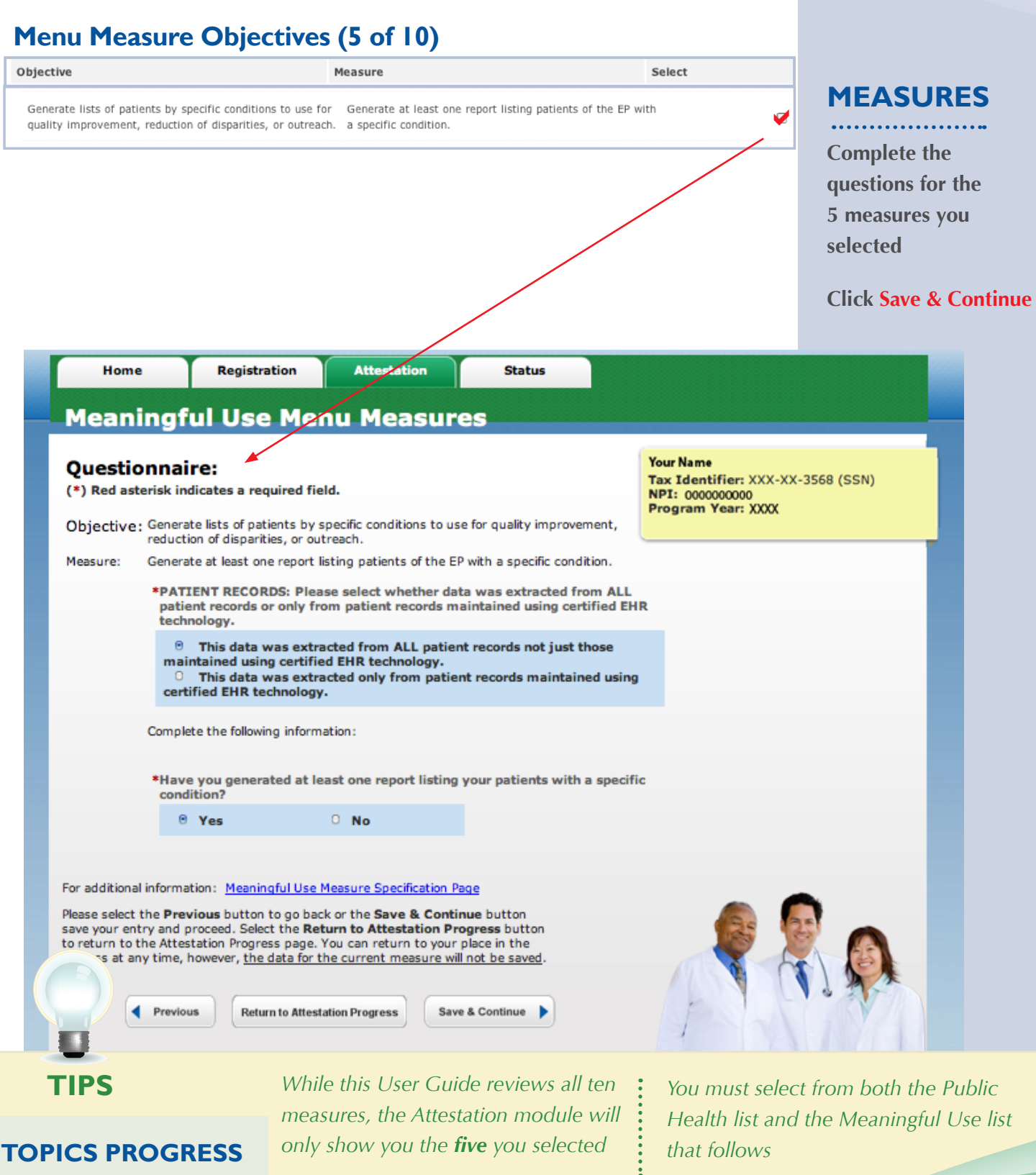

*This is the third of six topics required for attestation* **1 1 5 5 1 5 3** 

#### **Additional Menu Measure Objectives (6 of 10)** Objective Measure Select Send reminders to patients per patient preference for More than 20% of all unique patients 65 years or older or a preventive/follow up care. 5 years old or younger were sent an appropriate reminder during the EHR reporting period. **Attestation** Home Registration **Status Meaningful Use Menu Measures Your Name** Questionnaire: Tax Identifier: XXX-XX-3568 (SSN)<br>NPI: 0000000000 (\*) Red asterisk indicates a required field. Program Year: XXXX Objective: Send reminders to patients per patient preference for preventive/follow up care. Measure: More than 20% of all unique patients 65 years or older or 5 years old or younger<br>were sent an appropriate reminder during the EHR reporting period. EXCLUSION - Based on ALL patient records: Any EP who has no patients 65 sext sold or older or 5 years old or younger with records maintained using certified<br>EHR technology is excluded from this requirement. Exclusion from this requirement does not prevent an EP from achieving meaningful use. \*Does this exclusion apply to you? **O** Yes  $e$  No \*PATIENT RECORDS: Please select whether data was extracted from ALL patient records or only from patient records maintained using certified EHR technology.  $\Theta$  This data was extracted from ALL patient records not just those maintained using certified EHR technology. This data was extracted only from patient records maintained using certified EHR technology. Complete the following information: Numerator Number of patients in the denominator who were sent the appropriate reminder Denominator Number of unique patients 65 years old or older or 5 years old or younger. \*Numerator: 100 \*Denominator: 101 For additional information: Meaningful Use Measure Specification Page Please select the Previous button to go back or the Save & Continue button save your entry and proceed. Select the Return to Attestation Progress button<br>to return to the Attestation Progress page. You can return to your place in the pro at any time, however, <u>the data for the current measure will not be saved</u>. Previous **Return to Attestation Progress** Save & Continue

### **MEASURES**

**Complete the questions for the 5 measures you selected**

**Click Save & Continue**

**TIPS**

### **TOPICS PROGRESS**

*This is the third of six topics required for attestation* **1 2 3 4 5 6**

*While this User Guide reviews all ten measures, the Attestation module will only show you the five you selected*

*You must select from both the Public Health list and the Meaningful Use list that follows*

### **Additional Menu Measure Objective (7 of 10)**

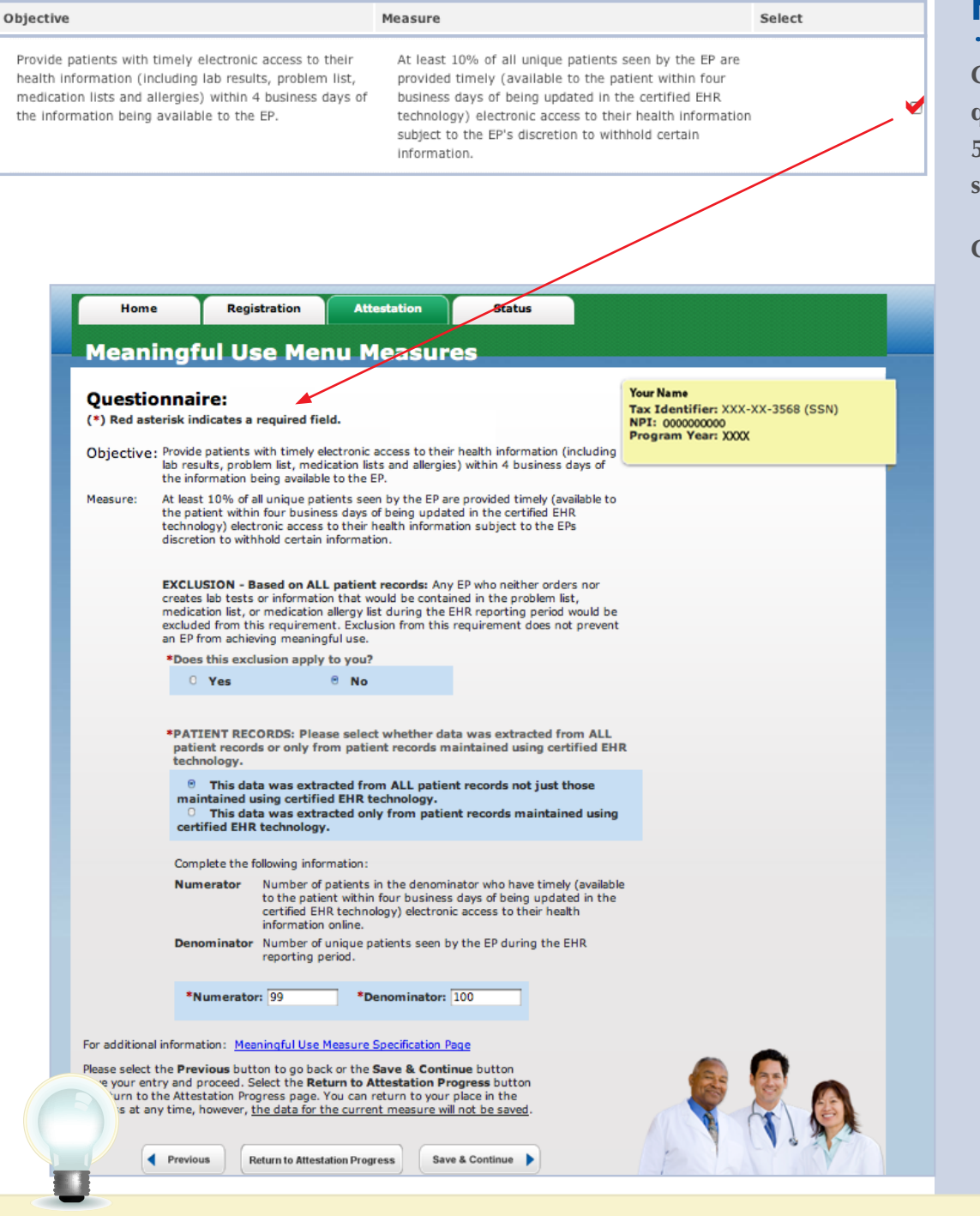

### **MEASURES**

**Complete the questions for the 5 measures you selected**

#### **Click Save & Continue**

### **TOPICS PROGRESS**

*This is the third of six topics required for attestation* **1 2 3 4 5 6**

**TIPS** *You must select from both the Public While this User Guide reviews all ten measures, the Attestation module will only show you the five you selected*

*Health list and the Meaningful Use list that follows*

### **Additional Menu Measure Objectives (8 of 10)**

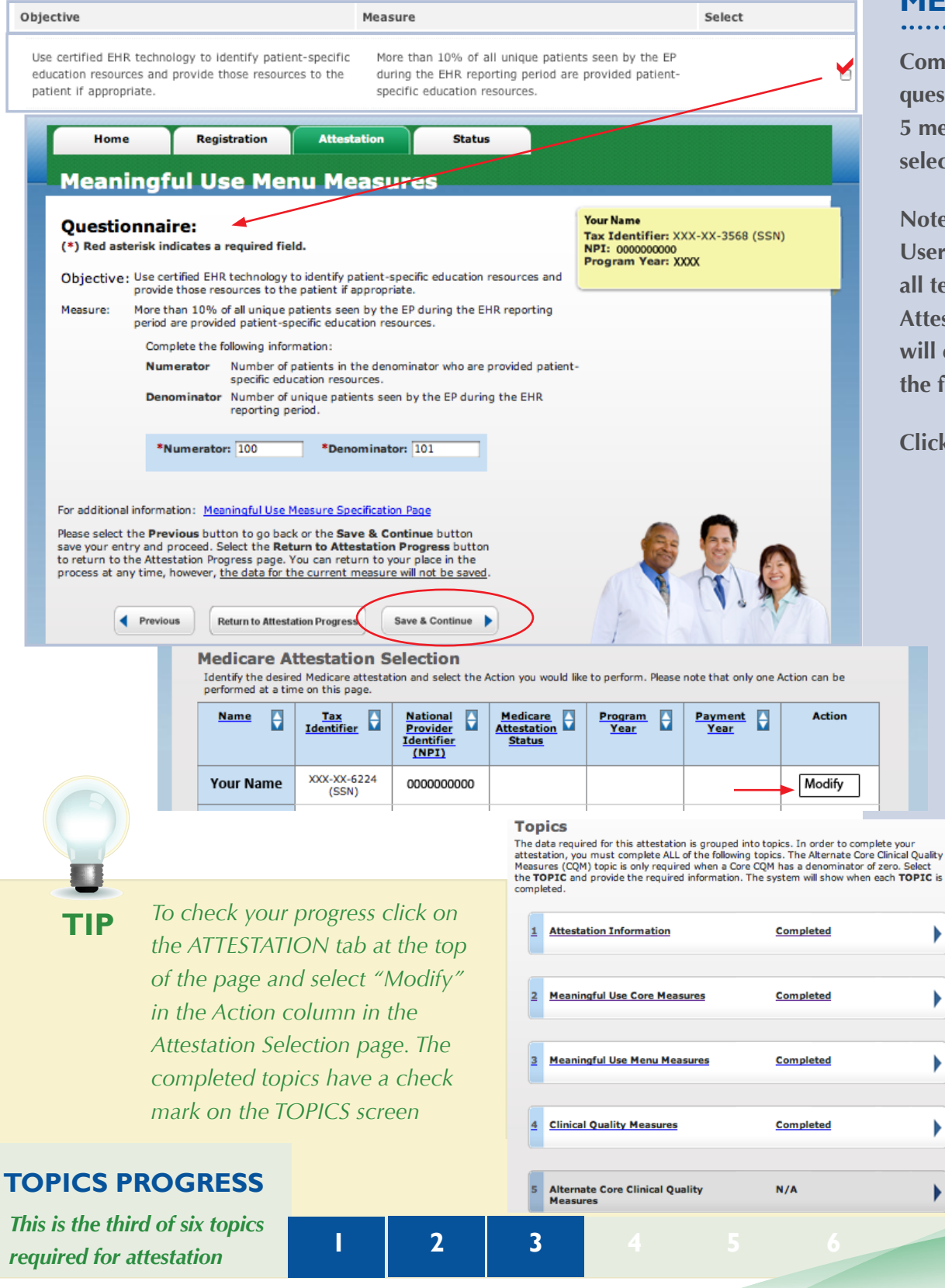

### **MEASURES**

**Complete the questions for the 5 measures you selected**

**Note that while this User Guide reviews all ten measures, the Attestation module will only show you the five you selected**

#### **Click Save & Continue**

*<https://ehrincentives.cms.gov>*

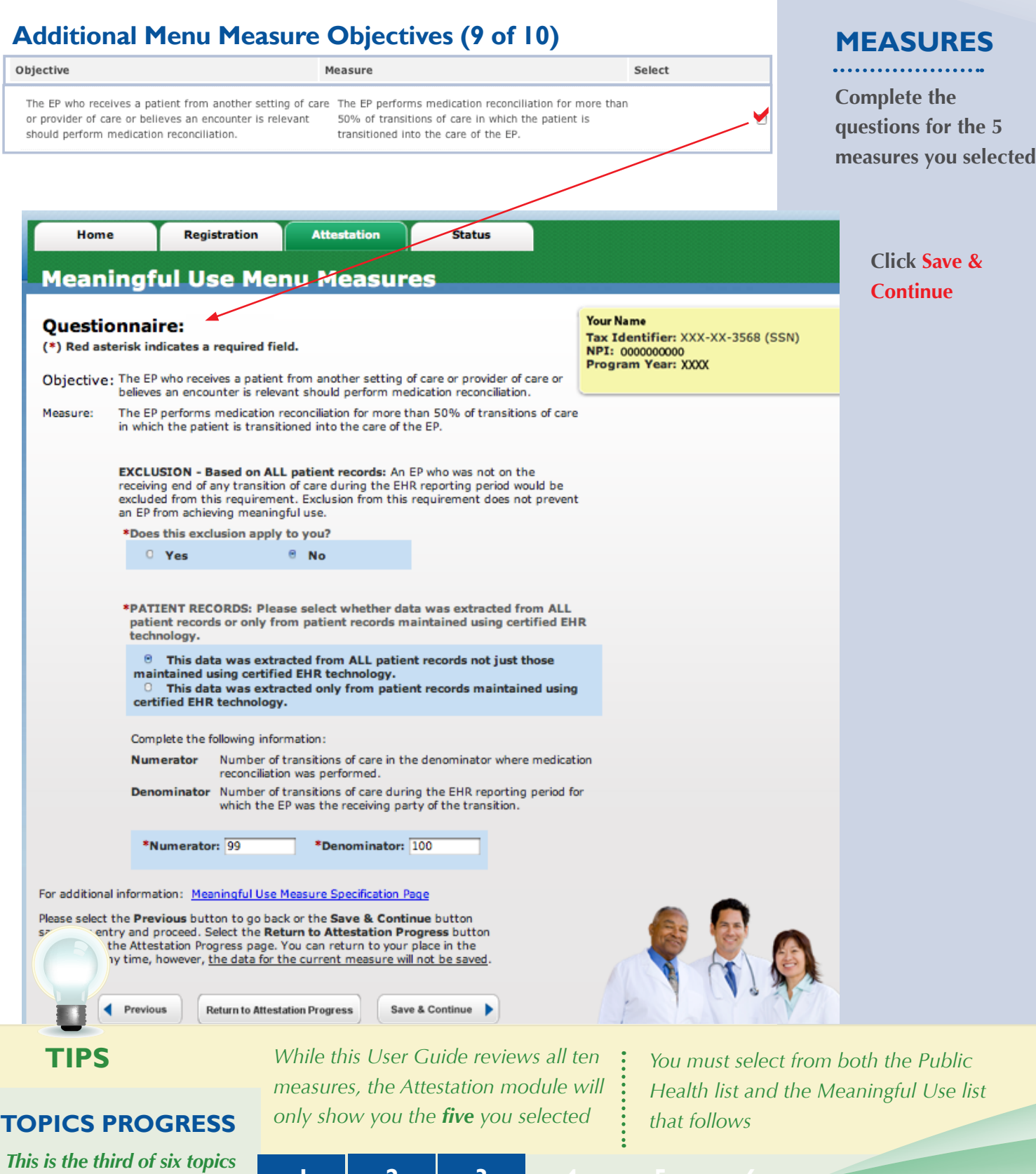

**1 1 2 1 3 6 6 6 6 6 6 1 1 1 2 1 3** 

### **Additional Menu Measure Objectives (10 of 10)**

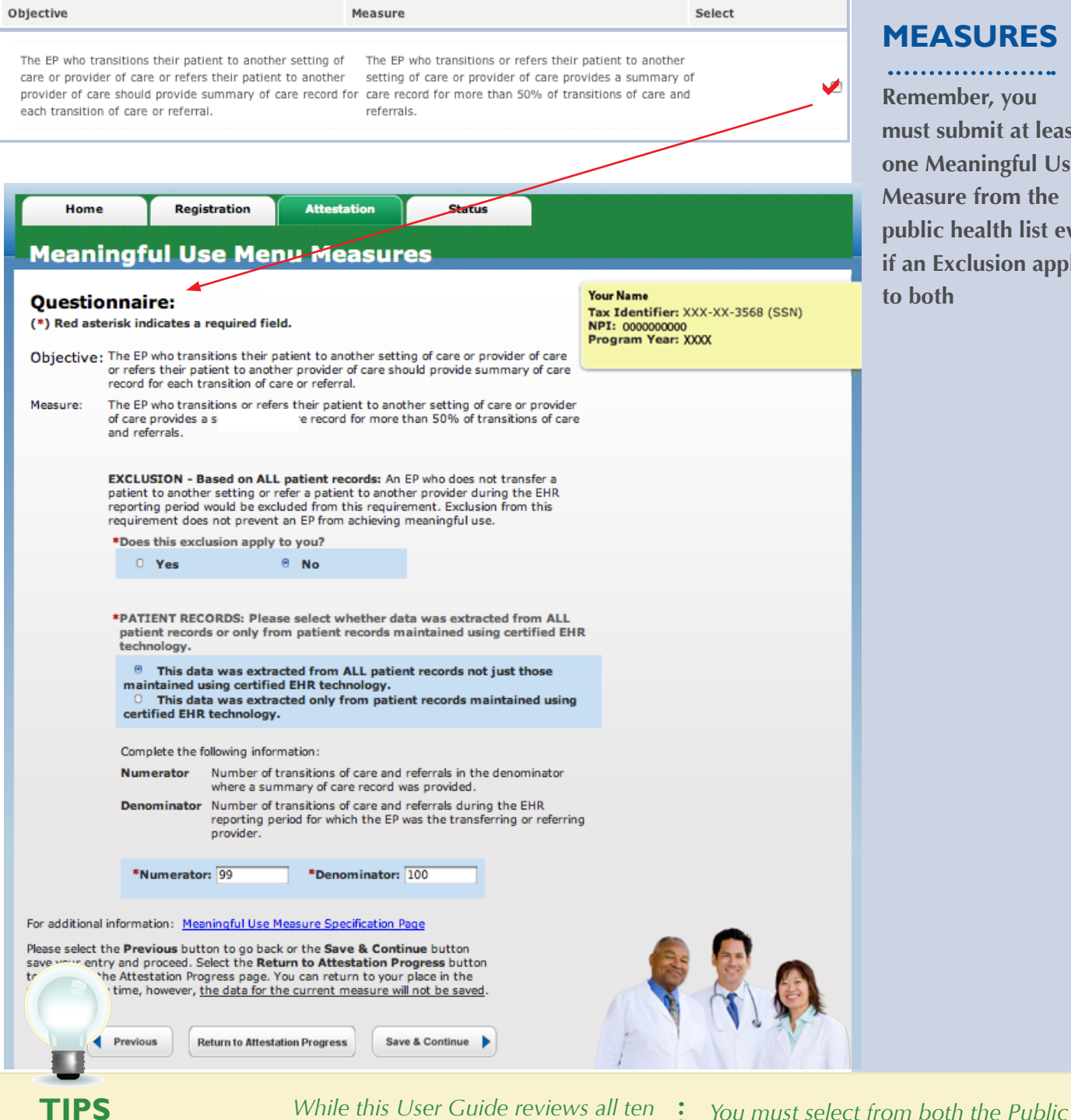

### **MEASURES**

**Remember, you must submit at least one Meaningful Use Measure from the public health list even if an Exclusion applies to both**

**TOPICS PROGRESS**

*This is the third of six topics required for attestation* **1 2 3 4 5 6**

*While this User Guide reviews all ten measures, the Attestation module will only show you the five you selected*

*Health list and the Meaningful Use list that follows*

**If you selected yes, you will** 

**If you selected no, then you** 

### **Step 24 – Clinical quality measures (CQM) –**

### **eReporting option**

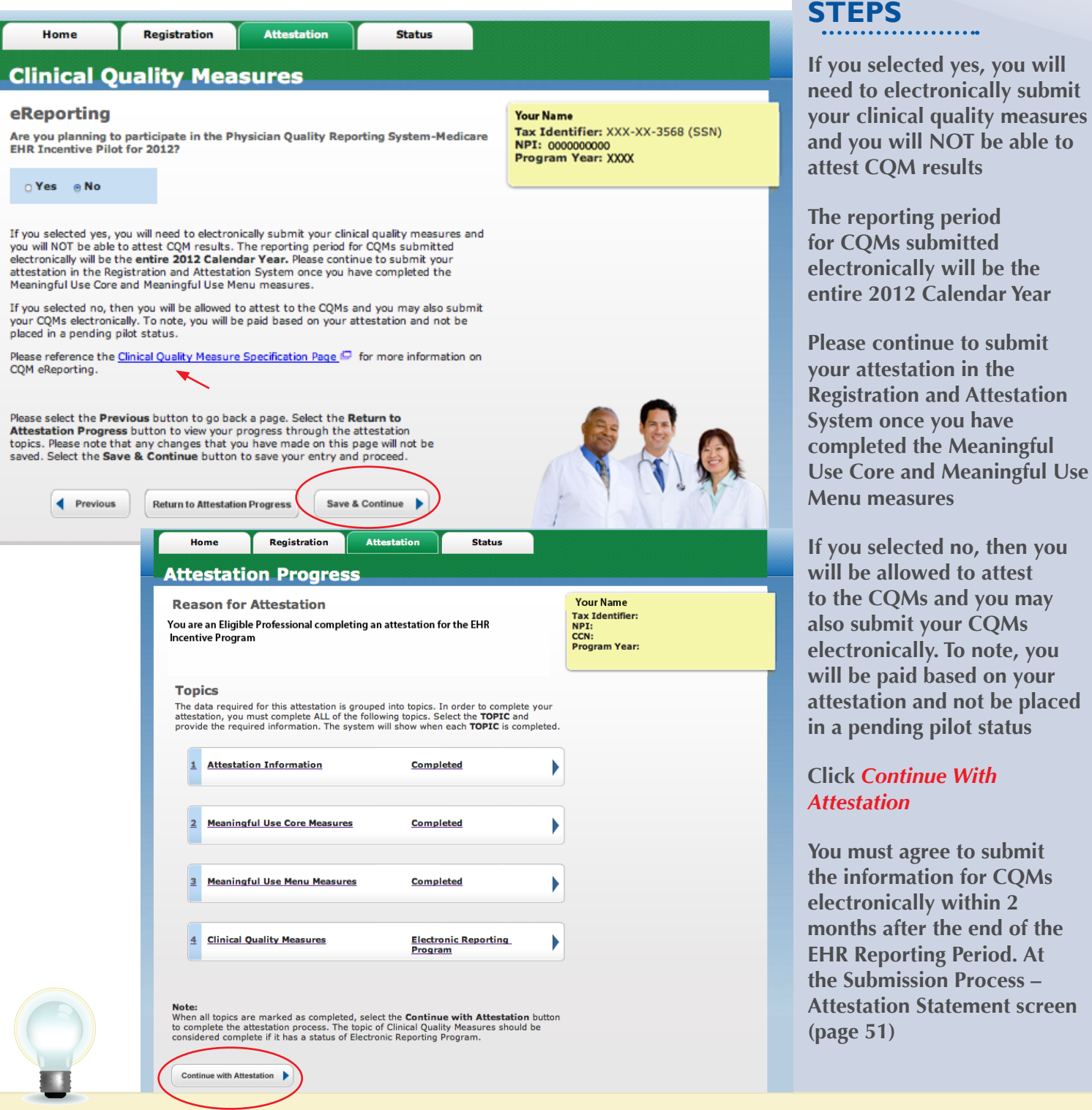

### **TOPICS PROGRESS**

*This is the third of six topics*  **1 1 2 1 3 6 6 6 6 6 6 1 1 1 1 2 1 3** 

**TIP** *For information on the CQM eReporting, click on the Clinical Quality Measure Specification Page*

### **Step 25 – Core Clinical Quality Measures (CQMs 1 of 3)**

EPs must report calculated CQMs directly from their certified EHR technology as a requirement of the EHR Incentive Programs. Each EP must report on three core CQMs (or alternate core) and three additional quality measures. If one or more core CQMs is outside your scope of practice, you will have to report on an equal number of alternate core CQM(s). If the denominator value for all three of the core CQMs is zero, an EP must report a zero denominator for all such core measures, and then must also report on all three alternate core CQMs. If the denominator value for all three of the alternate core CQMs is also zero an EP still needs to report on three additional clinical quality measures. Zero is an acceptable denominator provided that this value was produced by certified EHR technology.

### **STEPS**

**Enter Clinical Quality Measure 1 of 3**

**Enter Denominator and Numerator**

**Click Save & Continue to proceed with attestation**

 *You will be reporting on a minimum of 6 CQMs or a maximum of 9 CQMs.*

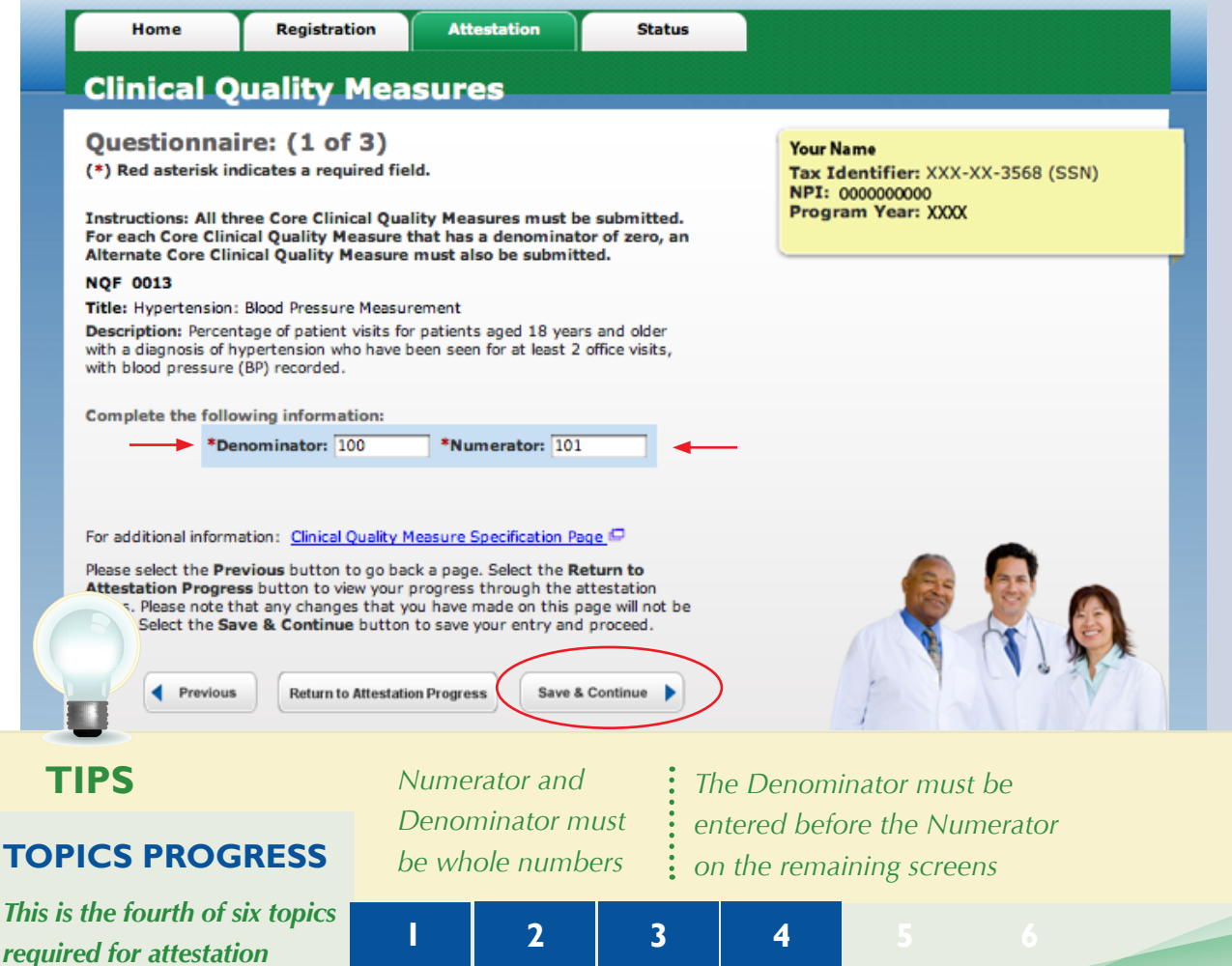

**Th** 

### **Step 26 – Core Clinical Quality Measures (CQMs 2 of 3)**

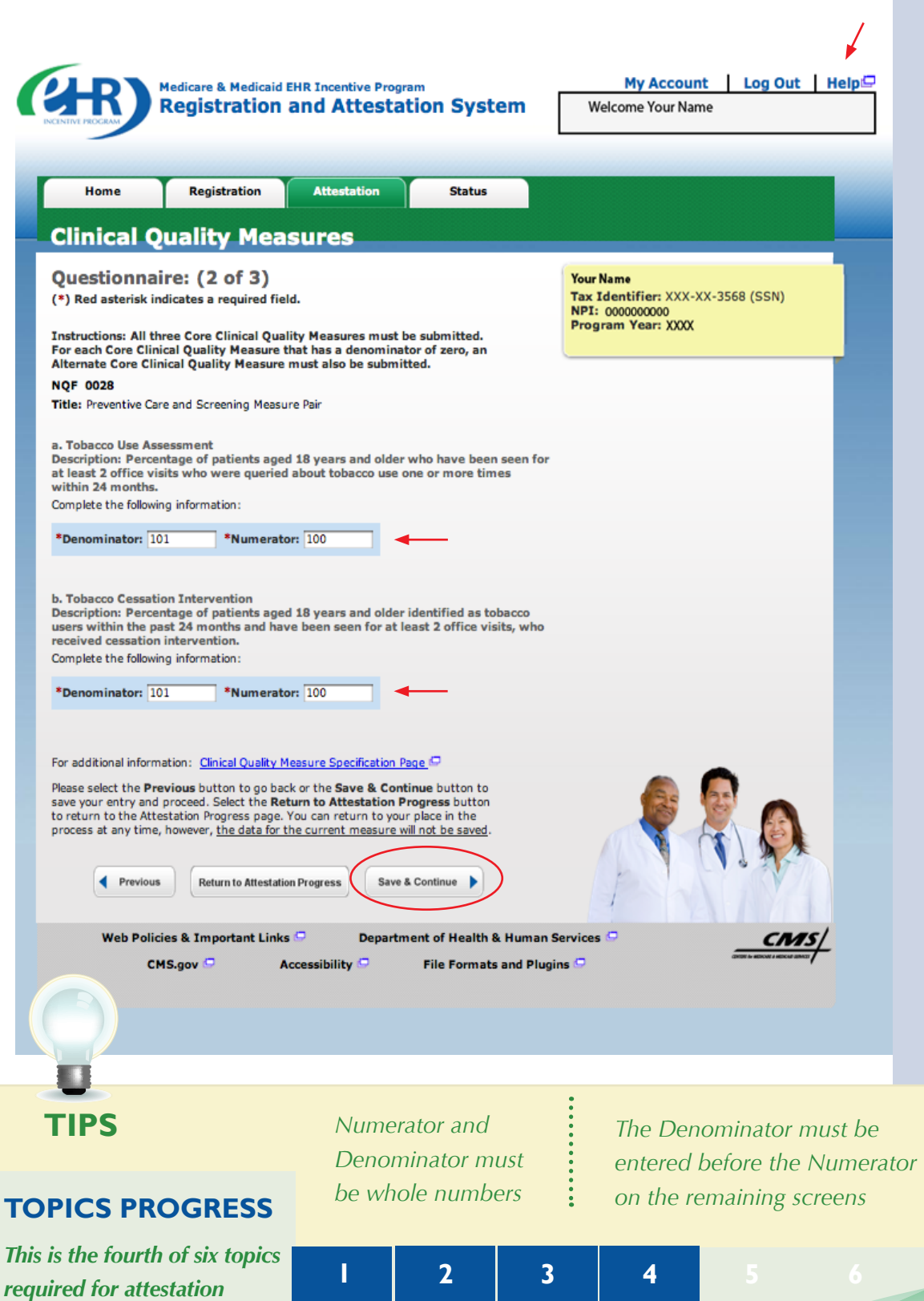

### **STEPS**

**Enter Clinical Quality Measure 2 of 3**

**Enter Denominator and Numerator**

**Click Save & Continue to proceed with attestation**

### **Step 27 – Core Clinical Quality Measures (CQMs 3 of 3)**

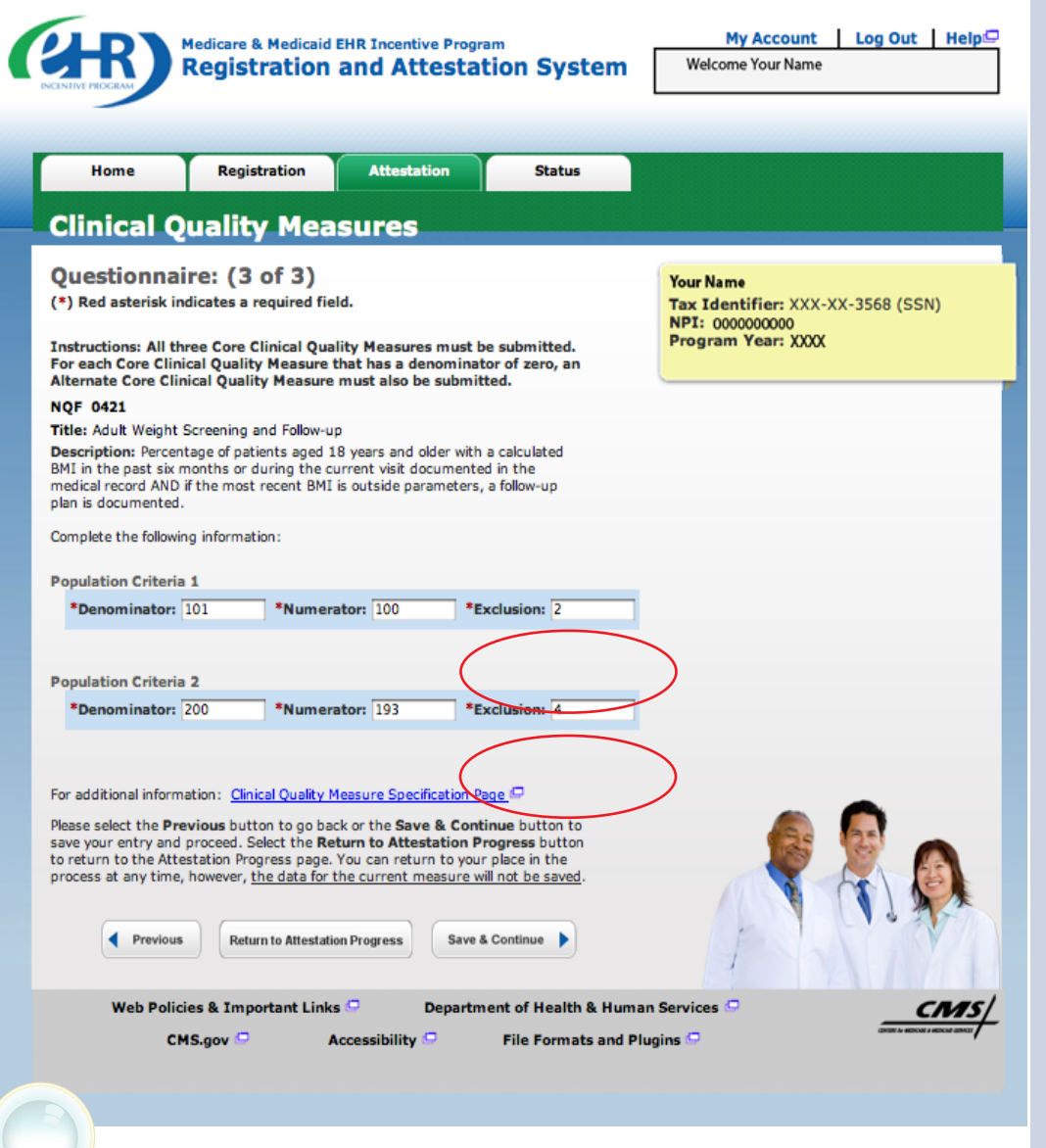

### **STEPS**

**Enter Clinical Quality Measure 3 of 3**

**Enter Denominators and Numerators**

**Click Save & Continue to proceed with attestation**

**You will navigate to step 28 unless you entered a denominator of zero in one of the core CQM measures**

**TIPS** *Enter the number of exclusions after the numerator*

 $\ddot{\cdot}$ 

*While the EHR may have been configured to produce calculations of the measures, the information reported for this objective only includes the denominator, numerators and if applicable, the exclusion data for that measure*

### **TOPICS PROGRESS**

*This is the fourth of six topics required for attestation* **2 3 4 5 6**

**1**

### **Step 28 – Alternate Clinical Quality Measures (CQMs)**

Medicare & Medicaid EHR Incentive Program **Registration and Attestation System** 

My Account Log Out Help Welcome Your Name

Tax Identifier: XXX-XX-6224 (SSN)

NPI: 000000000000 Program Year: 2012

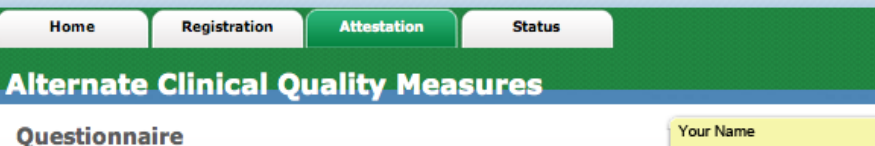

**Instructions:** 

You have entered a denominator of zero for all of your Core Clinical Quality Measures. You must submit all of the Alternate Core Clinical Quality Measures from the list below.

Please select all of the Alternate Clinical Quality Measures from the list below.

Note: An Alternate Clinical Quality Measure with a denominator of zero should only be selected if the remaining Alternate Clinical Quality Measures do not have a denominator value greater than zero.

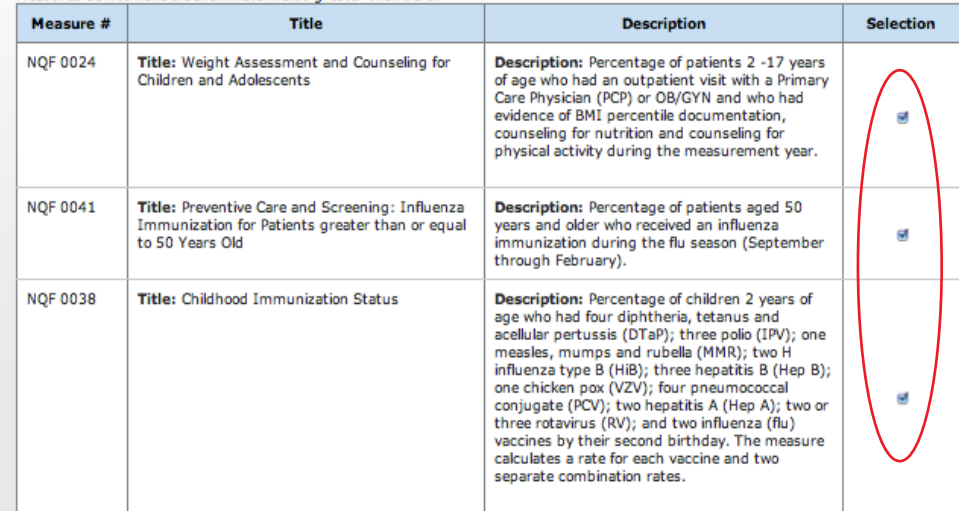

For additional information: Clinical Quality Measure Specification Page (

Please select the Previous button to go back a page. Select the Return to Attestation Progress button to view your progress through the<br>attestation topics. Please note that any changes that you have made on this page will your entry and proceed.

Previous **Return to Attestation Progress** Save & Continue

*If you entered a denominator of zero for one of your CQMs, you must submit one Alternate Core Clinical Quality Measure*

**1**

*If you entered a denominator of zero for two of your CQMs, you must submit two Alternate Core Clinical Quality Measures*

*If you entered a denominator of zero for all of your CQMs, you must submit all of the Alternate Core Clinical Quality Measures*

### **TOPICS PROGRESS**

**TIPS**

*This is the fifth of six topics required for attestation* **1 2 3 4 5 6**

Medicare EHR Incentive Program User Guide – Page 44

**STEPS**

**The screen will prompt you with the number of alternate core CQMs you must select, and that number is based on the number of zeros you reported in the denominators of core CQMs**

**Select your CQMs and Click** *Save & Continue*

### **Step 29 – Alternate Clinical Quality Measures – Questionnaire**

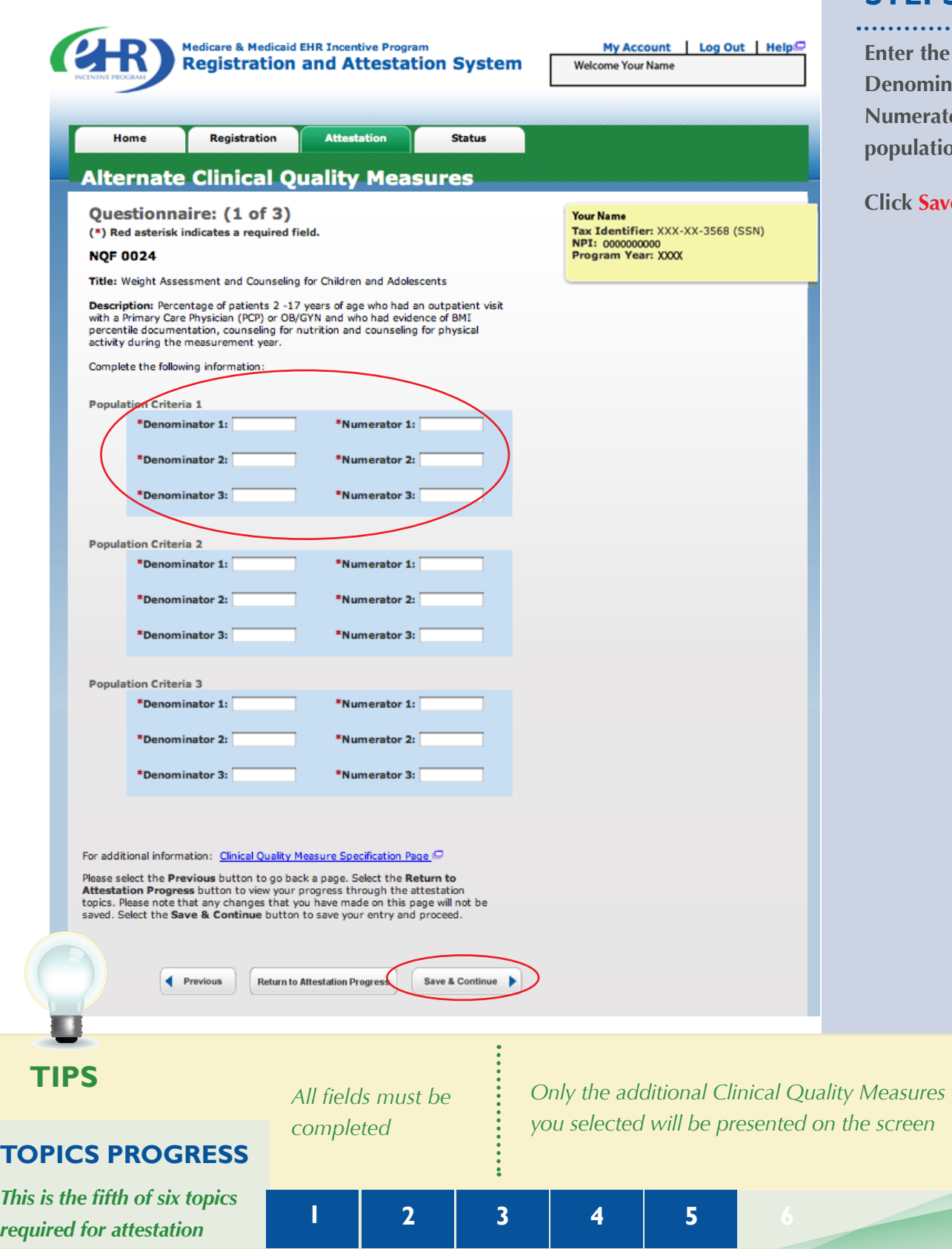

### **STEPS**

. . . . . . . . t**he Denominator and**  rator for each **population criteria**

#### **Continue**

### **Step 29 – Alternate Clinical Quality Measures (cont.)**

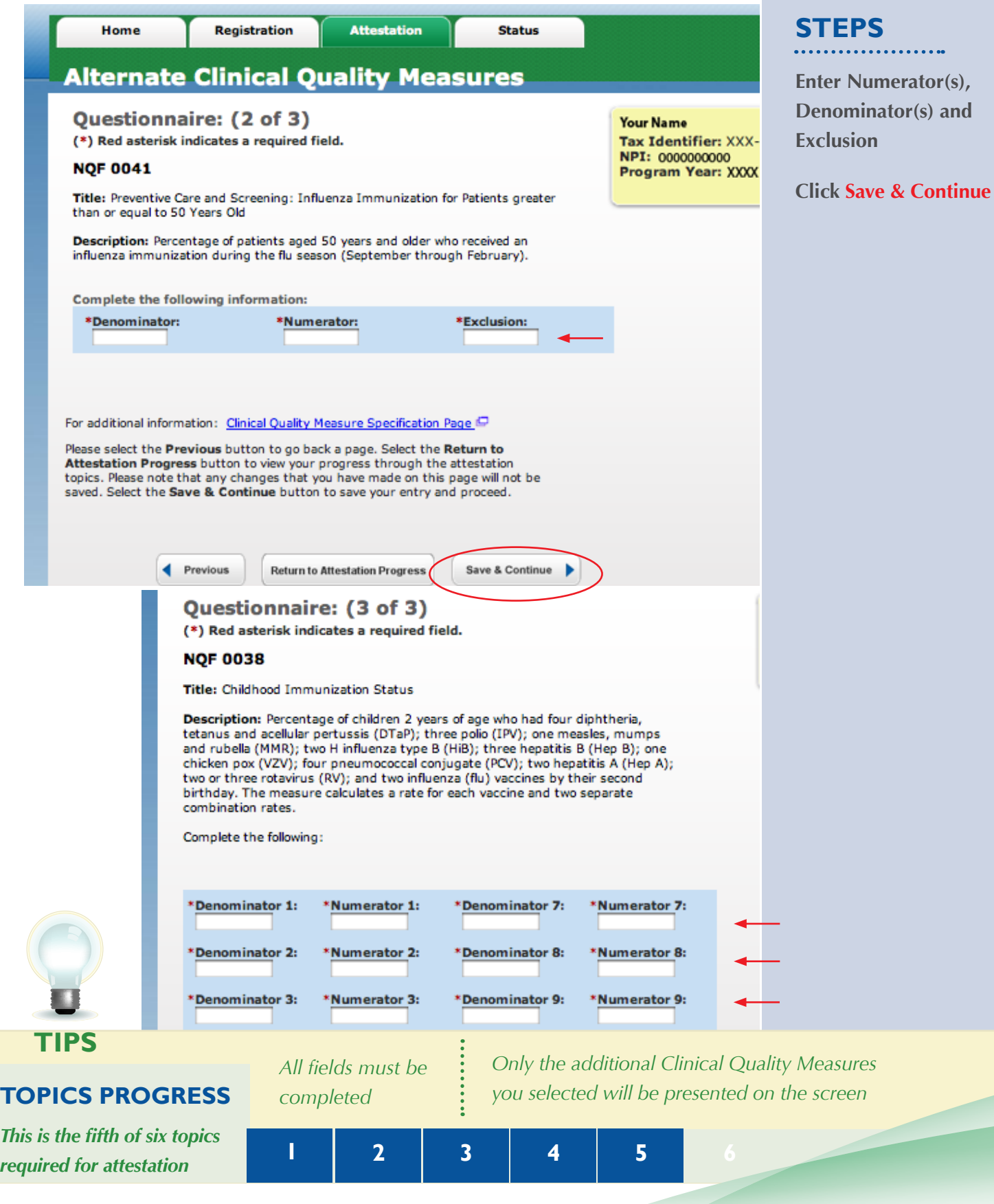

### **Step 30 – Additional Clinical Quality Measures – Questionnaire**

**Attestation** 

## **Additional Clinical Quality Measures**

Registration

#### Questionnaire

Home

Deselect All

Instructions: Select three Additional Clinical Quality Measures from the list below. You will be prompted to enter numerator(s), denominator(s), and exclusion(s), if applicable, for all three Additional Clinical Quality Measures after you select the CONTINUE button below.

**Status** 

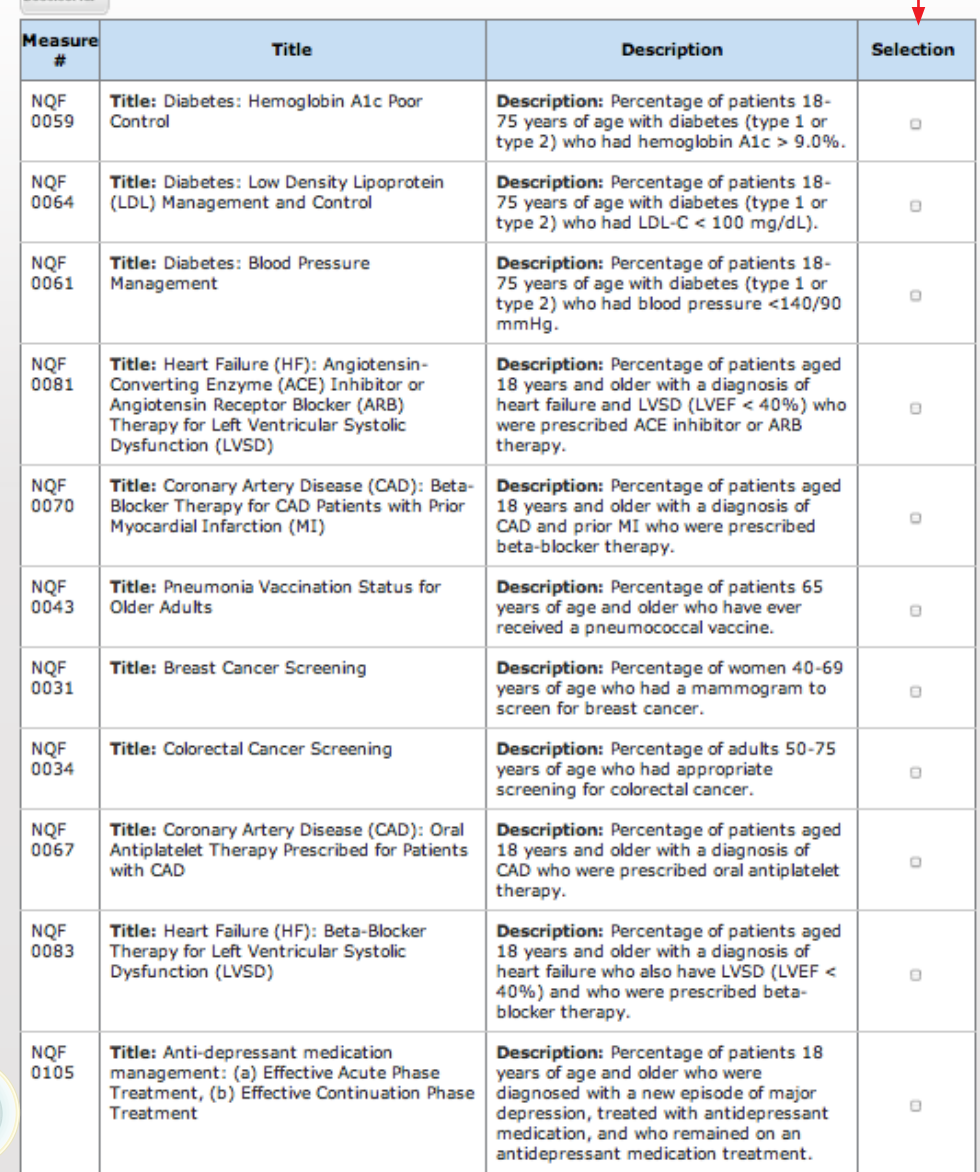

### **STEPS**

**Select three (3) Additional Clinical Quality Measures by clicking on the box immediately following the measures**

**Note: This is a sample of the list of Additional Clinical Quality Measures, not a complete list**

**After reviewing all measures and selecting three, click Continue at the bottom of the your screen**

### **TIPS** *You will be prompted to enter a numerator, denominator and exclusion on the next pages*

*Only the additional Clinical Quality Measures you selected will be presented on the screen*

### **TOPICS PROGRESS**

*This is the sixth of six topics required for attestation* **1 2 3 4 5 6**

Medicare EHR Incentive Program User Guide – Page 47

**1**

### **Step 30 – Additional Clinical Quality Measures (cont.)**

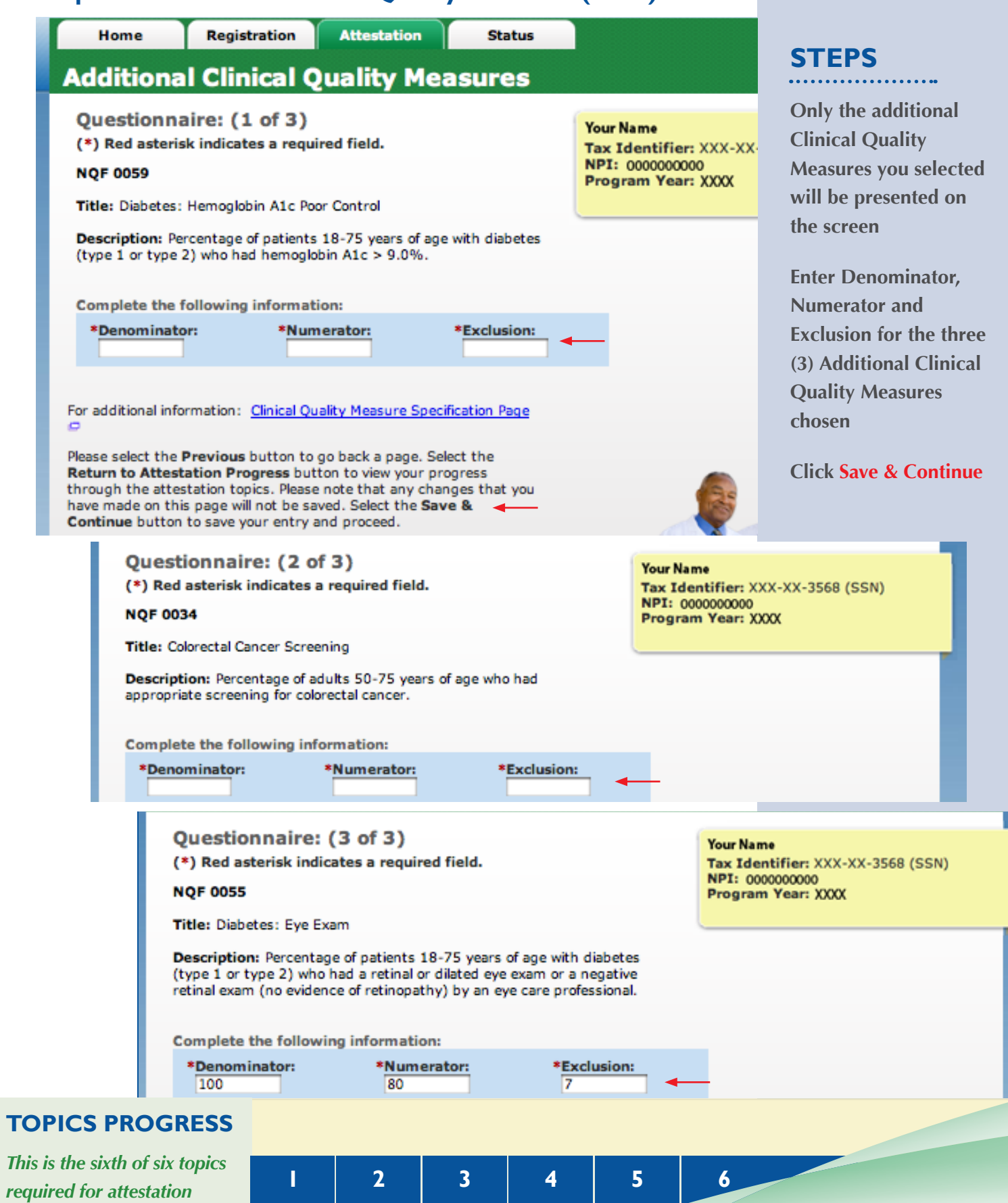

### **Step 31 - Topics for this Attestation**

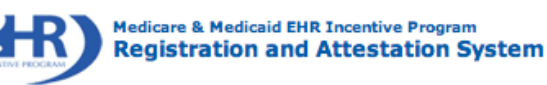

My Account | Log Out | Help Welcome Your Name

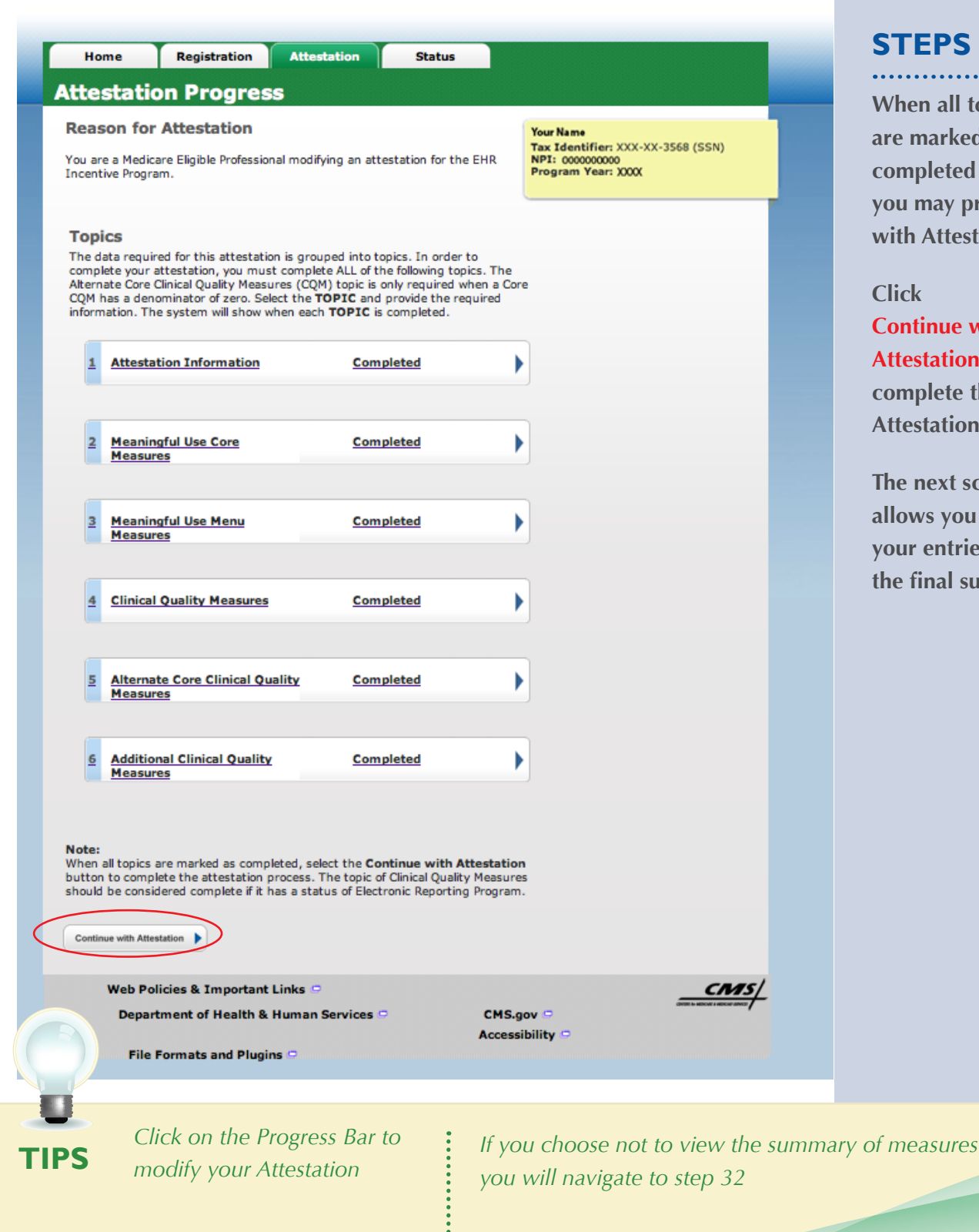

### **STEPS**

**When all topics are marked as completed or N/A, you may proceed with Attestation**

**Click Continue with Attestation to complete the Attestation process**

**The next screen allows you to view your entries before the final submission**

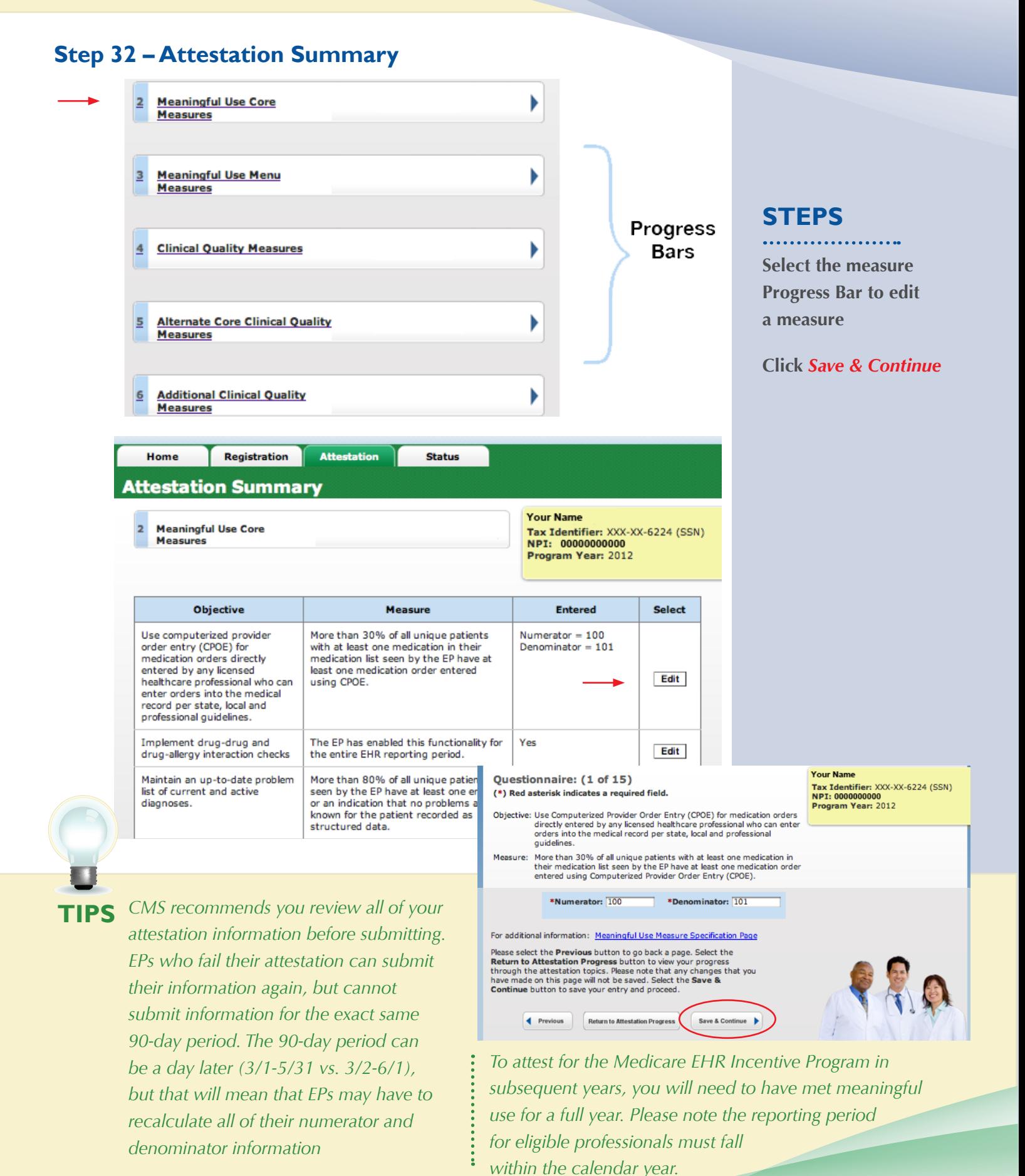

### **Step 32 – Attestation Summary (Cont.)**

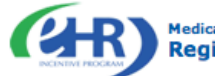

Medicare & Medicaid EHR Incentive Program<br>Registration and Attestation System

My Account Log Out | Help **Welcome Your Name** 

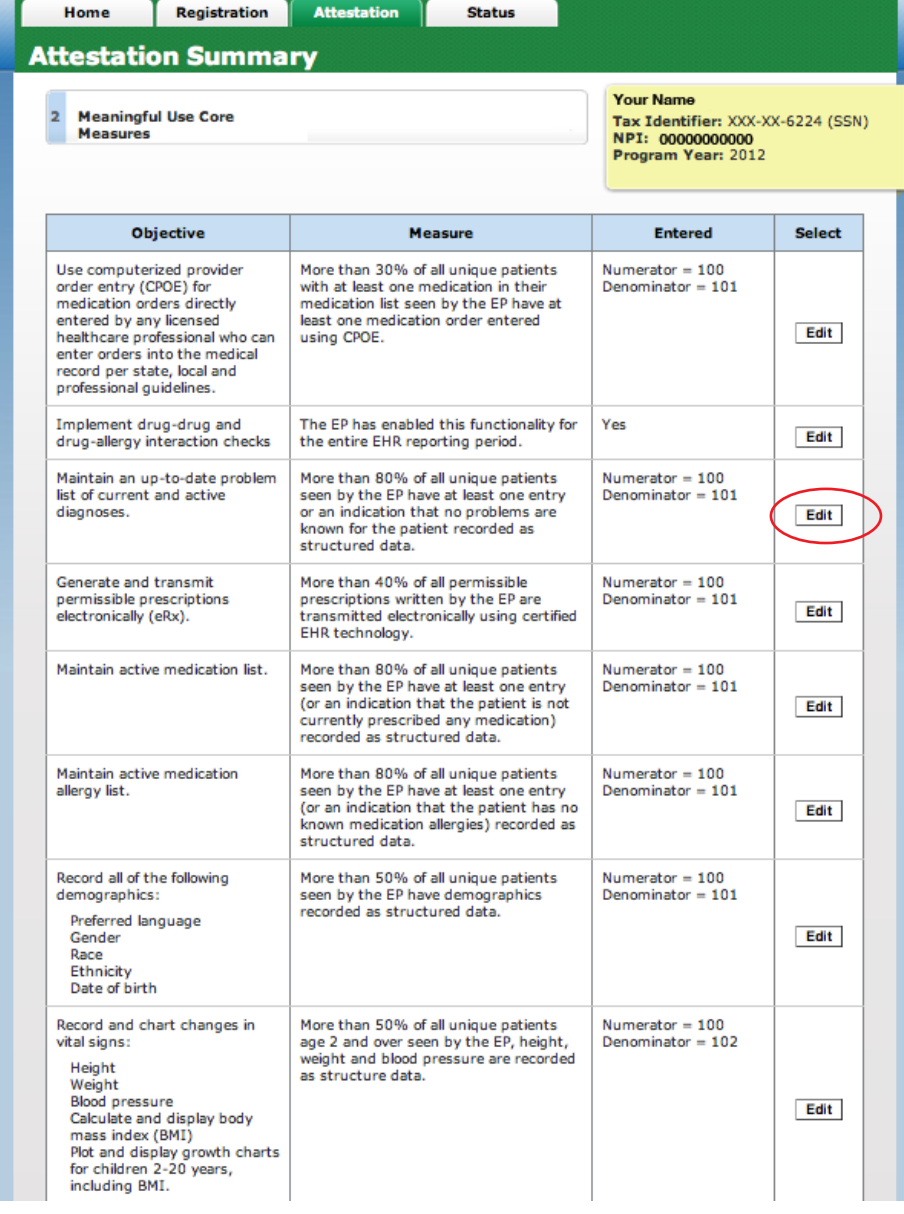

**STEPS**

**Steps click** *Next*  **Topic to review the remaining summary of measures**

**You may** *Edit* **any measure from this screen**

**Click on** *Continue with Attestation* **to skip viewing the summary of measures and proceed with your attestation**

To edit information, select the Edit button next to the measure that you would like to edit. Please select the<br>**Previous button to go back a topic or the Next Topic** button to proceed to the next topic. Select the **Return** 

**TIPS**

*Click Return to Attestation summary to view the topics page*

**Next Topic** 

 $\blacktriangleright$ 

*Click on Help for additional guidance to navigate the system*

Return to Attestation Summary Continue with Attestation

Previous

### **Step 33 – Submission Process: Attestation Statements**

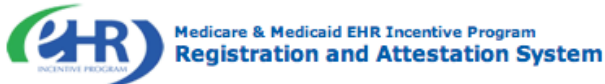

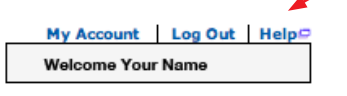

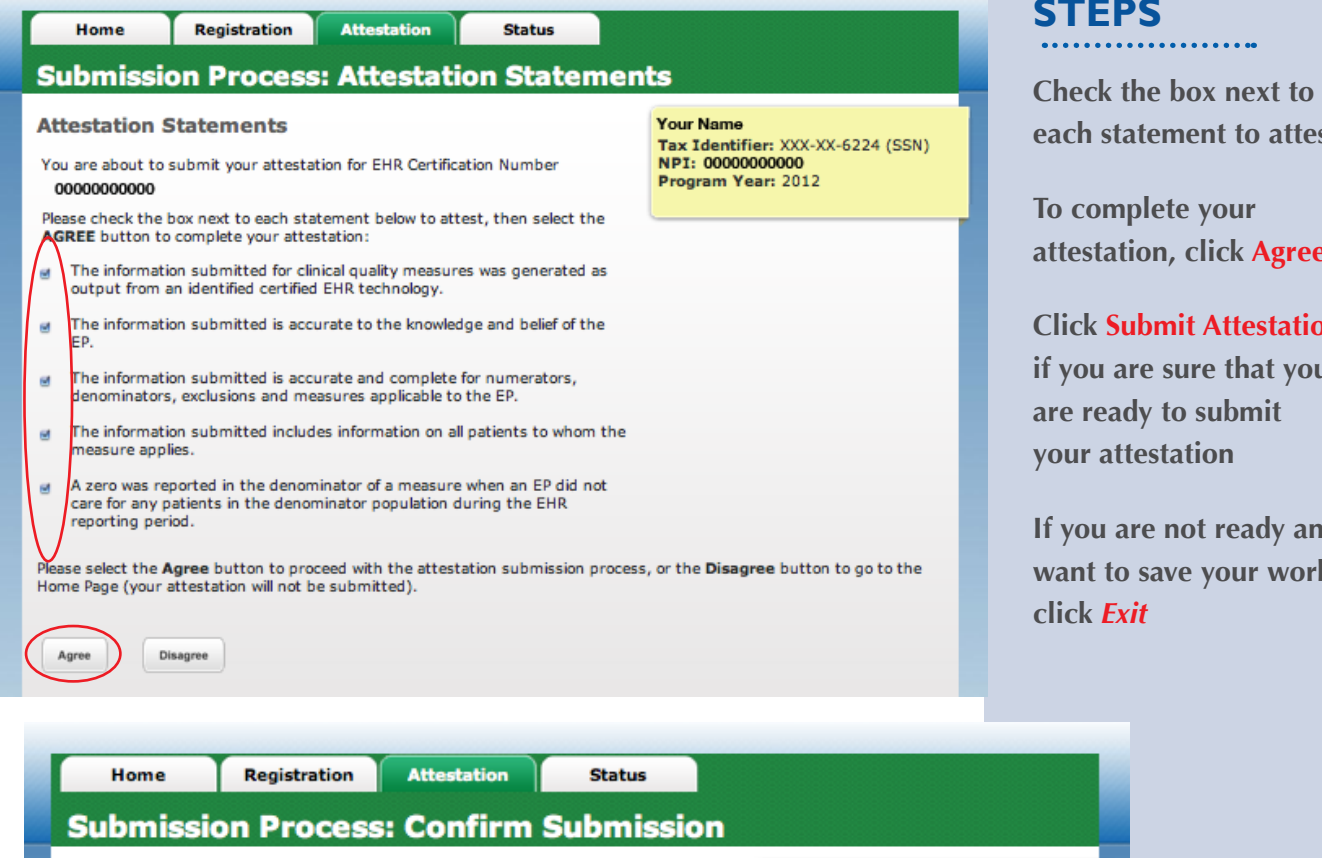

**Confirmation Page** 

You are now ready to submit your attestation. Please review the summary information below and the reason for attestation.

Name: John Doe, MD

TIN: XXX-XX-6224 (SSN)

NPT: 00000000000

EHR Certification Number: 00000000000000

EHR Reporting Period: 01/01/2012-04/01/2012

**Reason for Attestation** You are a Medicare Eligible Professional modifying an attestation for the EHR Incentive Program.

Please select the Submit Attestation button to proceed with the attestation submission process, or the Exit button to go to the Home Page.

Submit Attestation Exit

**TIPS** *If Disagree is chosen you will move back to the Home Page and your attestation will not be submitted*

*Click on Help for additional guidance to navigate the system*

**Your Name** 

NPI: 00000000000

Program Year: 2012

Tax Identifier: XXX-XX-6224 (SSN)

### **STEPS**

**each statement to attest**

**attestation, click Agree**

**Click Submit Attestation if you are sure that you** 

**If you are not ready and want to save your work** 

### **Step 34 – Attestation Disclaimer**

**Medicare & Medicaid EHR Incentive Program Registration and Attestation System** 

My Account Log Out Help **Welcome Your Name** 

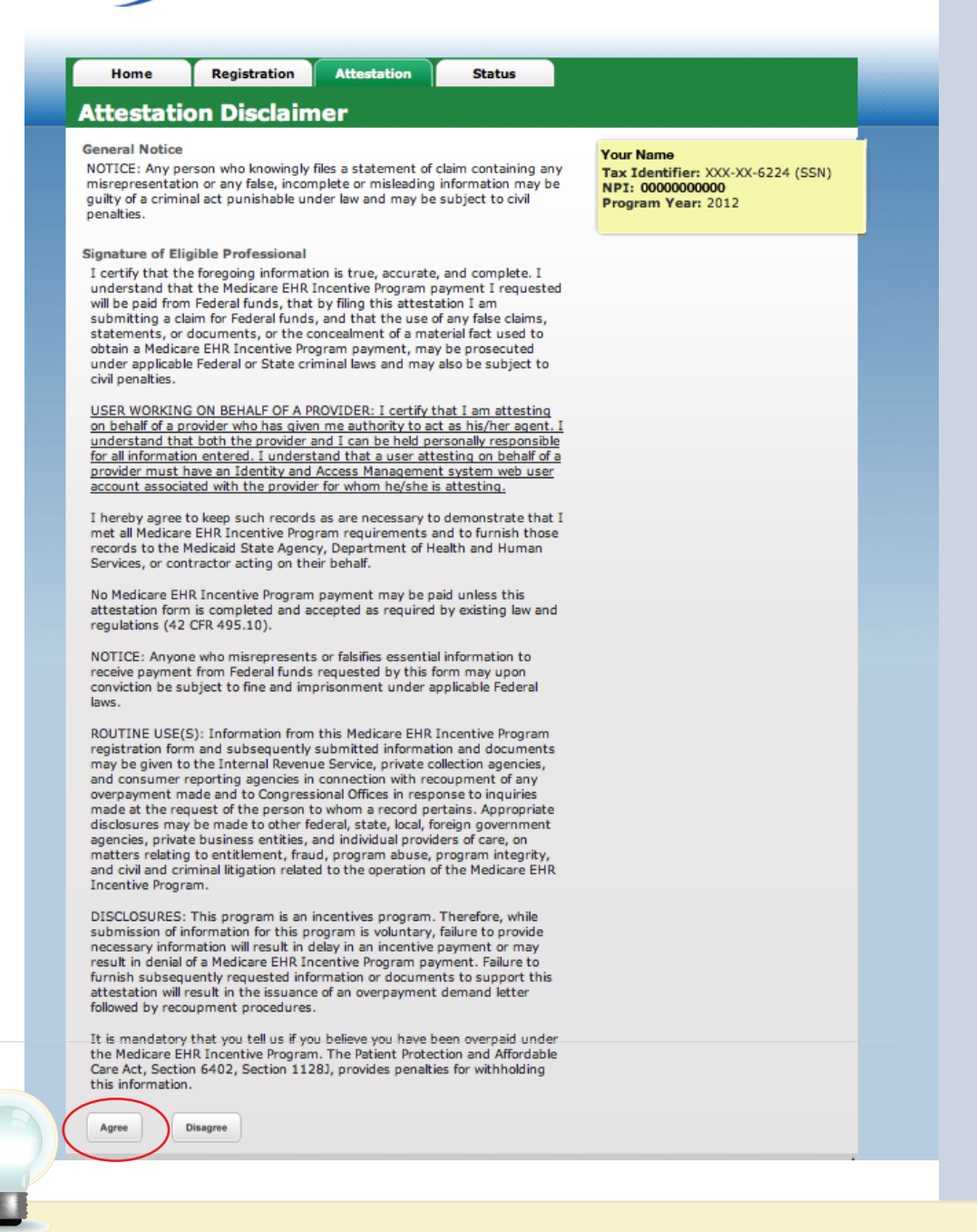

### **STEPS**

**If you answer YES you will navigate to the Attestation Disclaimer page** 

**Read the disclaimer and click on Agree or Disagree**

**If Agree is chosen and you have met all meaningful use objectives and measures you will receive the "Accepted Attestation" submission receipt**

**TIPS** *CMS recommends you review all of their attestation information* **:** If DISAGREE is chosen you *before submitting. EPs who fail their attestation can submit their information again, but cannot submit information for the exact same 90-day period. The 90-day period can be a day later (3/1-5/31 vs. 3/2-6/1), but that will mean that EPs may have to recalculate all of their numerator and denominator information*

*will move back to the Home Page and your attestation will not be submitted*

**the** 

### **Step 35 – Submission Receipt (Accepted Attestation)**

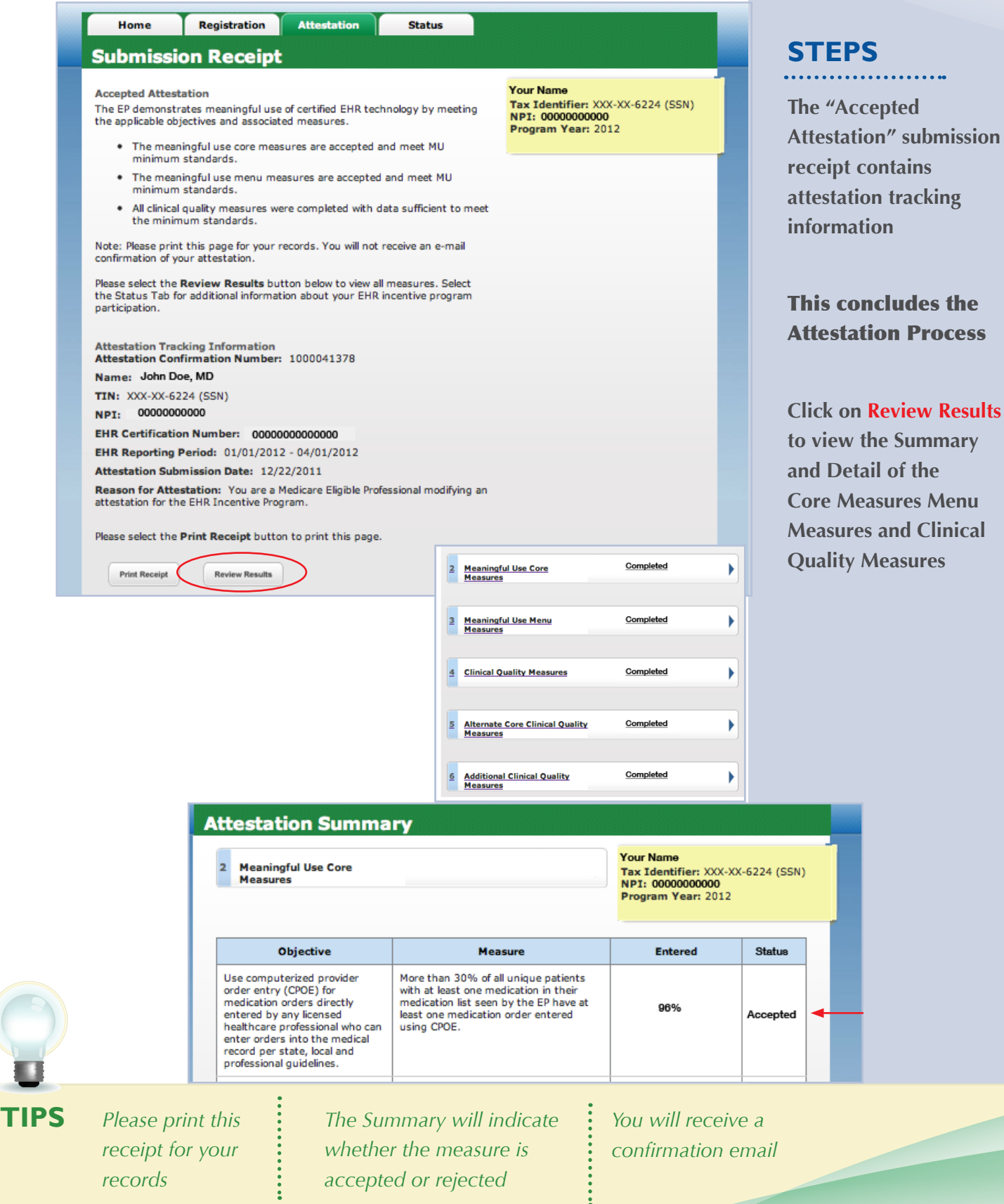

### **Step 35 – Submission Receipt (Rejected Attestation)**

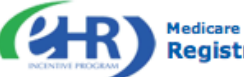

**Medicare & Medicaid EHR Incentive Program Registration and Attestation System** 

My Account Log Out Help Welcome Your Name

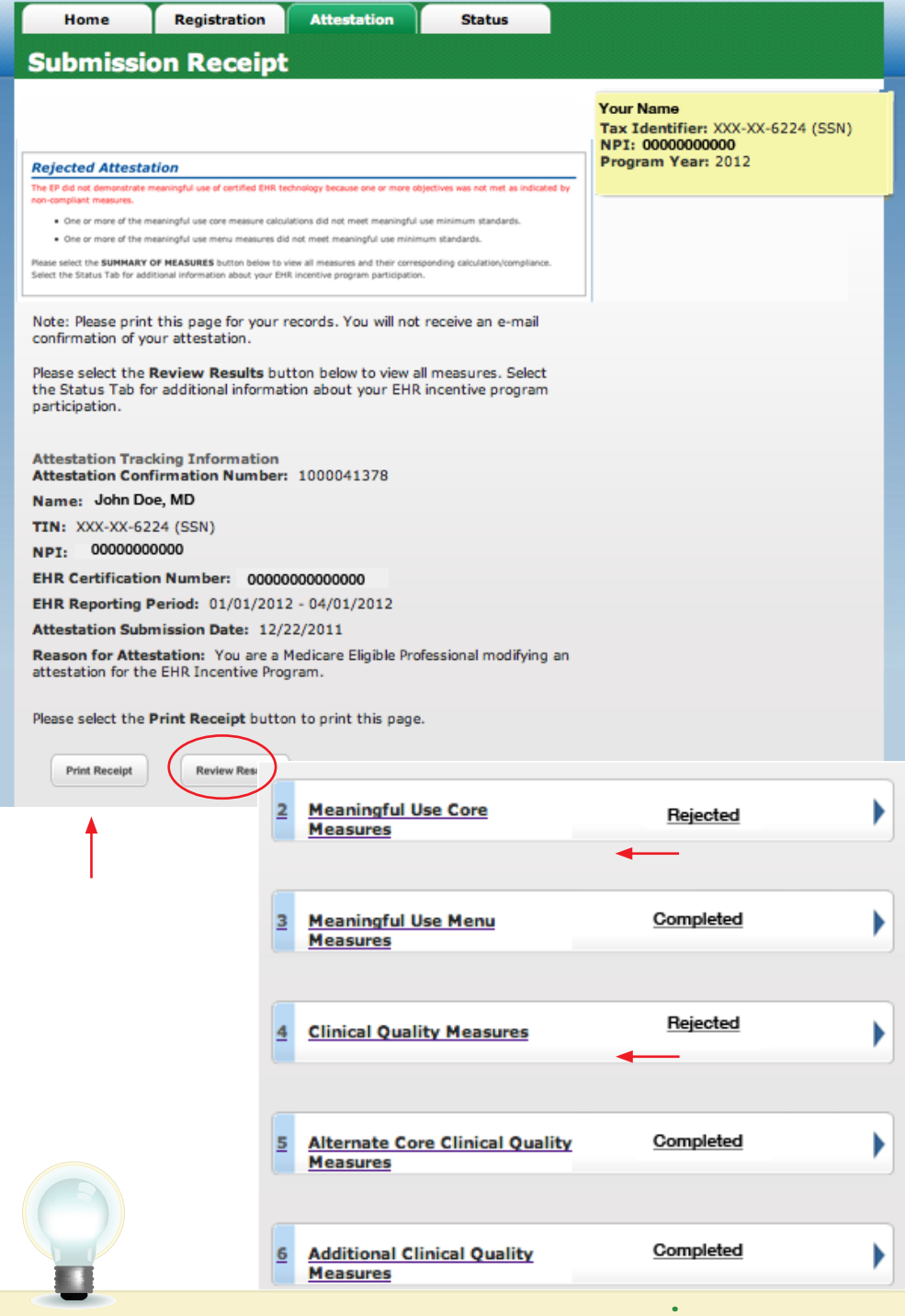

## **Your attestation was**

**STEPS**

**rejected. You did not meet one or more of the meaningful use minimum standards.**

**Please reassess/modify your practice so that you can meet the measure(s)**

**Review your documentation to ensure the correct information was entered at attestation for each of the objectives and their associated measures**

**If an error is found, you may make the correction and resubmit your attestation for this same reporting period. Or you may submit an attestation with information for a different reporting period during the first payment year to successfully demonstrate meaningful use**

**Click on Review Results to review the status of the Core Measures, Menu Measures, and Clinical Quality Measures**

**Choose the appropriate measure link from the summary of measures list**

*You may select the Status tab for*  **TIPS** *Click on Help for additional information about your EHR incentive program participation*

*additional guidance to navigate the system*

### **Step 36 – Summary of Measures – Rejected Attestation**

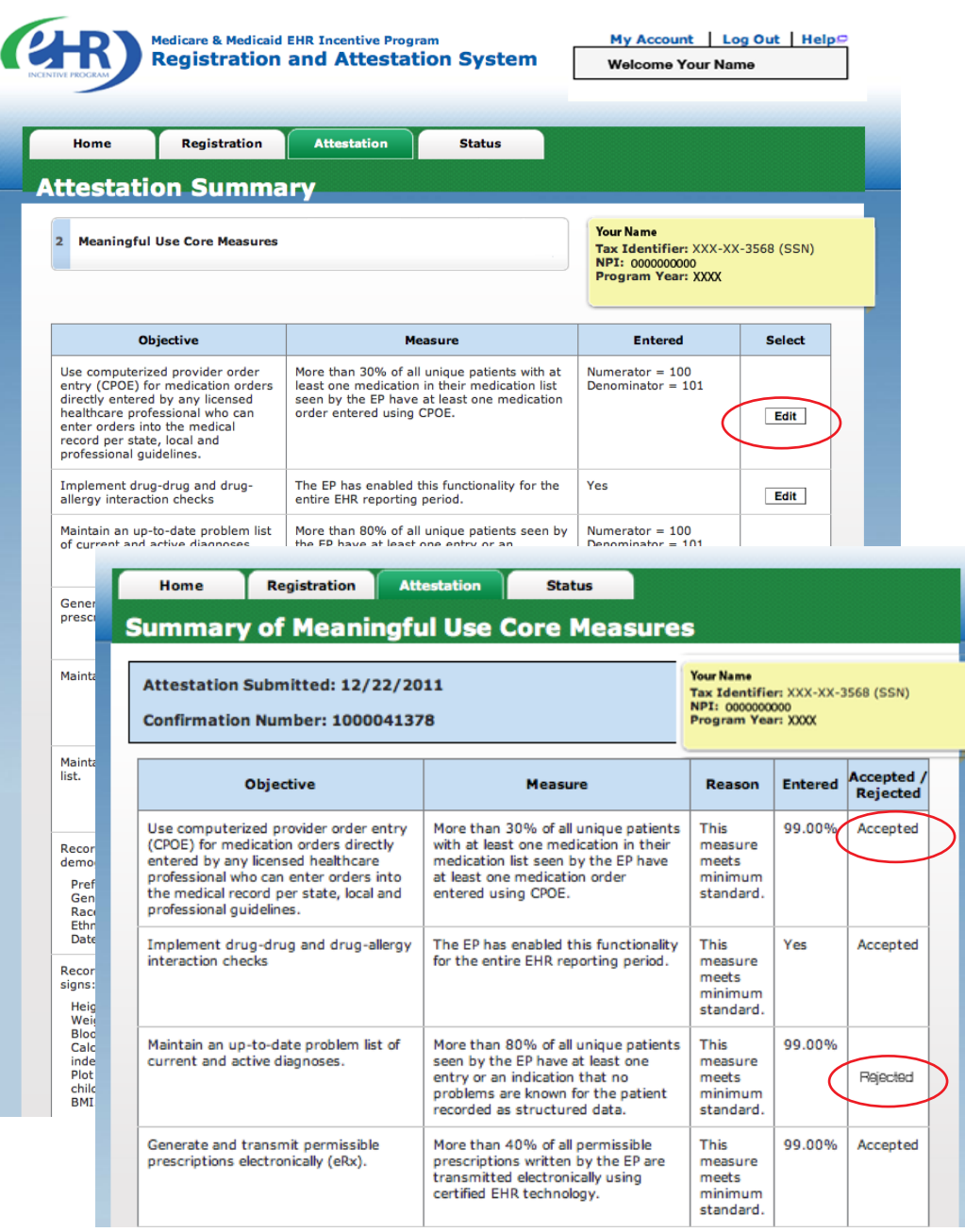

**STEPS**

**Review Summary of Meaningful Use Core Measures**

#### **Select** *Edit*

**Review each measure for the Accepted/ Rejected status**

**Click Next Topic to continue with the Menu measures**

Please select the **Previous** button to go back a topic or the **Next Topic** button to proceed to the next topic. Select the<br>Review Results button to view the Attestation Summary page.

Next Topic  $\blacktriangleright$ **Review Results** 

**TIP**

*Print the Summary of Measures page for your future reference*

Previous

**STEPS**

### **Step 37 – Medicare Attestation – Resubmission**

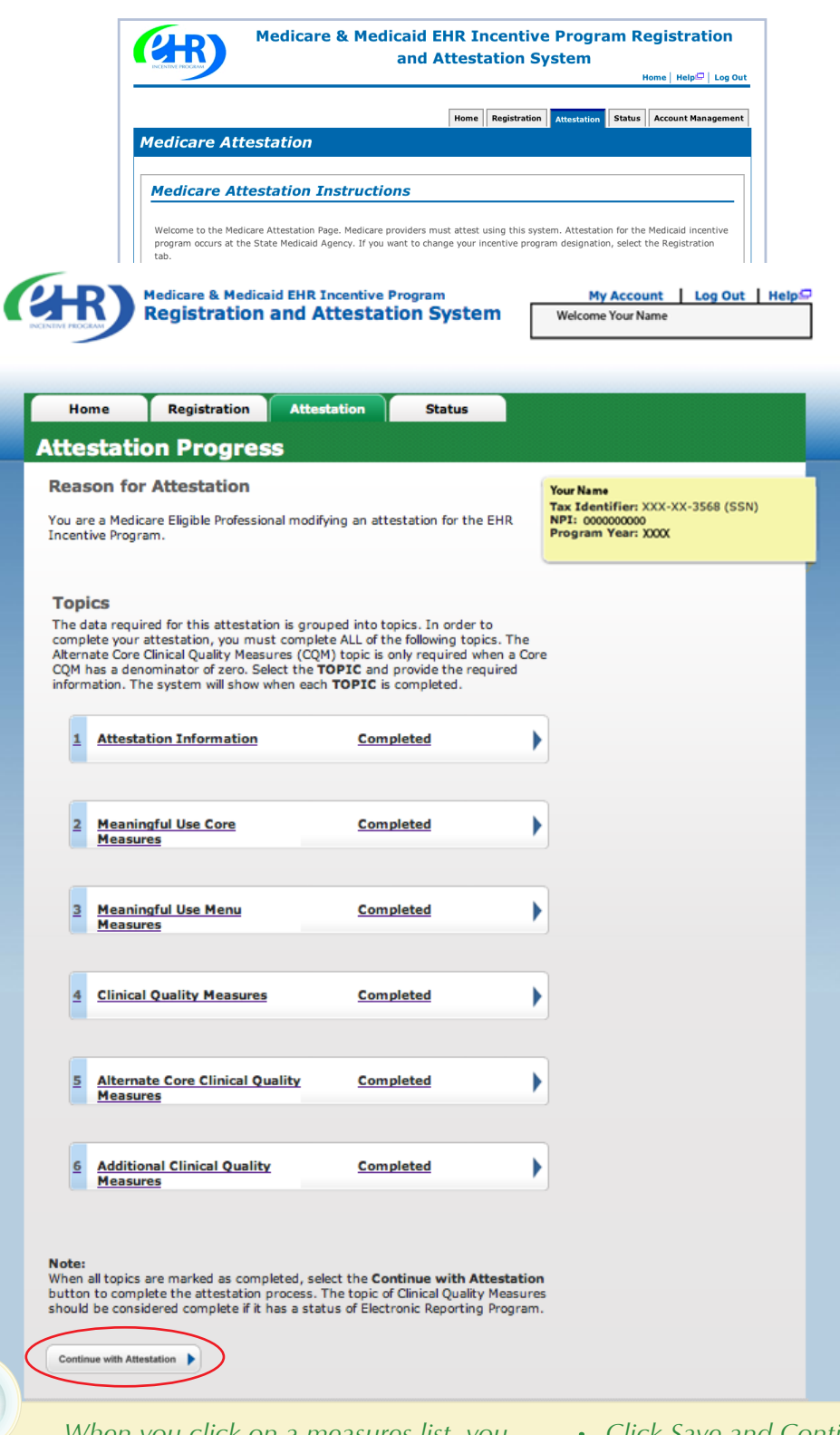

**Select Resubmit under the Action column**

**NOTE: EPs who fail their attestation can submit their information again, but cannot submit information for the exact same 90-day period. The 90-day period can be a day later (3/1-5/31 vs. 3/2-6/1), but that will mean that EPs may have to recalculate all of their numerator and denominator information**

**To attest for the Medicare EHR Incentive Program in subsequent years, you will need to have met meaningful use for a full year. Please note the reporting period for eligible professionals must fall within the calendar year.**

*When you click on a measures list, you will navigate to the first page of the chosen measures. Click Save and Continue to page to the appropriate measure for editing*

*Click Save and Continue through the remaining measures to the "Topics for this Attestation" page*

**TIPS**

### **Step 38 – Topics for Attestation – Resubmission**

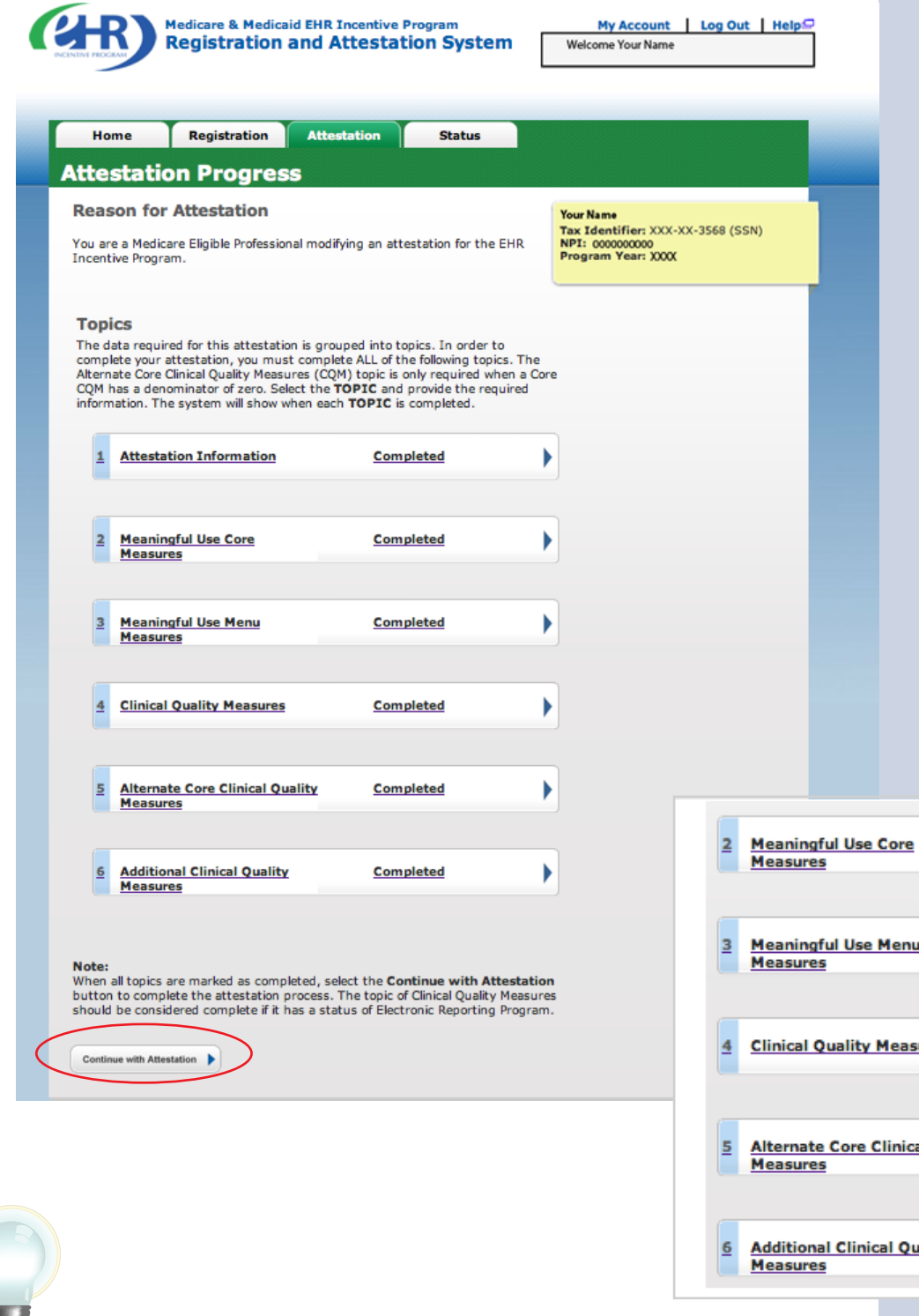

### **STEPS**

**Click on each of the links in the Summary of Measures to view the details of the list tables of the Core Measures, Menu Measures and Clinical Quality Measures**

### **Click** *Continue with Attestation*

**Menu Measures Clinical Quality** al Quality

**TIP** *All of the topics must be complete in order to continue with attestation*

### **Step 38 – Topics for Attestation – Resubmission (cont.)**

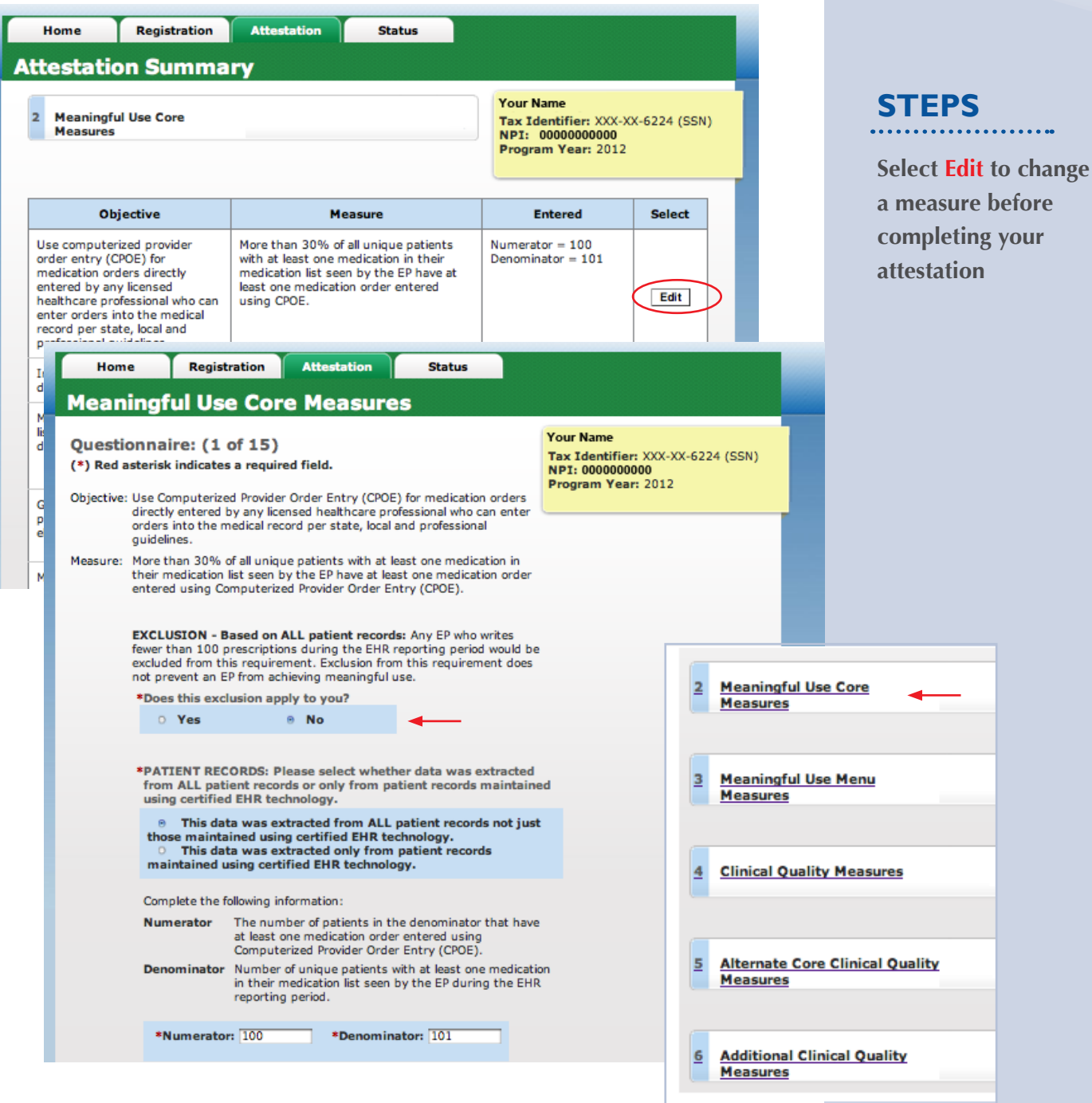

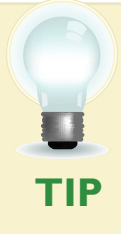

*CMS recommends you review all of their attestation information before submitting. EPs who*  fail their attestation their first reporting year, can submit their information again, but cannot *submit information for the exact same 90-day period. The 90-day period can be a day later (3/1-5/31 vs. 3/2-6/1), but that will mean that EPs may have to recalculate all of their numerator and denominator information*

### **Step 39 – Attestation Statements and Confirmation Page –**

### **Resubmission**

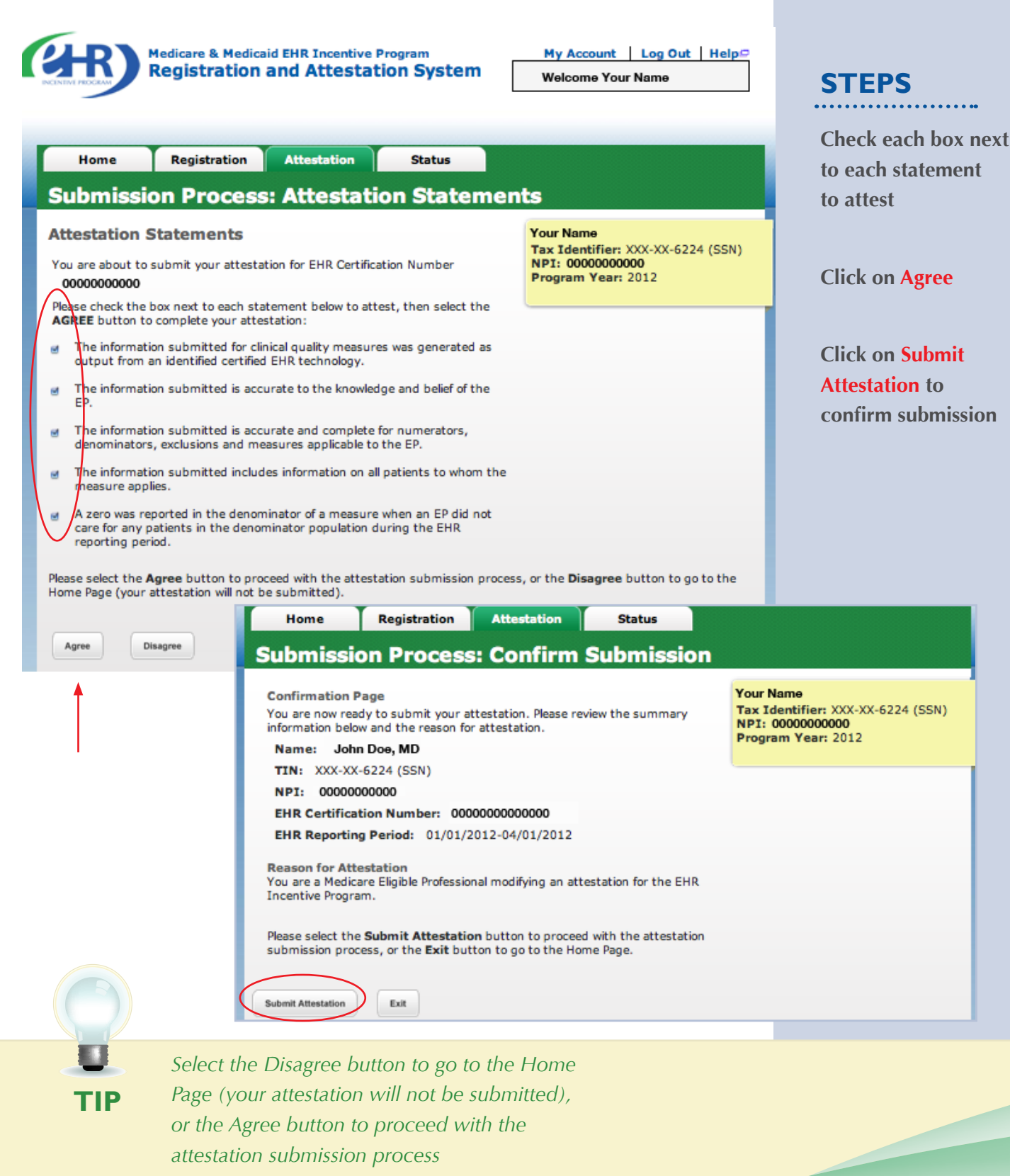

### **Step 40 – Attestation Disclaimer**

**Medicare & Medicaid EHR Incentive Program Registration and Attestation System** 

My Account Log Out Help Welcome Your Name

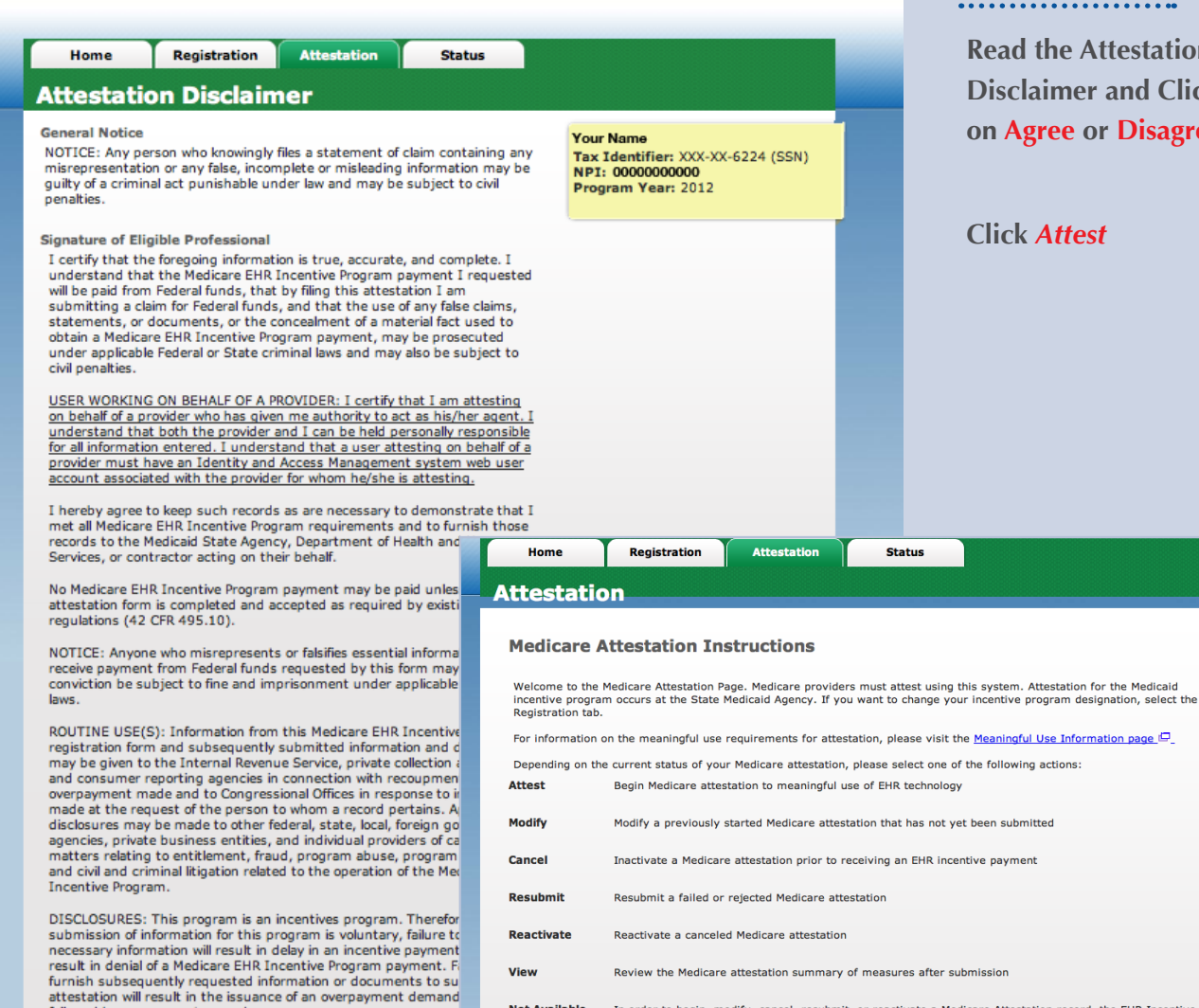

View Review the Medicare attestation summary of measures after submission

In order to begin, modify, cancel, resubmit, or reactivate a Medicare Attestation record, the EHR Incentive<br>Program Registration associated to the Medicare Attestation record must have a Medicare Registration Status of<br>"Ac **Not Available** 

**Medicare Attestation Selection** 

Identify the desired Medicare attestation and select the Action you would like to perform. Please note that only one Action can<br>be performed at a time on this page.

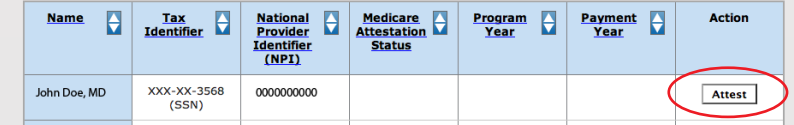

**TIP** *If Disagree is chosen you will be directed back to the Medicare Attestation Instructions page to Modify or Cancel your attestation*

followed by recoupment procedures.

 $\label{eq:disagre} \textbf{Disagree}$ 

Agree

It is mandatory that you tell us if you believe you have been over<br>the Medicare EHR Incentive Program. The Patient Protection and<br>Care Act, Section 6402, Section 1128J, provides penalties for wit<br>this information.

## **STEPS**

**Read the Attestation Disclaimer and Click on Agree or Disagree**

**Click** *Attest*

### **Have Questions?**

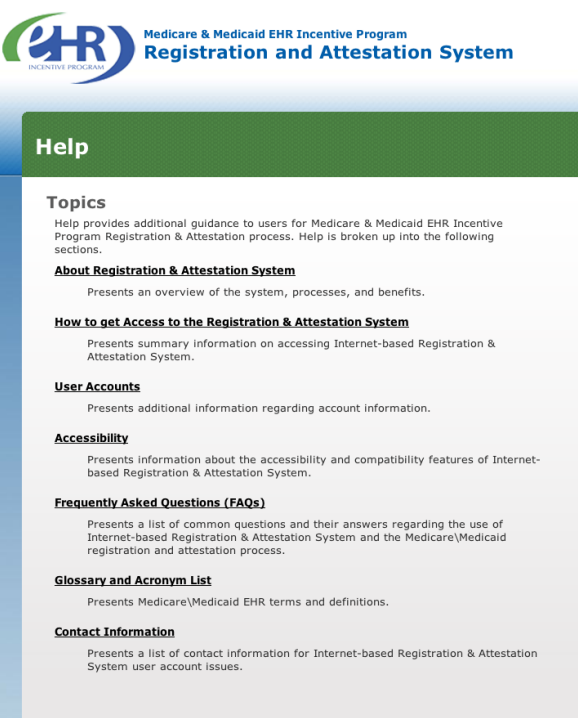

### **STEPS**

**The Help link is on every screen. Click Help for additional information**

## **RESOURCES**

 $Ext$ 

*Contact the EHR Information Center Help Desk for Questions concerning registration and attestation, (888) 734-6433 / TTY: (888) 734-6563 Hours of operation: Monday-Friday 8:30 a.m. – 4:30 p.m. in all time zones (except on Federal holidays)* 

*Identification & Authentication System (I&A) Help Desk for assistance, PECOS External User Services (EUS) Help Desk Phone: 1-866-484-8049 E-mail: [EUSSupport@cgi.com](mailto:EUSSupport@cgi.com)*

> *NPPES Help Desk for assistance. Visit; <https://nppes.cms.hhs.gov/NPPES/Welcome.do> (800) 465-3203 / TTY (800) 692-2326*

> > *PECOS Help Desk for assistance. Visit; [https://pecos.cms.hhs.gov/](https://pecos.cms.hhs.gov) (866)484-8049 / TTY (866)523-4759*

*Certified health IT Product website - Office of the National Coordinator (ONC) <http://onc-chpl.force.com/ehrcert/CHPLHome>*

> *EHR Incentive Program; visit [http://www.cms.gov/EHRIncentivePrograms/](http://www.cms.hhs.gov/EHRIncentivePrograms)*

**ATTESTATION USER GUIDE** FOR ELIGIBLE PROFESSIONALS

*<https://ehrincentives.cms.gov>*

### **Acronym Translation**

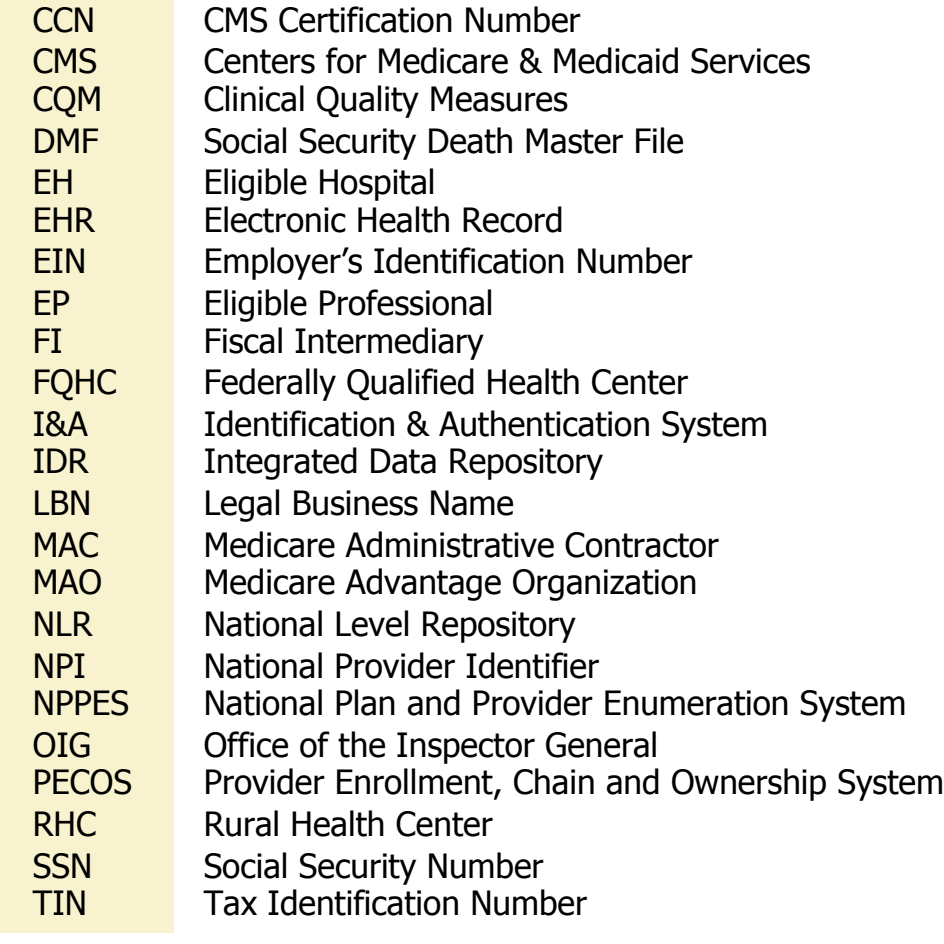

**ACRONYMS** ACRONYMS

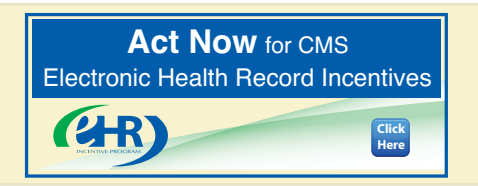

### **ATTESTATION USER GUIDE**

FOR ELIGIBLE PROFESSIONALS

*<https://ehrincentives.cms.gov>*

## **NOTES:**

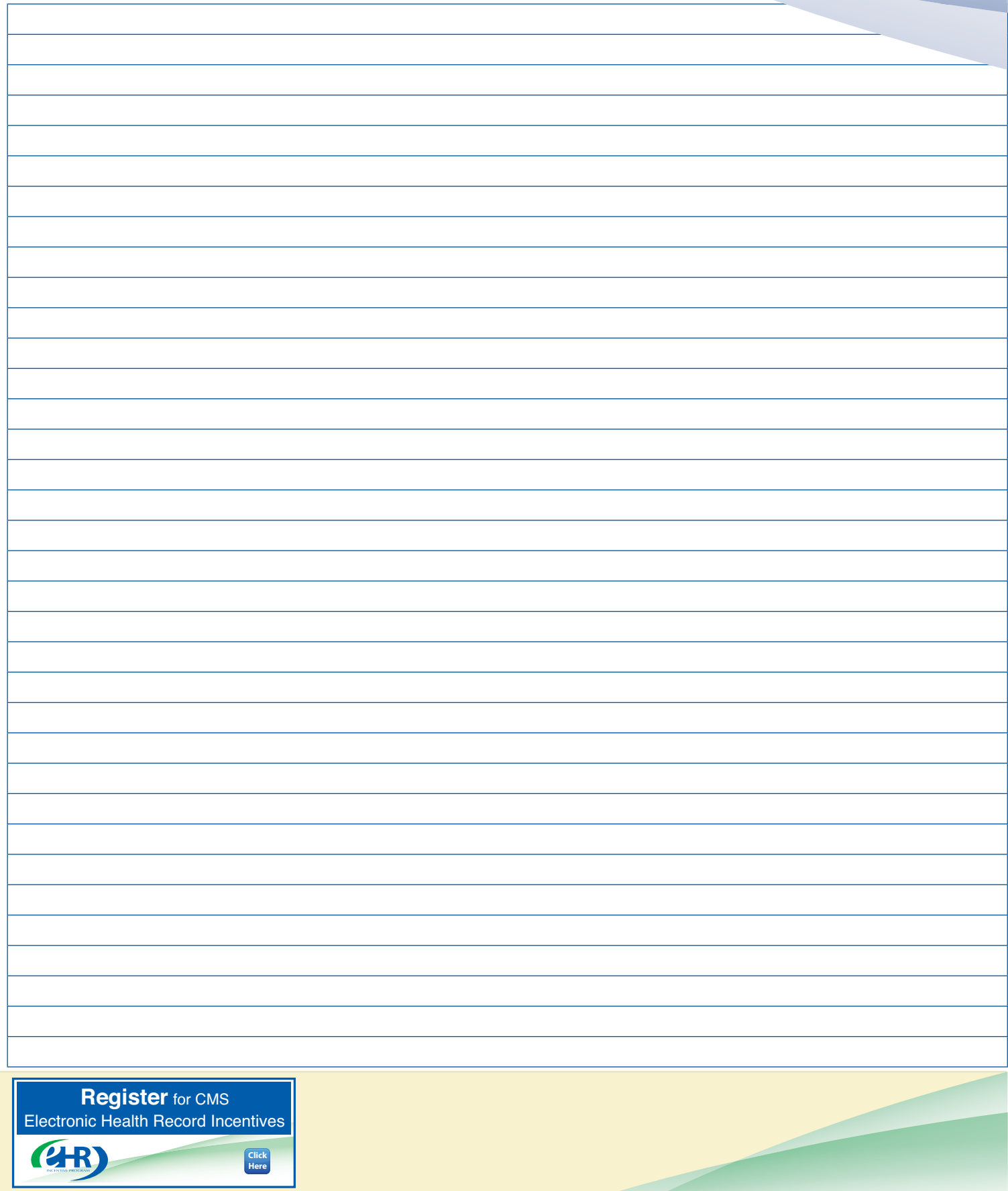